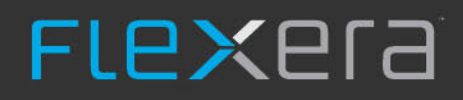

# **FlexNet Manager for Engineering Applications 2020 R1**

Installation Guide

# **Legal Information**

**Book Name:** FlexNet Manager for Engineering Applications 2020 R1 Installation Guide **Part Number:** FNM-2020R1-IG01 **Product Release Date:** August 2020 **Document Release Date:** August 2020

## **Copyright Notice**

Copyright © 2020 Flexera.

This product contains proprietary and confidential technology, information and creative works owned by Flexera and its licensors, if any. Any use, copying, publication, distribution, display, modification, or transmission of such technology in whole or in part in any form or by any means without the prior express written permission of Flexera is strictly prohibited. Except where expressly provided by Flexera in writing, possession of this technology shall not be construed to confer any license or rights under any Flexera intellectual property rights, whether by estoppel, implication, or otherwise.

All copies of the technology and related information, if allowed by Flexera, must display this notice of copyright and ownership in full.

FlexNet Manager for Engineering Applications incorporates software developed by others and redistributed according to license agreements. Copyright notices and licenses for these external libraries are provided in a supplementary document that is available from the Flexera download site.

### **Intellectual Property**

For a list of trademarks and patents that are owned by Flexera, see [https://www.flexera.com/company/legal/intellectual-property.html.](https://www.flexera.com/company/legal/intellectual-property.html) All other brand and product names mentioned in Flexera products, product documentation, and marketing materials are the trademarks and registered trademarks of their respective owners.

## **Restricted Rights Legend**

The Software is commercial computer software. If the user or licensee of the Software is an agency, department, or other entity of the United States Government, the use, duplication, reproduction, release, modification, disclosure, or transfer of the Software, or any related documentation of any kind, including technical data and manuals, is restricted by a license agreement or by the terms of this Agreement in accordance with Federal Acquisition Regulation 12.212 for civilian purposes and Defense Federal Acquisition Regulation Supplement 227.7202 for military purposes. The Software was developed fully at private expense. All other use is prohibited.

# **Contents**

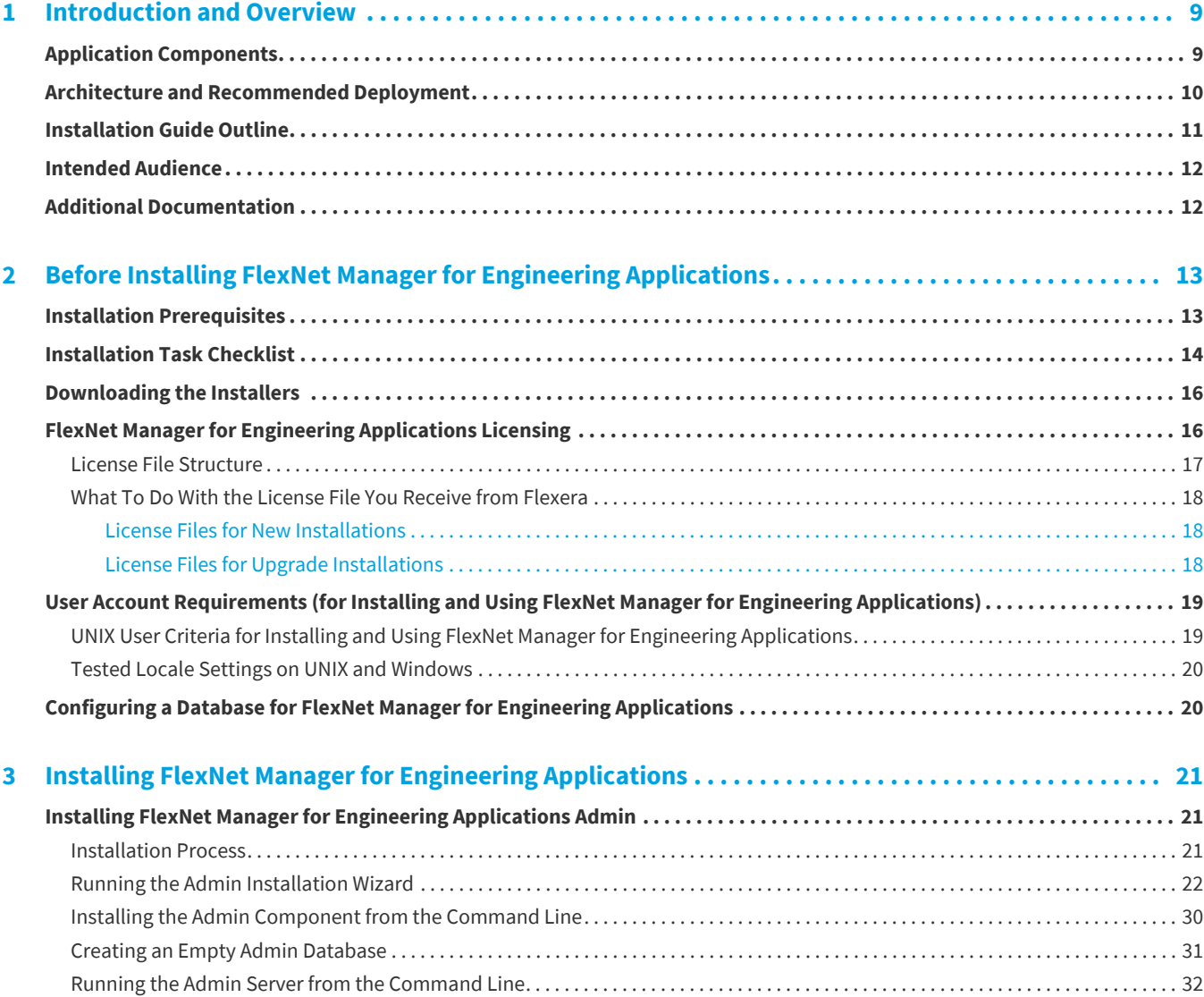

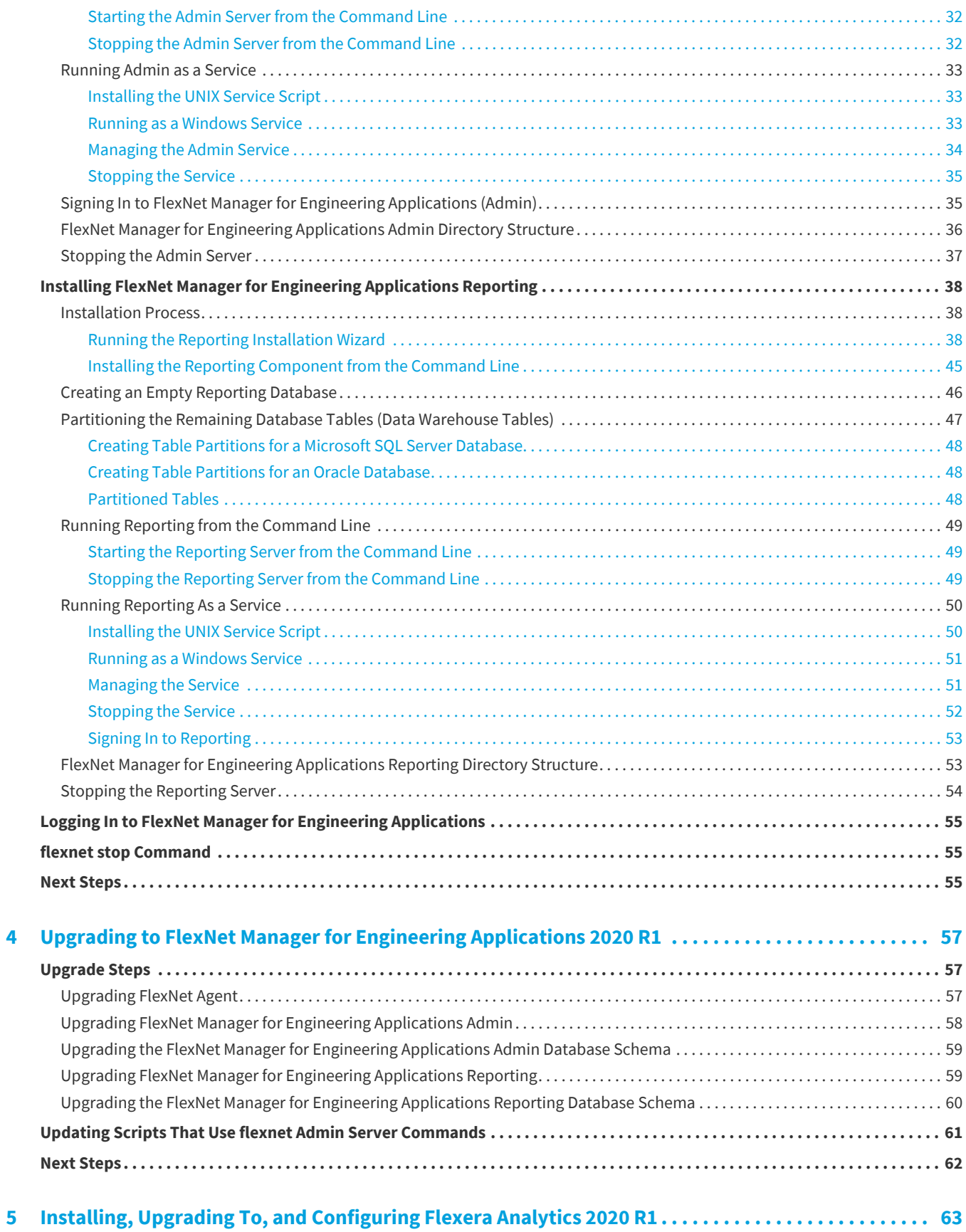

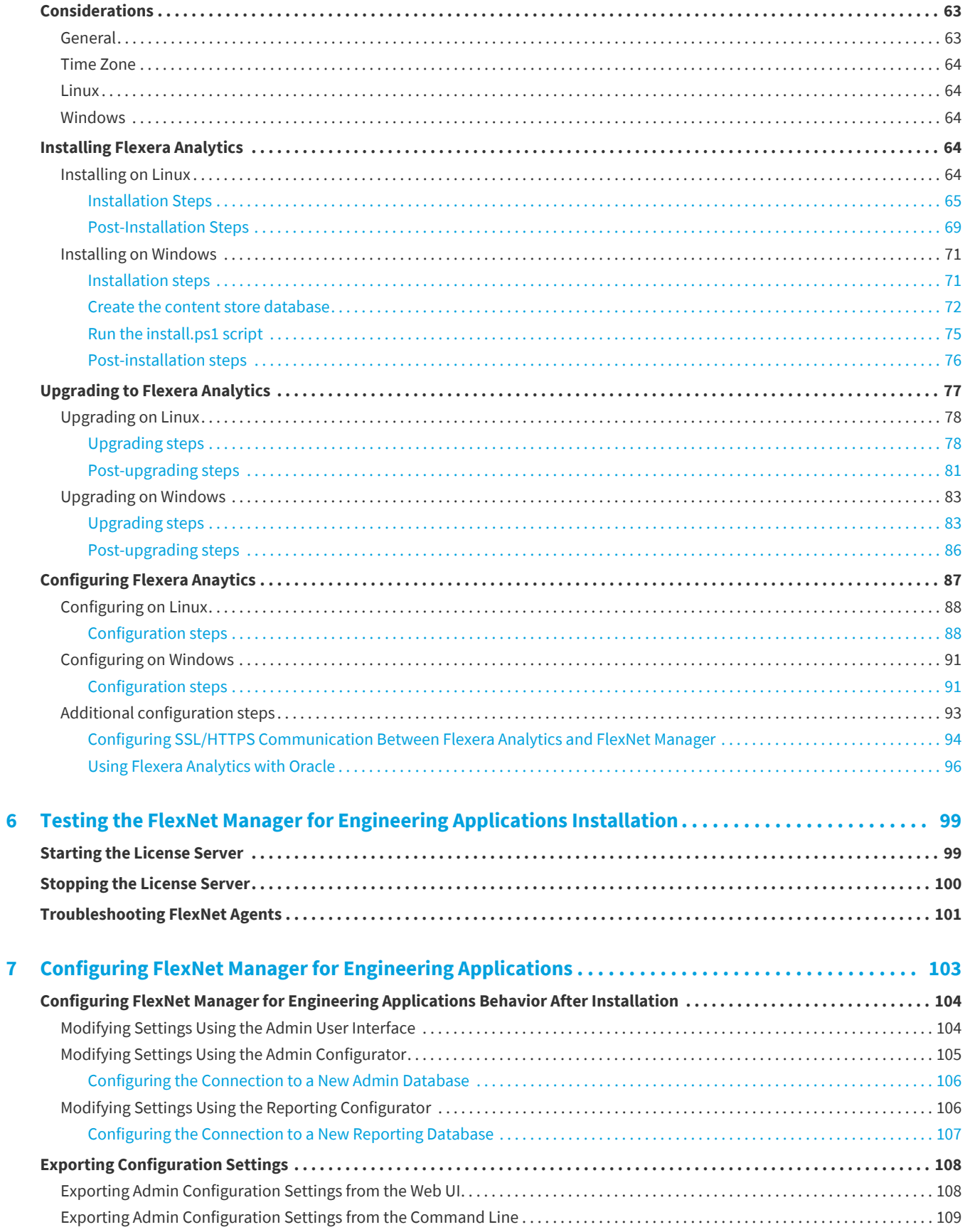

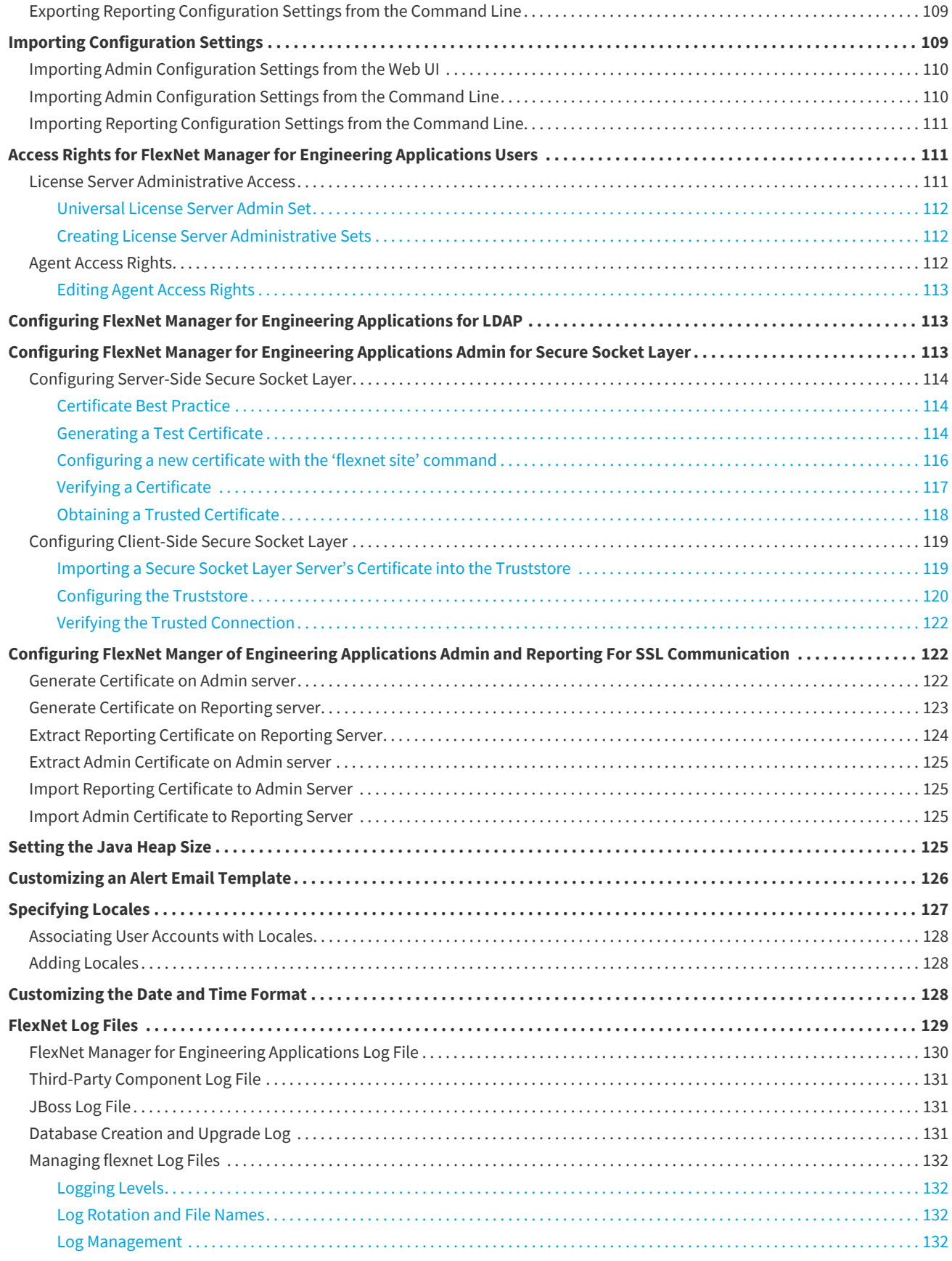

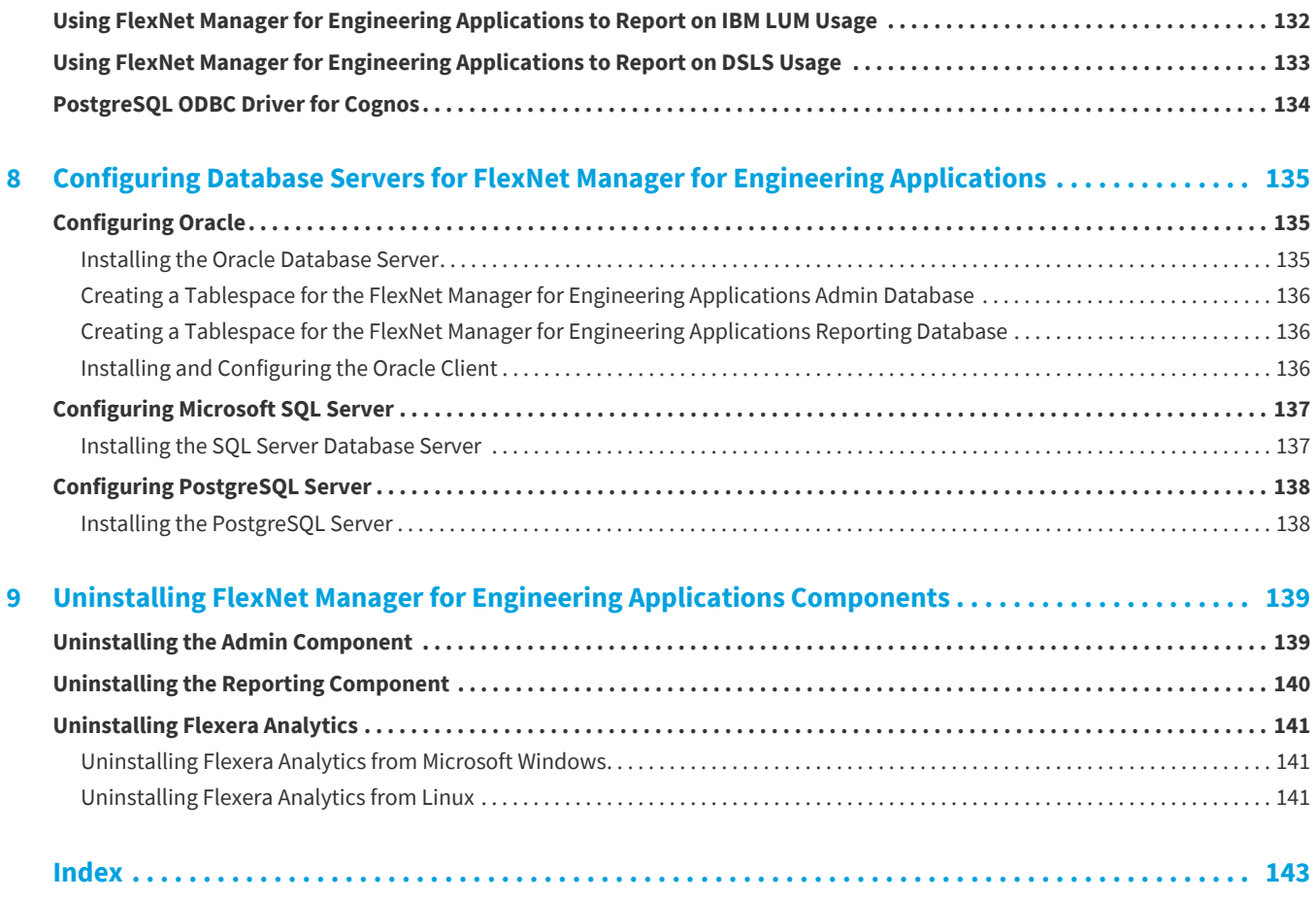

**Contents**

**1**

# <span id="page-8-2"></span><span id="page-8-0"></span>**Introduction and Overview**

FlexNet Manager for Engineering Applications is a web-based tool that enables enterprises to centrally manage their license servers, licenses, and license-usage data throughout the organization. FlexNet Manager for Engineering Applications communicates with a FlexNet license server using a FlexNet Agent that is installed on each license-server machine. In most cases, one FlexNet Manager for Engineering Applications installation can serve an entire organization.

# <span id="page-8-1"></span>**Application Components**

FlexNet Manager for Engineering Applications comprises multiple components that are installed on-premises at your enterprise:

- **•** FlexNet Manager for Engineering Applications core modules—Admin and Reporting
- **•** Flexera Analytics—Advanced reporting capabilities
- **•** FlexNet Agent—Administers license servers and communicates with FlexNet Manager for Engineering Applications

For system requirements for FlexNet Manager for Engineering Applications components, see the *FlexNet Manager for Engineering Applications 2020 R1 Release Notes* and the *FlexNet Agent 5.6 Release Notes*. Both of these documents are available from the Flexera Product and License Center:

[https://flexerasoftware.flexnetoperations.com.](https://flexerasoftware.flexnetoperations.com)

#### **FlexNet Manager for Engineering Applications Core Modules: Admin and Reporting**

FlexNet Manager for Engineering Applications 2020 R1 consists of two separately installable modules:

- **• Admin**—Provides the capability to manage license servers and vendor daemons.
- **• Reporting**—Provides usage-reporting functionality.

FlexNet Manager for Engineering Applications communicates with one or more FlexNet Agents that are installed onpremises at your organization.

### **Flexera Analytics 2020 R1**

In addition to the Admin and Reporting modules, FlexNet Manager for Engineering Applications provides the separately installable Flexera Analytics. Flexera Analytics is powered by the Cognos Reporting Engine, and can be used to create, generate, and distribute dynamic reports.

More information is available in the *Flexera Analytics Guide*.

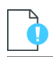

*Important • FlexNet Manager for Engineering Applications Foundation Edition does not include Flexera Analytics.*

#### **FlexNet Agent 5.6**

A single FlexNet Agent resides on each license-server machine. The FlexNet Agent provides remote, secure administration of one or more license servers on that machine on behalf of FlexNet Manager for Engineering Applications. FlexNet Manager for Engineering Applications interacts with each license server using the FlexNet Agent.

See the *FlexNet Manager for Engineering Applications 2020 R1 Release Notes* for information about the supported FlexNet Agent versions.

# <span id="page-9-1"></span><span id="page-9-0"></span>**Architecture and Recommended Deployment**

The following figure shows how the FlexNet Manager for Engineering Applications components interact with one another. Flexera recommends that you use physically separate server machines—one for each of the FlexNet Manager for Engineering Applications core components (Admin and Reporting), as shown in Figure 1-1.

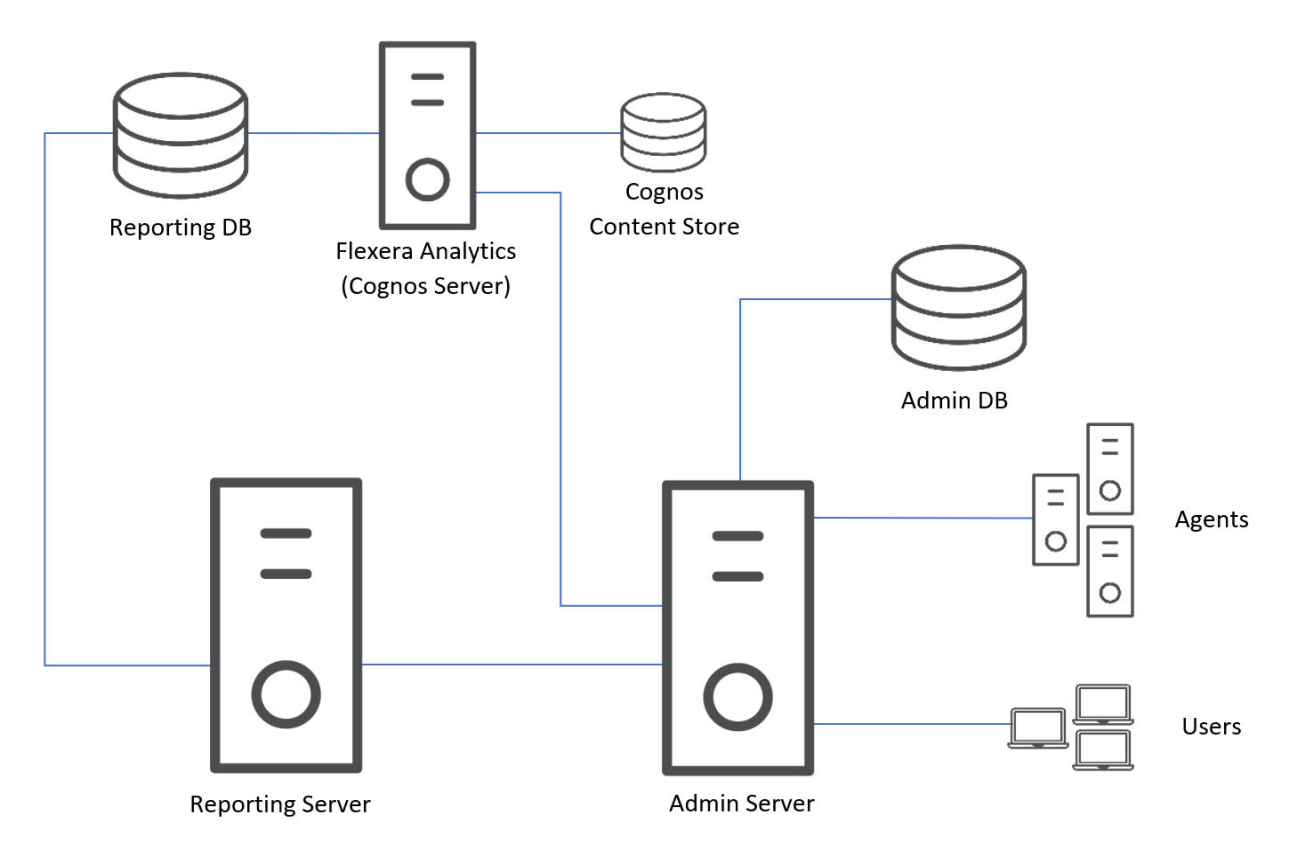

**Figure 1-1:** Recommended deployment design, using separate server machines for FlexNet Manager for Engineering Applications Reporting and Admin.

# <span id="page-10-0"></span>**Installation Guide Outline**

This installation guide provides information to assist you in installing, configuring, and running *FlexNet Manager for Engineering Applications 2020 R1* at your enterprise.

- **•** [Chapter 2, Before Installing FlexNet Manager for Engineering Applications](#page-12-2), discusses the application's architecture and deployment, and describes installation prerequisites.
- **•** [Chapter 3, Installing FlexNet Manager for Engineering Applications,](#page-20-3) provides instructions for installing the Admin and Reporting servers, and for creating the required database.
- **•** [Chapter 4, Upgrading to FlexNet Manager for Engineering Applications 2020 R1](#page-56-3) provides instructions for upgrading from a previous version.
- **•** [Chapter 5, Installing, Upgrading To, and Configuring Flexera Analytics 2020 R1,](#page-62-3) provides instructions for installing Flexera Analytics.
- **•** [Chapter 6, Testing the FlexNet Manager for Engineering Applications Installation,](#page-98-2) provides instructions to test the interaction of FlexNet Manager for Engineering Applications with the database server and the FlexNet Agent.
- **•** [Chapter 7, Configuring FlexNet Manager for Engineering Applications](#page-102-1), provides instructions for configuring the behavior of application components after installation.
- **•** [Chapter 9, Uninstalling FlexNet Manager for Engineering Applications Components,](#page-138-2) describes how to uninstall the Admin and Report modules, and how to uninstall Flexera Analytics.

**•** [Chapter 8, Configuring Database Servers for FlexNet Manager for Engineering Applications](#page-134-3), provides guidelines for configuring a supported database server for use with FlexNet Manager for Engineering Applications.

# <span id="page-11-0"></span>**Intended Audience**

This guide is for enterprise system administrators, database administrators, and/or license administrators of FlexEnabled software applications who are responsible for installing and configuring FlexNet Manager for Engineering Applications and FlexNet Agents.

# <span id="page-11-1"></span>**Additional Documentation**

In addition to this installation guide, Flexera provides a number of documentation resources to assist you in installing and configuring FlexNet Agents, licensing concepts, and working with FlexNet Manager for Engineering Applications to monitor and manage license usage throughout your enterprise.

#### **PDF Documentation**

The following PDF documents are available from the Flexera Software Product and License Center [\(http://flexerasoftware.flexnetoperations.com\)](http://flexerasoftware.flexnetoperations.com).

- **•** FlexNet Manager for Engineering Applications **Release Notes**: Provides information regarding platforms and databases supported, issues fixed, and enhancements.
- **• FlexNet Agent Installation Guide**: Provides installation and configuration information for initial and upgrade FlexNet Agent installations.
- **• FlexNet Agent Release Notes**: Provides system requirements, and information about resolved issues and enhancements.
- **•** FlexNet Manager for Engineering Applications **Concepts Guide**: Provides conceptual information about the tasks that can be accomplished using FlexNet Manager for Engineering Applications.
- **•** FlexNet Manager for Engineering Applications **Reporting Guide**: Provides information about generating FlexNet Manager for Engineering Applications Classic reports, use of the Flexera Analytics, and use of the command-line reporting interface.
- **• Flexera Analytics Guide**: Describes the data model and the predefined reports that are available using Flexera Analytics.
- **• FlexNet Publisher License Administration Guide:** For details related to FlexNet licensing component configuration and operation. This guide describes the setup and administration of a FlexNet licensing system, including starting and stopping license servers, setting up an options file, enabling report logging, and using FlexNet license administration tools. (This guide is part of the FlexNet Publisher documentation set.)

#### **Online Help Library**

From the product's user interface (UI), you can access the online *FlexNet Manager for Engineering Applications 2020 R1 Help Library*, which provides context-sensitive help. To access the online Help, click the question-mark icon, located in the upper-right corner of each UI page (on the blue navigation bar).

# <span id="page-12-2"></span><span id="page-12-0"></span>**Before Installing FlexNet Manager for Engineering Applications**

Before you install FlexNet Manager for Engineering Applications, you must first complete the following steps. Details are provided later in this chapter and in [Chapter 8, Configuring Database Servers for FlexNet Manager for Engineering](#page-134-3)  [Applications.](#page-134-3)

Documentation is available for download from the **Flexera Product and License Center** [\(http://flexerasoftware.flexnetoperations.com\)](http://flexerasoftware.flexnetoperations.com).

# <span id="page-12-1"></span>**Installation Prerequisites**

Before running any of the product installers, read through this list and ensure that you have completed all of the prerequisites.

- **1.** To learn about system requirements (for the application, and the supported databases), read the *FlexNet Manager for Engineering Applications 2020 R1 Release Notes*.
	- **a.** Ensure that your server hardware meets the requirements specified in the release notes.
	- **b.** Ensure that your server operating system and database versions meet the requirements specified in the release notes.
- **2.** Review this installation guide*,* specifically the following sections:
	- **•** [Architecture and Recommended Deployment](#page-9-1), in [Chapter 1, Introduction and Overview](#page-8-2)
	- **•** [Installation Task Checklist](#page-13-0), later in this chapter
	- **•** [Chapter 3, Installing FlexNet Manager for Engineering Applications](#page-20-3) or [Chapter 4, Upgrading to FlexNet Manager](#page-56-3)  [for Engineering Applications 2020 R1](#page-56-3) (depending on the installation type).
	- **•** Section of [Chapter 8, Configuring Database Servers for FlexNet Manager for Engineering Applications](#page-134-3) that covers the [database](#page-19-1) that you will use with FlexNet Manager for Engineering Applications Admin/Reporting
- **3.** Save the license file that you received from Flexera. **Note the location of the license file because you will need it during the installation.**
- **4.** Download the platform-specific FlexNet Manager for Engineering Applications Admin and Reporting installers from the **Flexera Community**:
	- **a.** Go to<https://community.flexera.com>.
	- **b.** Log in.
	- **c.** Select your product (for example, FlexNet Manager).
	- **d.** Under **Product Resources**, select **Download Products and Licenses**.
	- **e.** Click the **Let's Go** button under **FlexNet Manager for Engineering Applications 2016 R2 (15.7) and Later**.
	- **f.** Under **Your Downloads**, select **FlexNet Manager for Engineering Applications**.
	- **g.** Click on the current product release: FlexNet Manager for Engineering Applications 2020 R1.
- **5.** If necessary, create operating-system user accounts. See the section, [User Account Requirements \(for Installing and](#page-18-0)  [Using FlexNet Manager for Engineering Applications\)](#page-18-0), for more information.
- **6.** Install and/or configure the supported [database](#page-19-1) components, and ensure that you have the appropriate access permissions. See the section, [Configuring Oracle,](#page-134-4) in [Chapter 8, Configuring Database Servers for FlexNet Manager for](#page-134-3)  [Engineering Applications,](#page-134-3) for information.

*Important • If you are using Oracle, you must create tablespaces for both the Admin and the Reporting databases prior to installing FlexNet Manager for Engineering Applications.*

# <span id="page-13-0"></span>**Installation Task Checklist**

The installation process requires that various components be installed and configured. Table 2-1 lists the installation tasks and the role, permission, and/or expertise required to carry out the tasks.

**Table 2-1 •** Installation task checklist

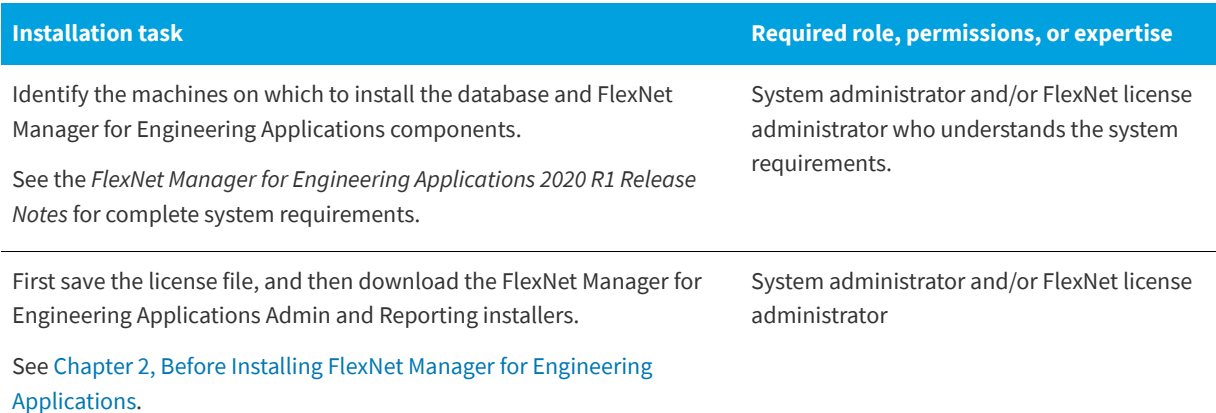

#### **Table 2-1 •** Installation task checklist

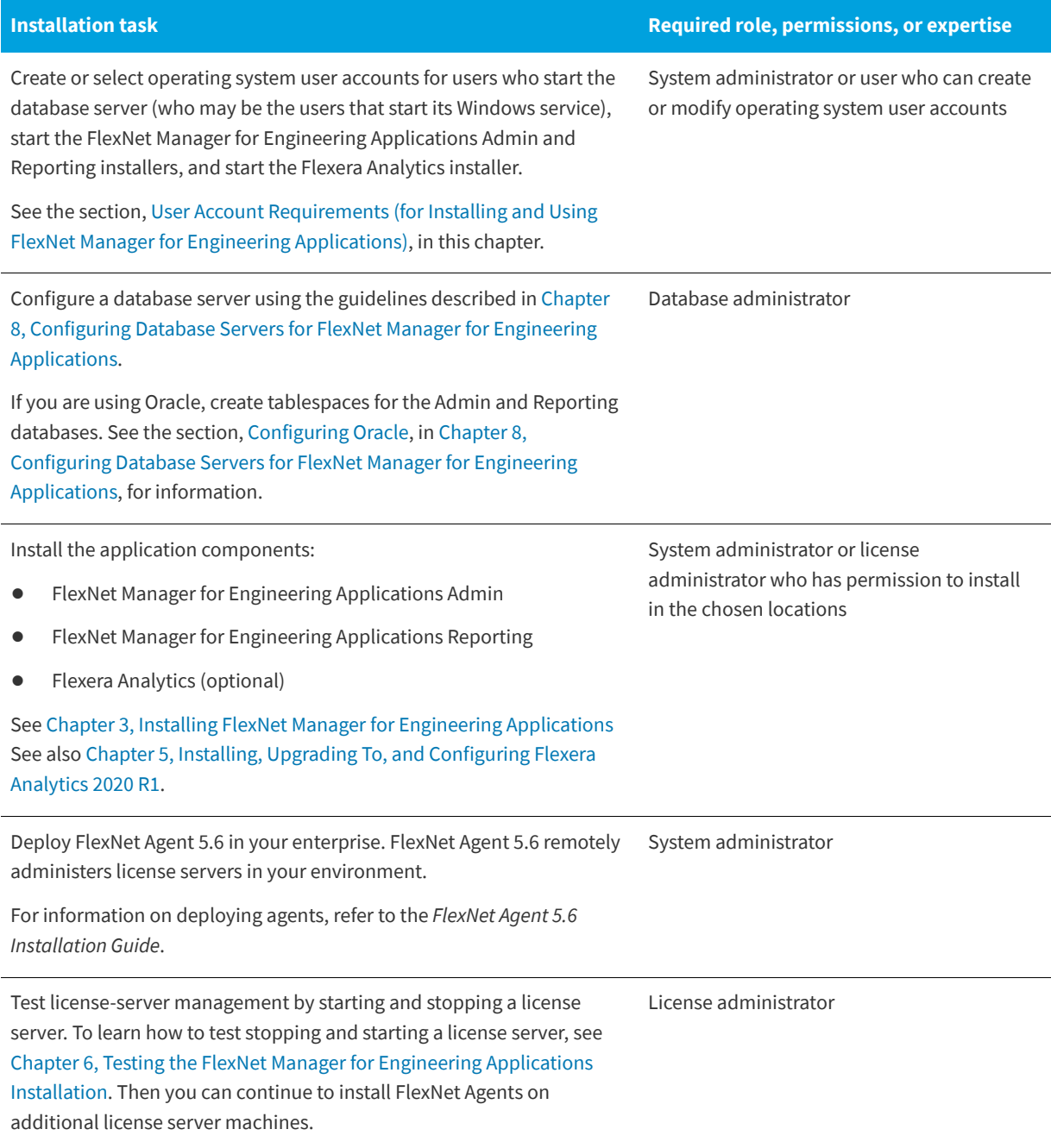

# <span id="page-15-0"></span>**Downloading the Installers**

The platform-specific installers for the FlexNet Manager for Engineering Applications Admin and Reporting components are available from the Flexera Product and License Center: [http://flexerasoftware.flexnetoperations.com.](http://flexerasoftware.flexnetoperations.com)

- **1.** Select or create a directory in which to download the FlexNet Manager for Engineering Applications Admin and Reporting installers. This directory is referred to as flexnet\_download\_dir.
- **2.** From the Flexera Product and License Center, download the .zip file containing the platform-specific FlexNet Manager for Engineering Applications Admin and Reporting installers into flexnet download dir.
- **3.** If your enterprise is using Flexera Analytics, download the Flexera Analytics 2020 R1 installer and the version-specific package.

### **Platform-Specific Installer Names**

FlexNet Manager for Engineering Applications installers are available from the Flexera Product and License Center: [https://](https://flexerasoftware.flexnetoperations.com) [flexerasoftware.flexnetoperations.com](https://flexerasoftware.flexnetoperations.com)

All of the version 2020 R1 installers are 64-bit installers.

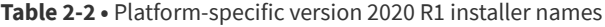

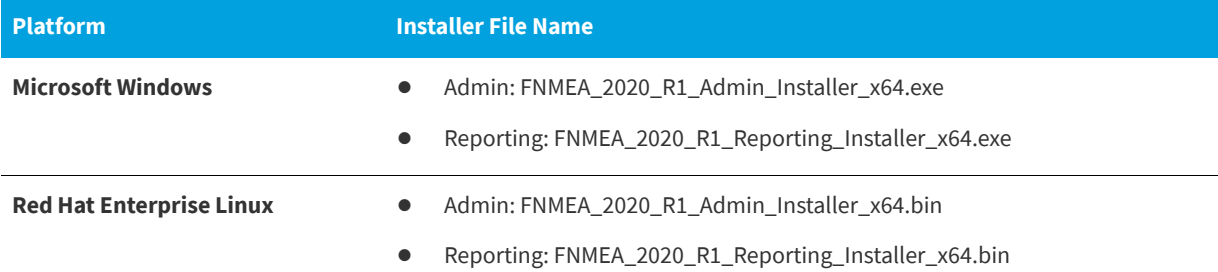

# <span id="page-15-1"></span>**FlexNet Manager for Engineering Applications Licensing**

*Important • To install FlexNet Manager for Engineering Applications 2020 R1, you must have a license file that is no older than version 2016 R2. Contact Flexera if you need a new license file.*

Using FlexNet Manager for Engineering Applications requires a license. Each discrete piece of application functionality (each *feature*) is licensed using an INCREMENT line in the license file that you receive from Flexera Software.

For example, your FlexNet Manager for Engineering Applications 2020 R1 license file contains INCREMENT lines for both Admin and Reporting functionality (FLEXnet\_Manager.Admin and Common.FLEXnet\_Manager.Report), issued for a specified number of unique vendors. (Admin and Reporting control the administrative and the reporting functionality in FlexNet Manager for Engineering Applications, respectively.)

**•** See the following section, [License File Structure](#page-16-0), for a more detailed description of the information contained in the license file.

**•** See the section, [What To Do With the License File You Receive from Flexera,](#page-17-0) for information about how to use the license file you receive.

### <span id="page-16-0"></span>**License File Structure**

*Important • When installing the FlexNet Manager for Engineering Applications Admin and Reporting servers on different host machines, a second license file is required for the Reporting server with the host set to the <HostName> where FlexNet*  Manager for Engineering Applications Reporting server will be installed. To obtain a second license file for this purpose, email *a request to* **orders@flexerasoftware.com***, and include the appropriate host name. If both the Admin and Reporting server are installed to the same host machine, the license file can be shared.*

FlexNet Manager for Engineering Applications is licensed for a number of unique vendor daemons. In the following license certificate lines, FlexNet Manager for Engineering Applications is entitled to manage 30 unique vendors.

INCREMENT FLEXnet\_Manager.Admin mvsn *x*.0 *date* uncounted \ VENDOR\_STRING=**Vendors:30**\ HOSTID=HOSTNAME=myhost.mycompany.com NOTICE="For use only by MyCompany" ... SIGN="..."

- **•** For annual licenses, *date* specifies an expiration date; for perpetual licenses, *date* is set to permanent.
- **•** The license is locked to the machine myhost.mycompany.com, which is specified on the HOSTID line. FlexNet Manager for Engineering Applications is entitled to run only on the machine specified on this line.
- **•** SIGN specifies the authentication signature for the INCREMENT line.

See the following section, [What To Do With the License File You Receive from Flexera](#page-17-0), for information about how to use the license file.

#### **Sample License File**

The INCREMENT lines contained in your FlexNet Manager for Engineering Applications license file depend upon the set of FlexNet Manager for Engineering Applications functionality that your enterprise has purchased from Flexera.

INCREMENT FLEXnet\_Manager.Primary INCREMENT FLEXnet\_Manager.Admin INCREMENT FLEXnet\_Platform.Primary INCREMENT Common.FLEXnet.Report INCREMENT FLEXnet.Usage.ServerCoverage INCREMENT FLEXnet.Usage.Summary INCREMENT FLEXnet.Usage.OverTime INCREMENT FLEXnet.Usage.HighWaterMark INCREMENT FLEXnet.Usage.Efficiency INCREMENT FLEXnet.Usage.SummaryBarchart INCREMENT FLEXnet.Usage.Raw INCREMENT FLEXnet.Usage.PeakUsage INCREMENT FLEXnet.Usage.UniqueUser INCREMENT FLEXnet.Report.Online INCREMENT FLEXnet.InvestmentPlanner INCREMENT FLEXnet.ProductUsageAggregator INCREMENT FLEXnet.Report.LUM INCREMENT FLEXnet.Report.CommonReportLog INCREMENT FlexNet.Role.WebAdministrator

INCREMENT FlexNet.Role.AnalyticUser

### <span id="page-17-0"></span>**What To Do With the License File You Receive from Flexera**

When your enterprise purchases a new version of FlexNet Manager for Engineering Applications, it receives an email from Flexera containing the license file that is specific to the FlexNet Manager for Engineering Applications version for which your enterprise is licensed.

### <span id="page-17-1"></span>**License Files for New Installations**

For new installations, save the save the license file you received from Flexera. This file must be in a location that is accessible from the machine where you will be installing FlexNet Manager for Engineering Applications.

Note the file location because the FlexNet Manager for Engineering Applications installers (Admin and Reporting) will ask for the license-file location.

### <span id="page-17-2"></span>**License Files for Upgrade Installations**

For upgrade installations, do the following before upgrading to a new version of FlexNet Manager for Engineering Applications.

#### <span id="page-17-3"></span>*Task To prepare for an upgrade to a new version:*

- **1.** Download the license file and save it locally on a machine that is accessible from where you will install the new software version.
- **2.** If the Admin server is running, stop it by doing the following:
	- **a.** Open a Command Prompt window, and change to the Admin installation directory.
	- **b.** Type the command: flexnet stop
- **3.** Delete the old license file by doing the following:
	- **a.** In a file explorer, navigate to the following location:

<installation\_dir>\config\license

- **b.** Delete the old license file.
- <span id="page-17-4"></span>**4.** Import the new license file using the Configurator by doing the following:
	- **a.** At the command line, type: flexnet site
	- **b.** In the **License File Path** setting, navigate to the new license file.
- **5.** Repeat [Step 2](#page-17-3) through [Step 4](#page-17-4) for the Reporting server.
- **6.** See [Chapter 4, Upgrading to FlexNet Manager for Engineering Applications 2020 R1](#page-56-3), for complete information about upgrading your software.

# <span id="page-18-2"></span><span id="page-18-0"></span>**User Account Requirements (for Installing and Using FlexNet Manager for Engineering Applications)**

This sections describes considerations and requirements for the user accounts for individuals who will install/use FlexNet Manager for Engineering Applications.

- **•** The following section, [UNIX User Criteria for Installing and Using FlexNet Manager for Engineering Applications](#page-18-1), describes UNIX user criteria.
- **•** The section, [Tested Locale Settings on UNIX and Windows](#page-19-0), describes the locale settings that have been tested for use with FlexNet Manager for Engineering Applications 2020 R1.

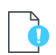

*Important • The users who start the database server (who may be the users that start its Windows service), create the Admin/Reporting database, and start the Admin/Reporting servers must all have the same locale settings.* 

# <span id="page-18-1"></span>**UNIX User Criteria for Installing and Using FlexNet Manager for Engineering Applications**

To install and use FlexNet Manager for Engineering Applications, UNIX users must meet the criteria described in this section.

### **Installing on a UNIX Host**

To install FlexNet Manager for Engineering Applications Admin/Reporting on a UNIX host, the user who runs the installer must meet the following criteria:

- **•** The user is not the root user.
- **•** The user must have write access to both a home directory and to the selected installation directory.

### **Using on UNIX Systems**

On UNIX systems, each FlexNet Manager for Engineering Applications Admin/Reporting user must meet these criteria:

- **•** The user is not the root user.
- **•** The user who starts the Admin/Reporting servers must have a valid DISPLAY environment variable set to a host machine that is running an X server. If you are using an X server to display to a machine different from where Admin/ Reporting is running, the display machine must have the required version of Java.

See the *FlexNet Manager for Engineering Applications 2020 R1 Release Notes* for supported platform information.

- **•** If the user does not have a DISPLAY variable set, the installer and Configurator can be run separately in silent/console mode.
- **•** The user who starts the Admin/Reporting servers must have write permissions to the /var/tmp directory.
- **•** The current directory (.) must be in the path of the user who starts Admin/Reporting.

# <span id="page-19-0"></span>**Tested Locale Settings on UNIX and Windows**

The users who start the database server (who may be the users that start its Windows service), create the Admin/Reporting database, and start the Admin/Reporting servers *must all have the same locale settings*.

#### **Locale Settings on UNIX**

On UNIX, the tested locale setting is **en\_US.ISO8859-1**.

#### *Task To check the locale setting for a user on UNIX:*

- **1.** Log in as the user and type: locale
- **2.** To set the locale to the tested setting, type:

setenv LC\_ALL en\_US.ISO8859-1

#### **Locale Settings on Microsoft Windows**

On Microsoft Windows, the tested code page is the United States code page (437).

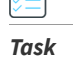

*Task To check the active code page for a user on Microsoft Windows:*

- **1.** Open a Command prompt and type: chcp
- **2.** To set the code page to the tested setting, type: chcp 437

# <span id="page-19-1"></span>**Configuring a Database for FlexNet Manager for Engineering Applications**

FlexNet Manager for Engineering Applications Admin and Reporting, and Flexera Analytics require a database to run and to use for reporting functionality.

Before installing FlexNet Manager for Engineering Applications Admin and Reporting, and Flexera Analytics, you must install and configure a supported database management system (DBMS) according to the instructions in this guide. If you are using Oracle, you must create tablespaces for both Admin and Reporting.

- **•** See the *FlexNet Manager for Engineering Applications 2020 R1 Release Notes* for a list of the supported databases for each component.
- **•** See [Chapter 8, Configuring Database Servers for FlexNet Manager for Engineering Applications.](#page-134-3)

# <span id="page-20-3"></span><span id="page-20-0"></span>**Installing FlexNet Manager for Engineering Applications**

This chapter describes how to install FlexNet Manager for Engineering Applications for the first time—sometimes referred to as a *fresh installation*. If you are upgrading from an earlier version of FlexNet Manager for Engineering Applications, see [Upgrading to FlexNet Manager for Engineering Applications 2020 R1](#page-56-3).

There is a separate 64-bit installer for each server component—one for **Admin** and one for **Reporting**—and you install each component separately.

*Note • For information on installing FlexNet Report Designer, see [Chapter 5, Installing, Upgrading To, and Configuring](#page-62-3)  [Flexera Analytics 2020 R1.](#page-62-3)*

# <span id="page-20-1"></span>**Installing FlexNet Manager for Engineering Applications Admin**

This section explains how to install the Admin component. If you are upgrading an existing installation, see [Chapter 4,](#page-56-3)  [Upgrading to FlexNet Manager for Engineering Applications 2020 R1](#page-56-3).

### <span id="page-20-2"></span>**Installation Process**

The complete installation process consists of multiple steps, each of which is described later in this chapter, or in other chapters in this guide.

- **1.** Review [Chapter 2, Before Installing FlexNet Manager for Engineering Applications](#page-12-2) for installation prerequisites. Before installing FlexNet Manager for Engineering Applications, you need to:
	- **a.** Review the product documentation, and ensure that you understand the system requirements outlined in the *FlexNet Manager for Engineering Applications 2020 R1 Release Notes*.
	- **b.** Save the license file that you received from Flexera. You will need the license-file location during the installation.
- **c.** Download the Admin and Reporting installers from the **Flexera Product and License Center** (http://flexerasoftware.flexnetoperations.com).
- **d.** If necessary, create operating-system user accounts. See the section, [User Account Requirements \(for Installing](#page-18-2)  [and Using FlexNet Manager for Engineering Applications\)](#page-18-2), in [Chapter 2, Before Installing FlexNet Manager for](#page-12-2)  [Engineering Applications,](#page-12-2) for more information.
- **e.** Install and/or configure the supported database components, and ensure that you have the appropriate access permissions.

*Important • To maximize performance, you should install the database component in the same local/ geographical location as you install FlexNet Manager for Engineering Applications 2020 R1.*

*If you are using Oracle, you must create tablespaces for both the Admin and the Reporting databases prior to installing FlexNet Manager for Engineering Applications. See the section, Configuring Oracle, in Chapter 10, Configuring Database Servers for FlexNet Manager for Engineering Applications, for information.*

- **2.** Identify the host machines onto which you will install FlexNet Manager for Engineering Applications Admin and the Admin database. System requirements for each of these machines are provided in the *FlexNet Manager for Engineering Applications 2020 R1* Release Notes.
- **3.** Run the Admin installer. There are two ways to run the installer:
	- **•** [Running the Admin Installation Wizard](#page-21-0)
	- **•** [Installing the Admin Component from the Command Line](#page-29-0)
- **4.** [Create an empty admin database.](#page-30-0)
- **5.** Configure the Admin server. After installation, some additional configuration steps may be required. See [Chapter 7,](#page-102-1)  [Configuring FlexNet Manager for Engineering Applications](#page-102-1).
- **6.** Next step: Install the FlexNet Manager for Engineering Applications Reporting server. See the section, [Installing](#page-37-0)  [FlexNet Manager for Engineering Applications Reporting,](#page-37-0) for details.

## <span id="page-21-0"></span>**Running the Admin Installation Wizard**

You can install the Admin component using the installation wizard if you have a display set. When you run the installation wizard, it automatically runs the Admin Configurator, which is where you specify configuration information.

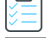

#### *Task To install the Admin component using the installation wizard:*

**1.** Go to the location where you downloaded the FlexNet Manager for Engineering Applications installer files (flexnet\_download\_dir), as described in [Chapter 2, Before Installing FlexNet Manager for Engineering Applications](#page-12-2).

The file name of the Admin installer has the following format:

flexnet\_manager\_admin-*<version number>*-*<platform>*.*<ext>*

**2.** Run the installer. If you are installing on a machine running Microsoft Windows, right-click on the installer and select **Run as Administrator**.

The installer prepares to install the Admin files. It may take a few minutes for the Admin installer window to appear.

- **3.** In the **Welcome** installer panel, verify that you have read the product documentation and click **Next**.
- **4.** In the **Install Folder** panel, specify the directory in which to install the Admin component. The default installation directory depends on the platform, as follows:
	- **•** Windows: C:\Program Files\FLEXnet\manager\admin
	- **•** Red Hat Linux: /opt/FLEXnet/manager/admin

To install in the default location, you may need system privileges. The installation directory you specify here is referred to as *admin\_install\_directory*. Click **Next**.

**5.** In the **Pre-Installation Summary** panel, review the installation directory and the space requirements, and then click **Install**. The installer decompresses and installs the Admin files into the installation directory you specified.

After the files are installed, the Admin Configurator window opens. The installer window remains open.

*Note • You can also run the Configurator later and/or use the FlexNet Manager for Engineering Applications interface to provide additional configuration information.*

**6.** In the first panel of the Configurator (Step 1), provide the license file location and application settings, then click **Next**. Select the **Show advanced settings** checkbox to display three additional configuration panels.

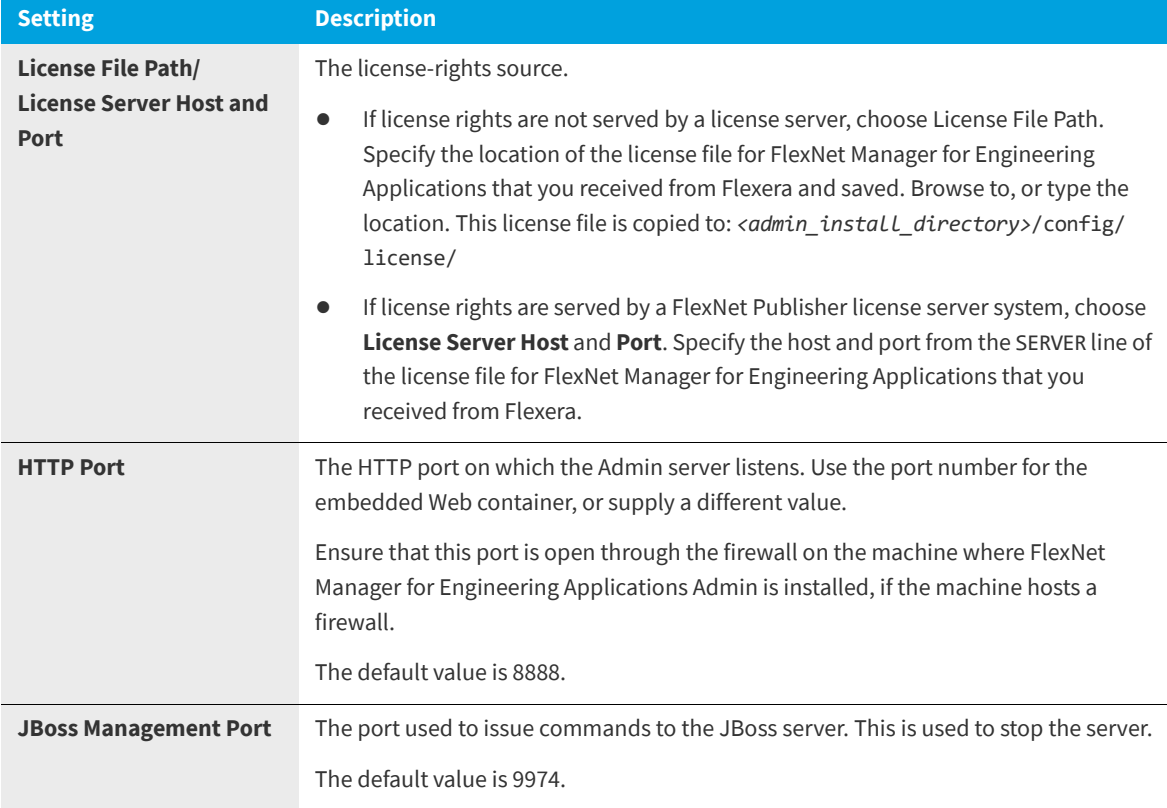

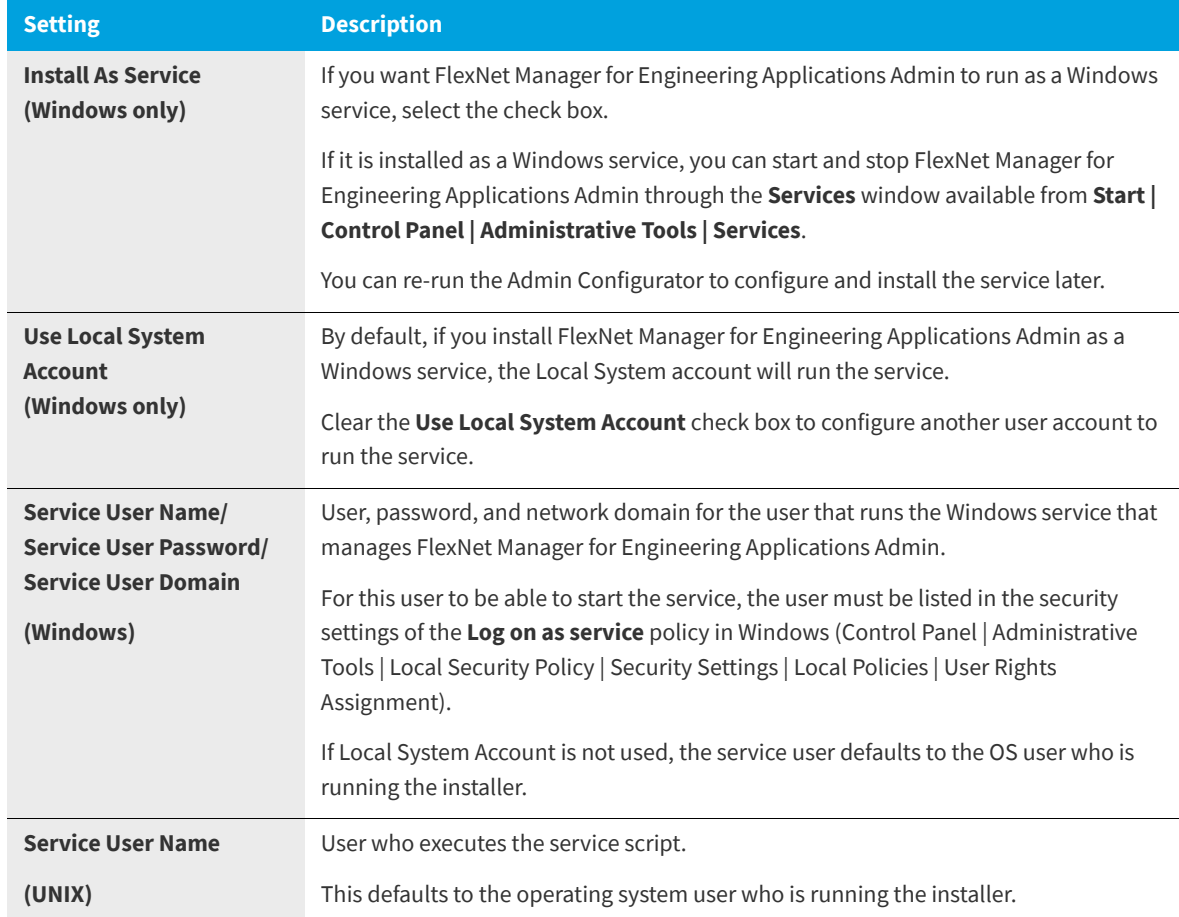

**7.** Optional: Select the **Show advanced settings** checkbox to show additional settings panels—where you can specify logging threshold, JBoss ports, secure server and client settings, and performance settings.

If you do not select the **Show advanced settings** checkbox, go to [Step 11](#page-26-0).

**8. Advanced settings panel** (Step 2 of 6): If you selected **Show advanced settings** in Step 1, you can specify user data directory, logging threshold, virtual machine heap size, and JBoss ports.

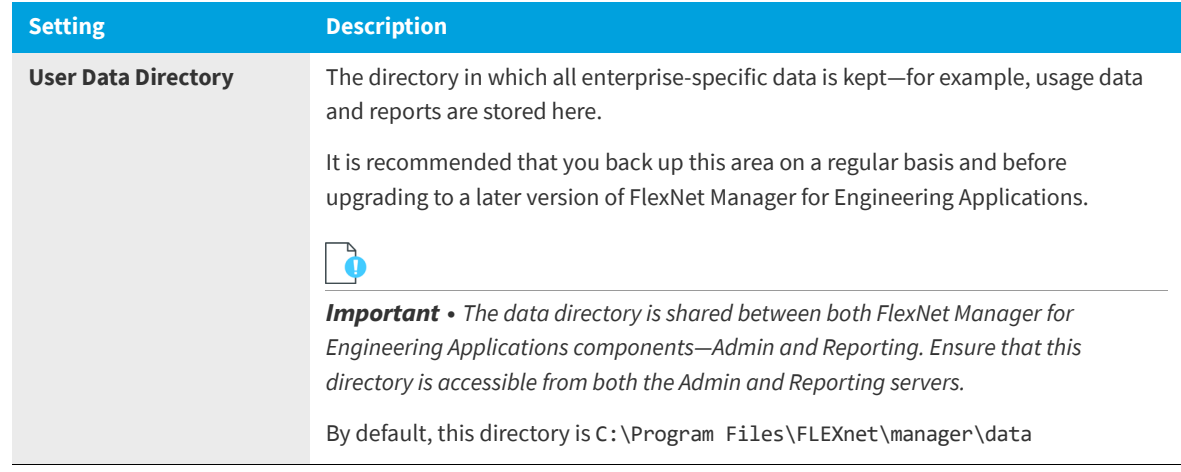

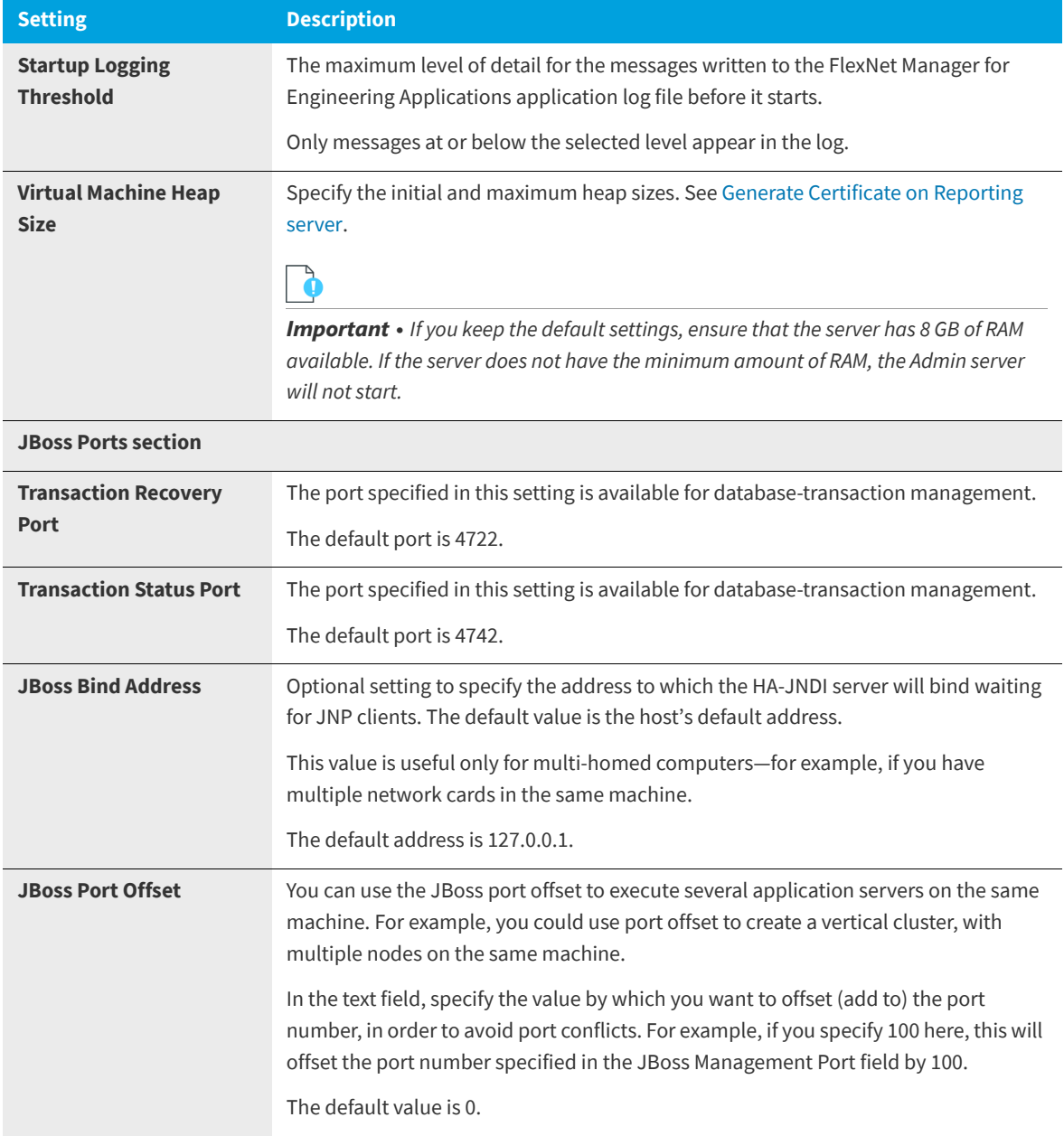

**9. Advanced settings panel** (Step 3 of 6): If you selected **Show advanced settings** in Step 1, you can specify secure server and client settings.

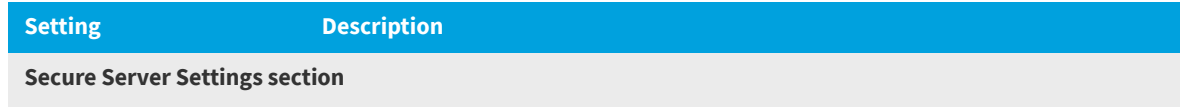

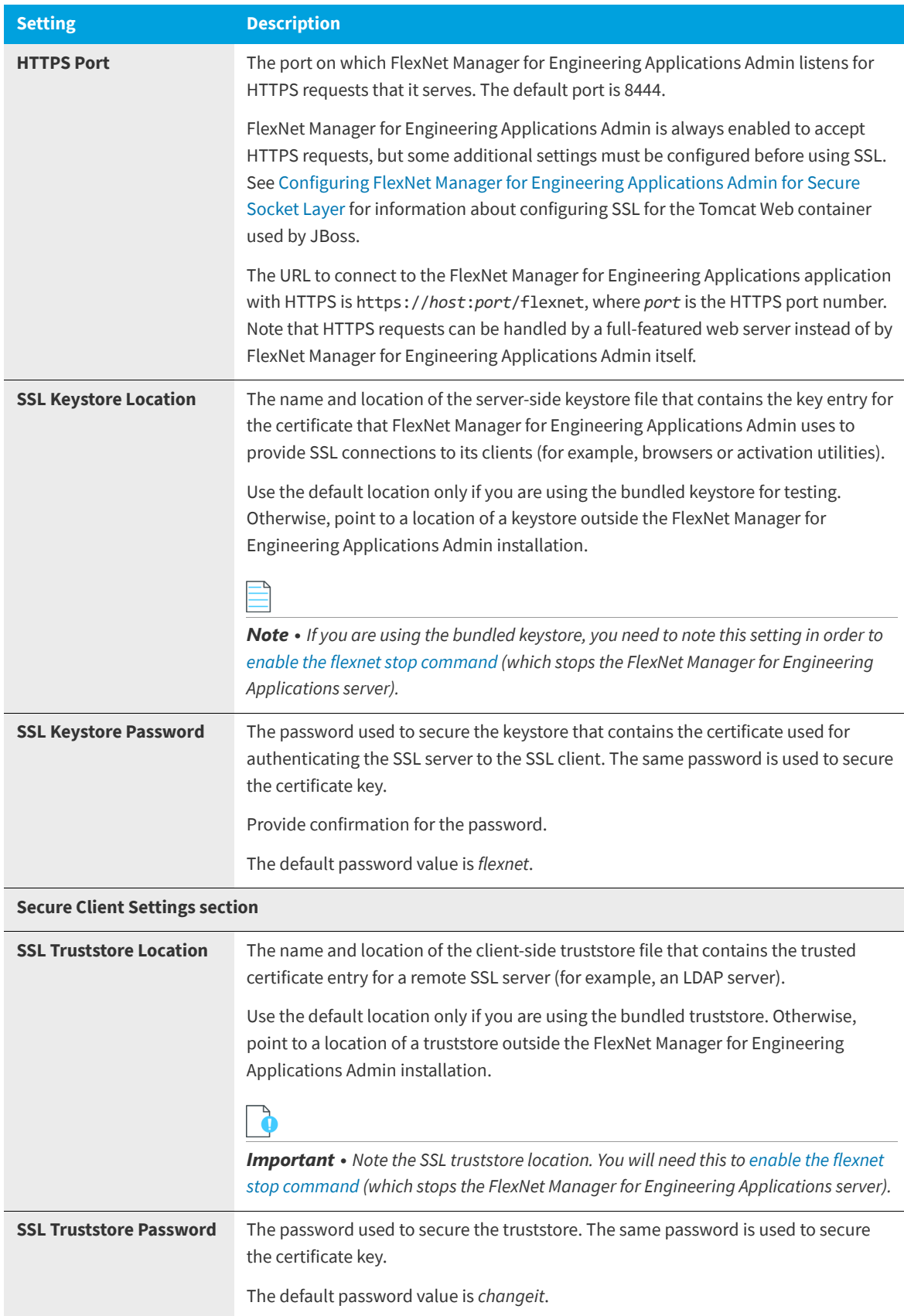

**10. Advanced settings panel** (Step 4 of 6): If you selected **Show advanced settings** in Step 1, you can specify an AJP port and performance settings.

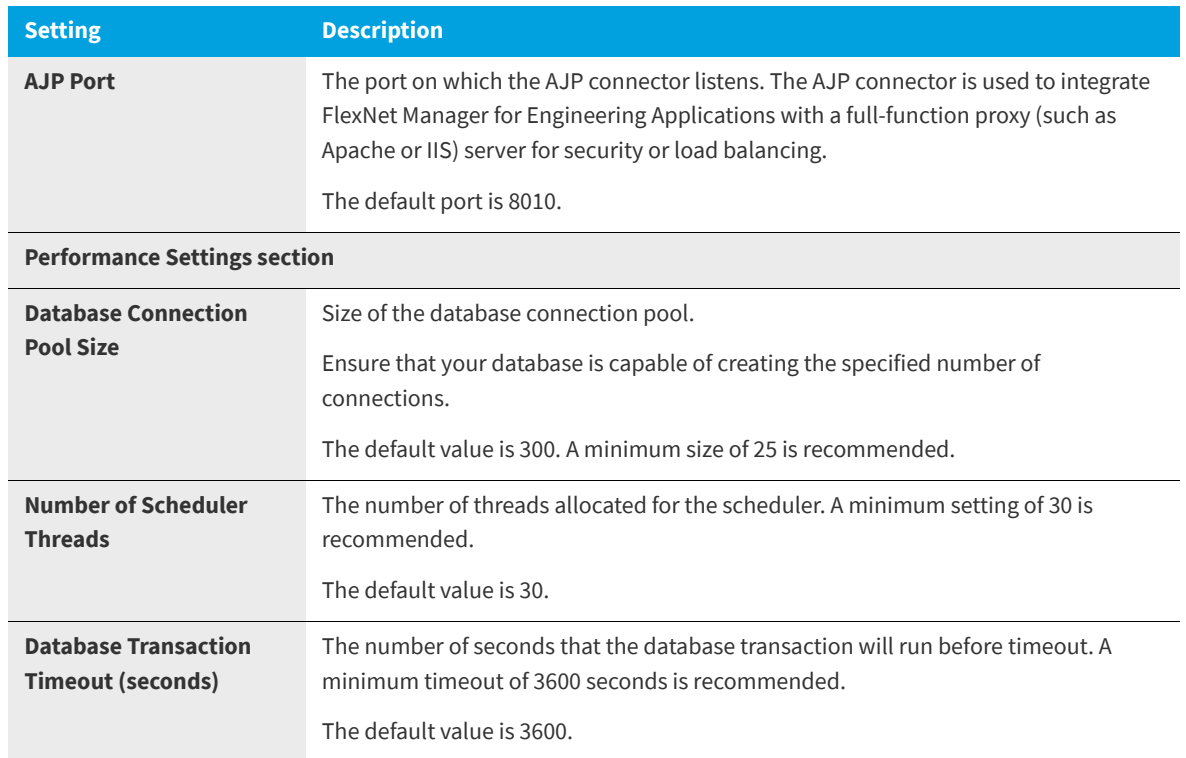

<span id="page-26-0"></span>**11.** In the database-server panel, specify configuration settings for the database that you will use with FlexNet Manager for Engineering Applications Admin.

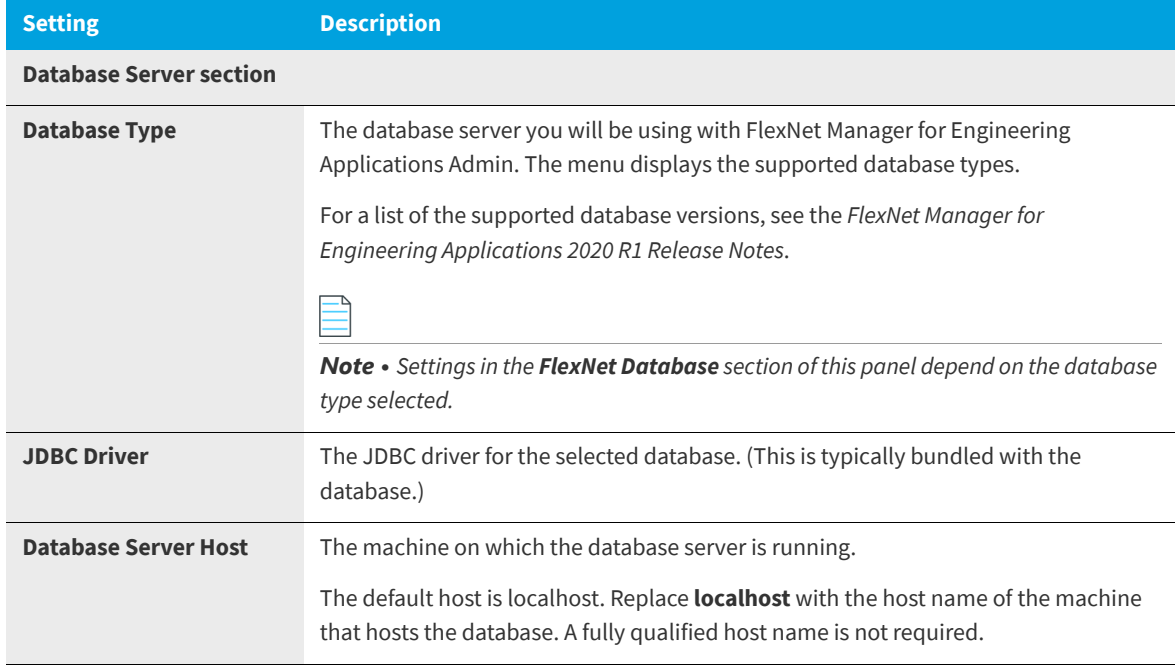

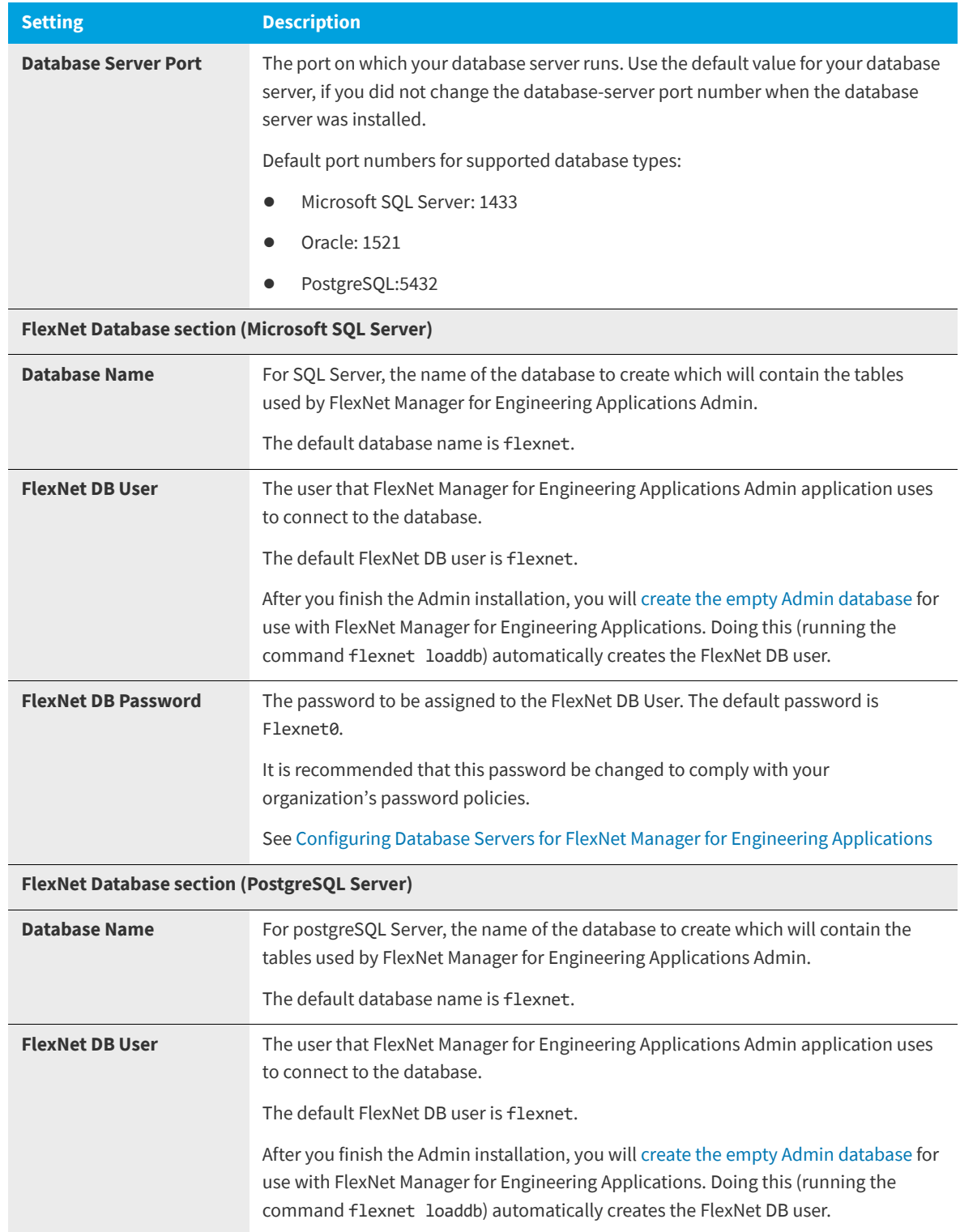

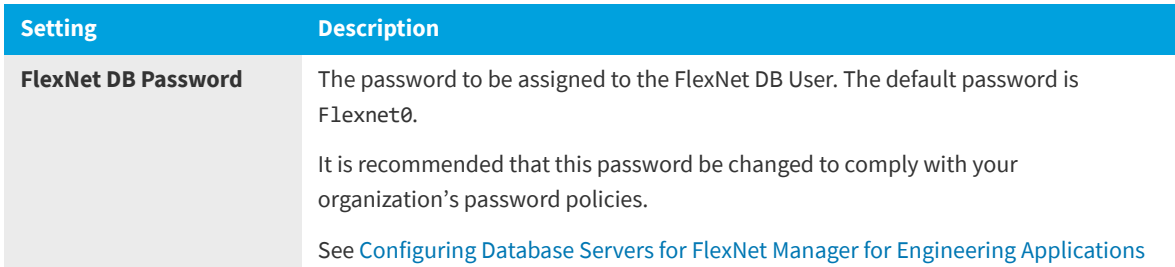

#### **FlexNet Database section (Oracle)**

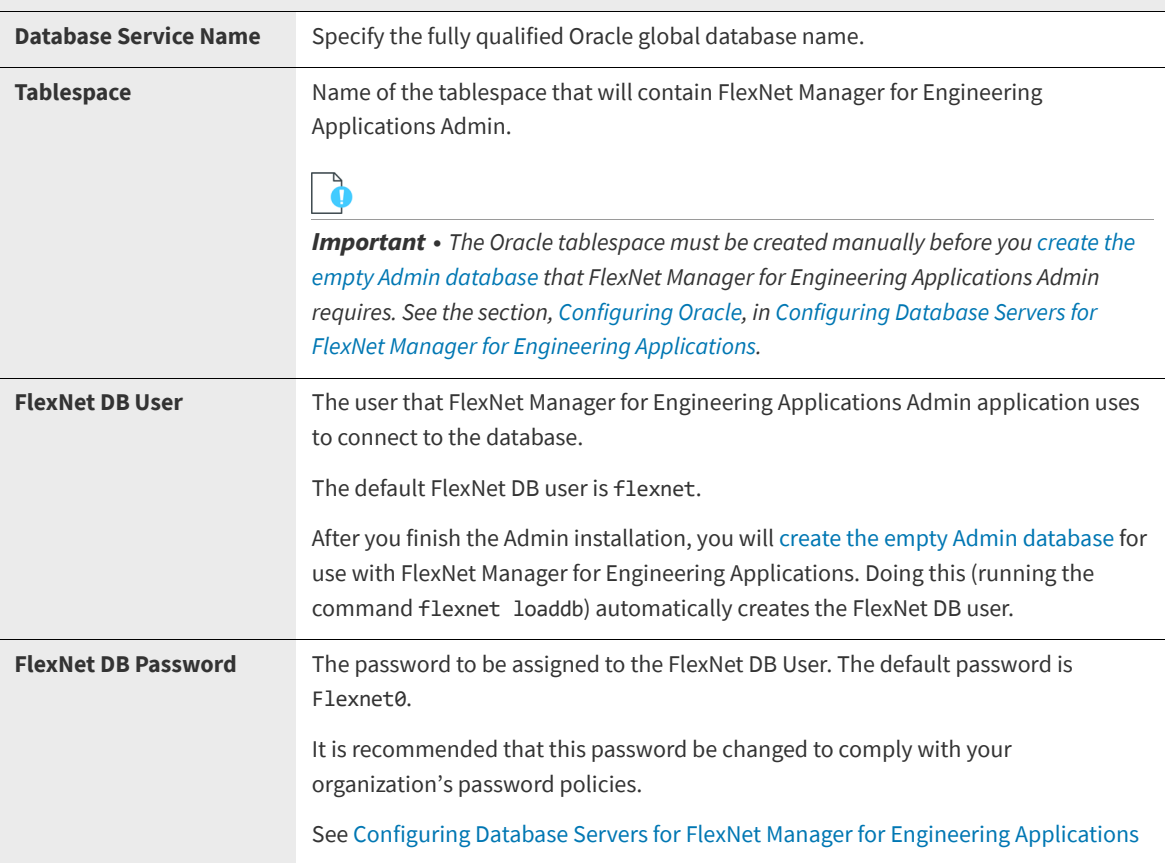

**12.** In the reporting server panel, specify information about the FlexNet Manager for Engineering Applications Reporting server.

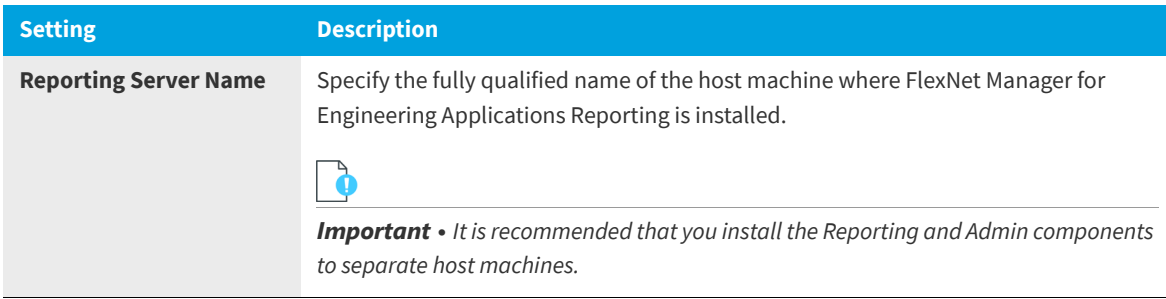

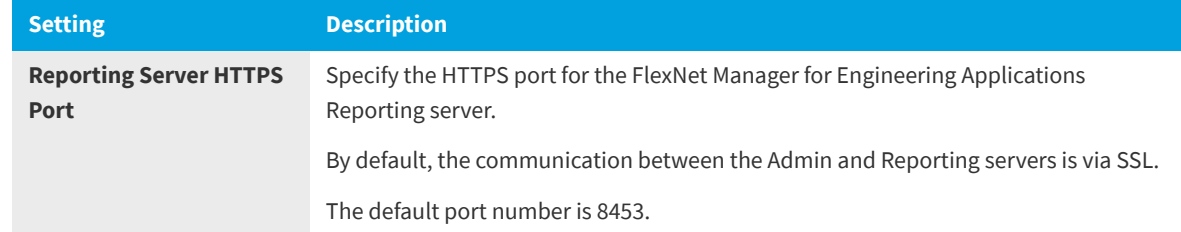

**13.** When you have finished specifying configuration information, click Finish.

The configuration information is processed, and the new settings are merged into the site directory, which is the directory from which FlexNet Manager for Engineering Applications Admin runs. This process may take several seconds.

- **14.** After the configuration information is processed, the final installer window is displayed. Click **Done** to close the installer.
- **15.** After installation, you need to create the Admin database. See the section, [Creating an Empty Admin Database,](#page-30-0) for instructions.

# <span id="page-29-0"></span>**Installing the Admin Component from the Command Line**

You can install FlexNet Manager for Engineering Applications Admin from the command line. When installing from the command line, you must run the installer and the Configurator separately.

#### *Task To install the Admin component from the command line:*

- **1.** Open a Command Prompt window, and run the installer, using the following command:
	- **•** On Microsoft Windows:

flexnet\_manager\_admin-<version number>-<platform>.<ext> -i console

**•** On UNIX:

flexnet\_manager\_admin-<version number>-<platform>.<ext> -i silent

- **2.** After the installation finishes, in the Command Prompt window, change to the directory *admin\_install\_directory*. (Recall that this is the installation directory that you specified when running the installation.)
- **3.** To start the Admin Configurator, type the following command:

flexnet site

The Configurator detects whether the display is set, and if it is not set, the Configurator runs in console mode.

- **4.** See the [installation wizard instructions](#page-21-0) for information about the installation and configuration settings.
- **5.** After installation, you need to create the Admin database. See the section, [Creating an Empty Admin Database,](#page-30-0) for instructions.

## <span id="page-30-0"></span>**Creating an Empty Admin Database**

After installing FlexNet Manager for Engineering Applications Admin for the first time, you must create a FlexNet Manager for Engineering Applications Admin database. For this procedure, you need the user name and password of an administrative user in the DBMS who has privileges to create a database. Parameters that you supplied using the Admin Configurator are also used.

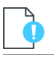

*Important • The scripts that create the Admin database and its tables will create a completely new database. As a result, any data in an existing database of the same name will be lost when you run the scripts.* 

*Task To create the Admin database:*

**1.** If FlexNet Manager for Engineering Applications Admin is running, stop the server. It cannot be running when you run the command (loaddb) to create the database.

You can stop FlexNet Manager for Engineering Applications Admin from the command line (see the section, [Stopping](#page-31-2)  [the Admin Server from the Command Line on page](#page-31-2) 32) or, if you configured the Admin server to run as a Windows service, you can stop the service from the Windows Services pane.

**2.** Start the database server if it is not already running. Refer to documentation provided by the database server vendor for information about starting and configuring the database.

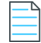

*Note • Ensure that the user who starts the database server has the same locale as the user who creates the database. See the section, [User Account Requirements \(for Installing and Using FlexNet Manager for Engineering Applications\)](#page-18-2), in [Before Installing FlexNet Manager for Engineering Applications.](#page-12-2)*

- **3.** If you are using an Oracle database, a tablespace of the name specified during installation in the Admin Configurator must be created before proceeding to the next step. See the section, [Configuring Oracle](#page-134-5), in [Configuring Database](#page-134-3)  [Servers for FlexNet Manager for Engineering Applications](#page-134-3) for guidelines.
- **4.** At the command line, change to the *admin\_install\_directory* and run the following command:

flexnet loaddb

**5.** To create the FlexNet database and to add the FlexNet database user, you must initially connect to the DBMS as a database administrator. When prompted, enter the name and password of the database administrative user. Depending on the database, the sa (MS SQL Server) , system (Oracle) or postgres (PostgresSQL) user account will be required to run flexnet loaddb.

The script drops the database (if it exists), creates the database, creates tables, adds the FlexNet database user, adds a FlexNet Manager for Engineering Applications Admin user, and adds configuration data.

When the FlexNet database is created, the following FlexNet Manager for Engineering Applications Admin user is created automatically and assigned the system administrator role:

- **•** User Name: admin
- **•** Password: admin

# <span id="page-31-0"></span>**Running the Admin Server from the Command Line**

In production, FlexNet Manager for Engineering Applications Admin is started using a service script on UNIX or as a Windows service (see [Running Admin as a Service](#page-32-0)). However, to check whether you can run and sign in to FlexNet Manager for Engineering Applications Admin, temporarily start it manually using the startup script.

### <span id="page-31-1"></span>**Starting the Admin Server from the Command Line**

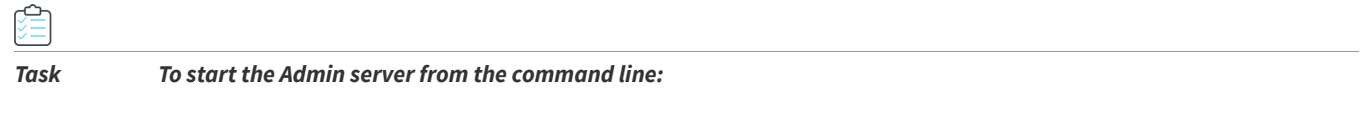

- **1.** Ensure that the database server is running and that you have [created the](#page-45-0) flexnet database.
- **2.** Open a Command prompt, and change to the FlexNet Manager for Engineering Applications Admin installation directory.
- **3.** Type the command:

flexnet start

A series of log messages is displayed in the command window, ending with the time in which the server started (Started in *NN*s:*nnn*ms).

### <span id="page-31-2"></span>**Stopping the Admin Server from the Command Line**

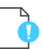

*Important • Do not stop FlexNet Manager for Engineering Applications Admin from a Command Prompt using Ctrl+C. This leaves the server in an inconsistent state.*

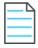

*Note • If you are using the bundled keystore, you need to enable the flexnet stop command before attempting to stop the server from the command line.*

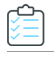

*Task To stop the Admin server from the command line:*

**1.** Open a Command Prompt and change to the FlexNet Manager for Engineering Applications Admin installation directory.

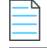

*Note • If you started FlexNet Manager for Engineering Applications Admin from an already-open Command Prompt window, open a new Command Prompt window to stop it.*

**2.** Type the command:

flexnet stop

*Note • On some Microsoft Windows machines the flexnet stop command may fail with an exception. The fix is to install Microsoft Visual C++ 2008 SP1 Redistributable Package (x64), which is available from the Microsoft website: [https://](https://www.microsoft.com/en-us/download/details.aspx?id=2092) [www.microsoft.com/en-us/download/details.aspx?id=2092](https://www.microsoft.com/en-us/download/details.aspx?id=2092).*

## <span id="page-32-0"></span>**Running Admin as a Service**

In production, FlexNet Manager for Engineering Applications Admin is started using a service script on UNIX or as a Windows service. Logging information is written to the location *admin\_install\_directory*.

### <span id="page-32-1"></span>**Installing the UNIX Service Script**

If you are running on UNIX, you can start FlexNet Manager for Engineering Applications Admin with the service script, flexnet-service. You configured the service script during the FlexNet Manager for Engineering Applications Admin installation.

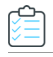

œ

#### *Task To start Admin using UNIX service script:*

- **1.** Copy the service script *admin\_install\_directory*/site/bin/flexnet-service to an appropriate boot script directory such that it can be executed by root at startup time, for example, the /etc/init.d directory.
- **2.** Run FlexNet Manager for Engineering Applications Admin by typing flexnet-service start.

### <span id="page-32-2"></span>**Running as a Windows Service**

FlexNet Manager for Engineering Applications Admin can run as a Windows service. The service is named FlexNet Manager for Engineering Applications Admin and it is run as the user you specified in the Admin Configurator. If you chose to install FlexNet Manager for Engineering Applications Admin as a Windows service, start the service through the Windows Administrative Tools.

If you did not opt to install Admin as a service during its installation, you can configure it to run as a service at any time by running the Admin Configurator to configure the service.

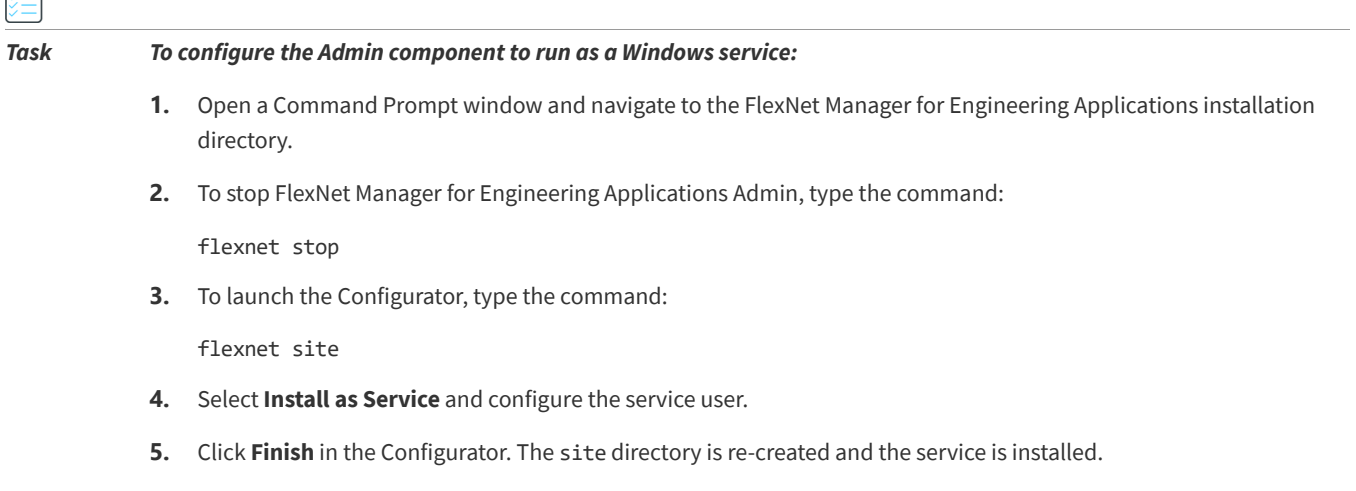

- **6.** Go to **System Properties > Advanced > Environment Variables...**
- **7.** Enter a new system variable for **JAVA\_HOME**, and set the (default) value to: **C:\Program Files\FLEXnet\Manager\admin\jvm** (or whatever your actual installation location is).

Because this method of installing as a Windows service is recorded in the settings in the Admin Configurator, if flexnet site make is run, the Windows service remains installed.

### <span id="page-33-0"></span>**Managing the Admin Service**

Use the command flexnet service to manage the FlexNet Manager for Engineering Applications Admin service.

#### **Syntax**

flexnet service *<option>*

where *<option>* is one of parameters described in the following table.

#### **Table 3-1 •** flexnet service Parameters

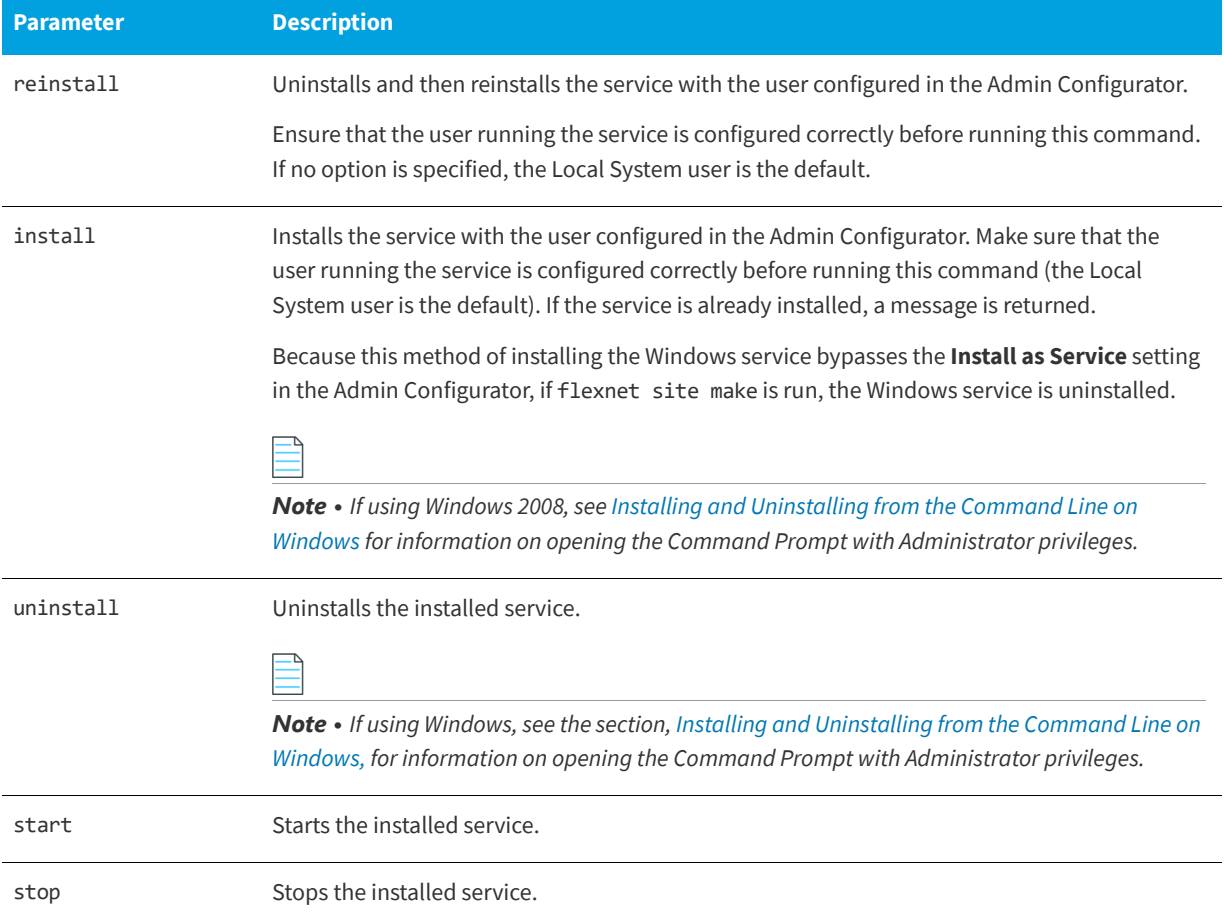

#### <span id="page-34-2"></span>**Installing and Uninstalling from the Command Line on Windows**

Due to Windows security features, even if a user was configured with Administrator privileges, command windows opened by that user do not have Administrator privileges. As a result, running any command that requires registering a Windows service will fail.

*Task To install or uninstall the FlexNet Manager for Engineering Applications Windows service on Windows:*

- **1.** Click Start.
- **2.** Right-click Command Prompt.
- **3.** Select Run as administrator. The command window will open with Administrator privileges.
- **4.** Run flexnet service install or flexnet service uninstall.

### <span id="page-34-0"></span>**Stopping the Service**

#### **UNIX Platforms**

If you started FlexNet Manager for Engineering Applications Admin with the UNIX service script, stop it with the service script flexnet-service stop.

#### **Windows Platforms**

If you started FlexNet Manager for Engineering Applications Admin as a Windows service, stop the service using the Windows Administrative Tools.

## <span id="page-34-1"></span>**Signing In to FlexNet Manager for Engineering Applications (Admin)**

*Task To access the FlexNet Manager for Engineering Applications Admin interface:*

- **1.** Open a Web browser on the machine on which FlexNet Manager for Engineering Applications Admin is running.
- **2.** Type one of the following URLs—
	- **•** http://*<IP\_address/host\_name>*:*<port\_number>*/flexnet
	- **•** http://*<IP\_address/host\_name>*:*<port\_number>*/flexnet/logon.do

—where <port\_number> is the port number you assigned FlexNet Manager for Engineering Applications Admin during installation. By default, this is 8888.

- **3.** Sign in to the interface using the user name admin and password admin. Click **Login**.
- **4.** After you have made all necessary configuration settings, sign out of FlexNet Manager for Engineering Applications Admin by clicking **Log out** (available from the user menu) in the upper-right corner of the page.

# <span id="page-35-0"></span>**FlexNet Manager for Engineering Applications Admin Directory Structure**

The following table shows the FlexNet Manager for Engineering Applications Admin directory structure.

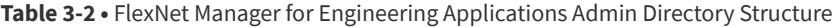

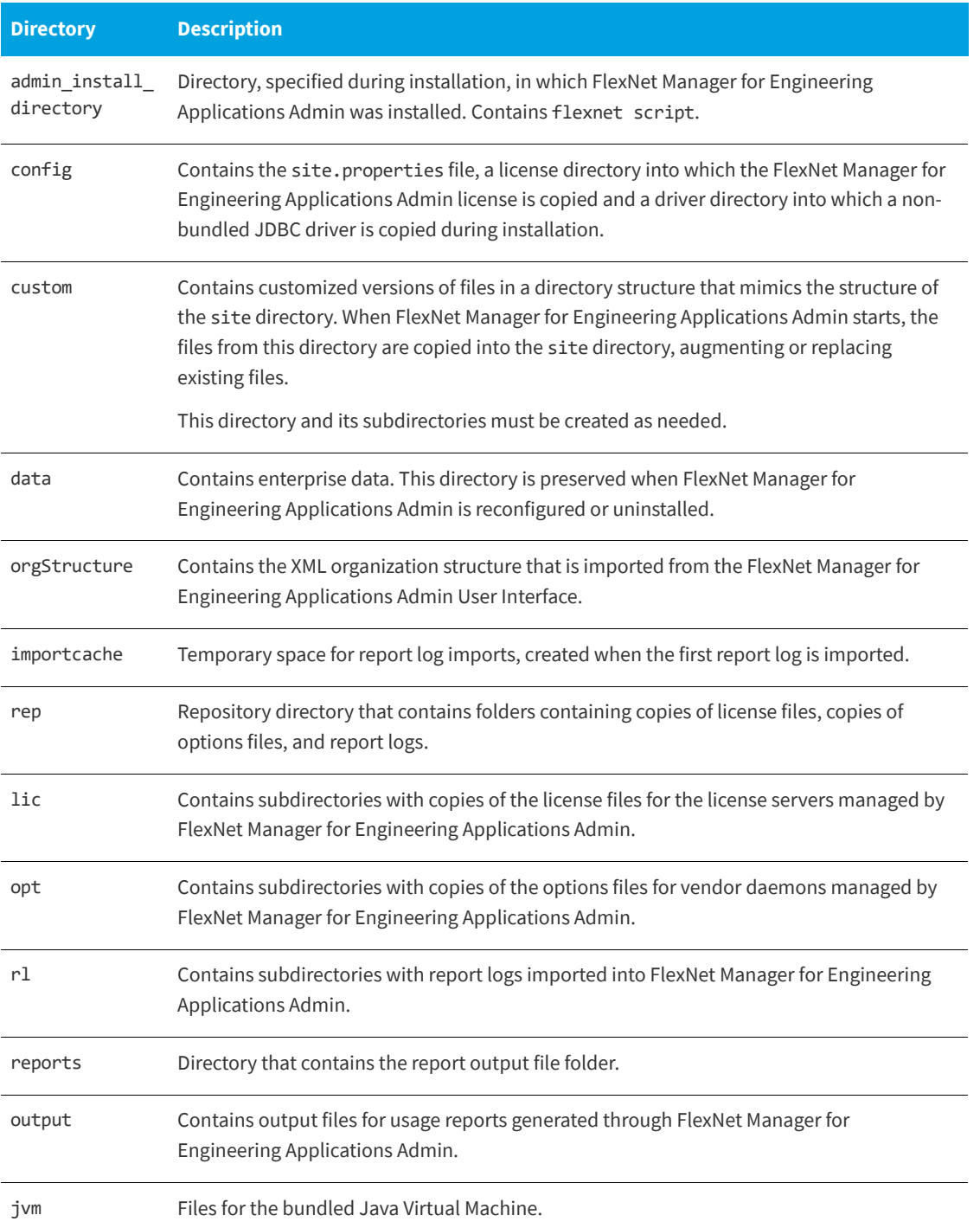
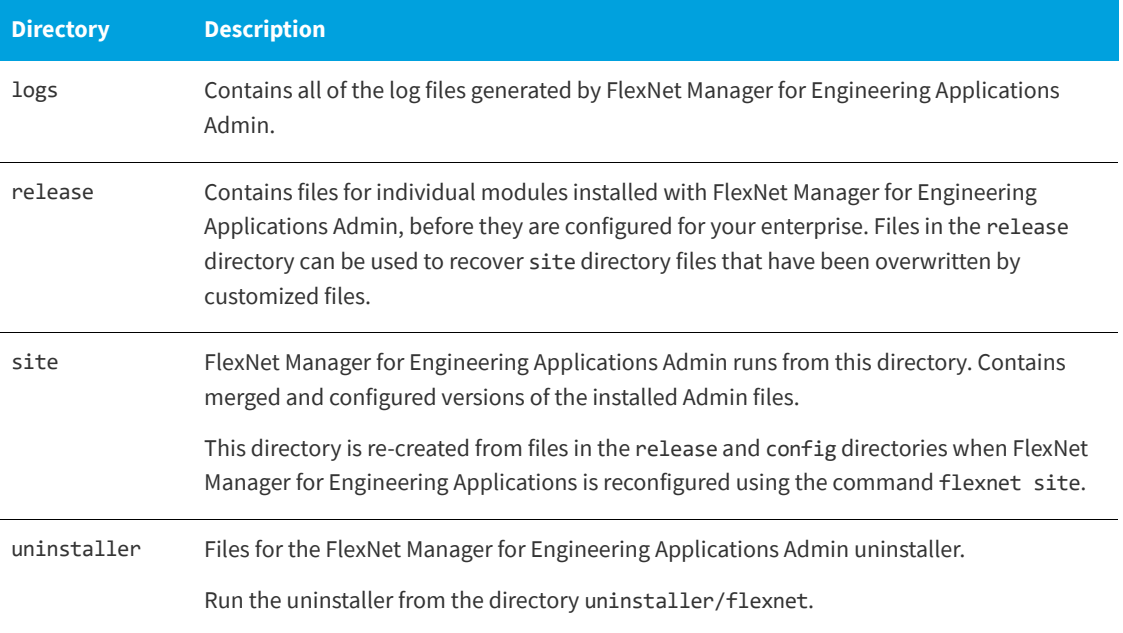

**Table 3-2 •** FlexNet Manager for Engineering Applications Admin Directory Structure

## **Stopping the Admin Server**

The way in which you stop the Admin server depends upon the platform on which it is running.

#### **UNIX Platforms**

If you started the Admin server using the UNIX service script, stop it using the service script:

flexnet-service stop

#### **Windows Platforms**

- **•** If you started Admin as a Windows service, stop the Admin service through Administrative Tools.
- **•** If you started Admin from the command line, open a different Command prompt from that used to start it, change to the *admin\_install\_directory* and type the command: flexnet stop

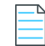

*Note • On some Microsoft Windows machines the flexnet stop command may fail with an exception. The fix is to install Microsoft Visual C++ 2008 SP1 Redistributable Package (x64), which is available from the Microsoft website: [https://](https://www.microsoft.com/en-us/download/details.aspx?id=2092) [www.microsoft.com/en-us/download/details.aspx?id=2092](https://www.microsoft.com/en-us/download/details.aspx?id=2092).*

# <span id="page-37-0"></span>**Installing FlexNet Manager for Engineering Applications Reporting**

This section explains how to install the Reporting component for new Flexera customers. If you are upgrading an existing installation of FlexNet Manager for Cloud InfrastructureFlexNet Manager for Engineering Applications, see [Chapter 4,](#page-56-0)  [Upgrading to FlexNet Manager for Engineering Applications 2020 R1](#page-56-0).

If you are installing FlexNet Report Designer, install FlexNet Manager for Engineering Applications Reporting as described in this chapter, and then see [Chapter 5, Installing, Upgrading To, and Configuring Flexera Analytics 2020 R1.](#page-62-0)

## **Installation Process**

The complete process of installation is a multi-stage process, and consists of the following steps. Each of these steps is detailed in subsequent sections in this chapter.

Before performing the installation, review [Chapter 2, Before Installing FlexNet Manager for Engineering Applications.](#page-12-0)

**1.** Identify the hosts on which you will install the FlexNet Manager for Engineering Applications Reporting component and the FlexNet Manager for Engineering Applications Reporting database.

See the*FlexNet Manager for Engineering Applications 2020 R1* Release Notes for system requirements.

- **2.** Run the FlexNet Manager for Engineering Applications Reporting installer.
- **3.** Create an empty FlexNet Manager for Engineering Applications Reporting database.

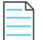

*Note • If you are using Oracle, you need to create a tablespace for the Reporting database. See the section, [Configuring](#page-134-0)  [Oracle](#page-134-0), in [Chapter 8, Configuring Database Servers for FlexNet Manager for Engineering Applications](#page-134-1).*

**4.** Configure the Reporting component. After installation, some additional configuration steps may be required. See [Chapter 7, Configuring FlexNet Manager for Engineering Applications](#page-102-0).

## **Running the Reporting Installation Wizard**

You can install the Reporting component using the installation wizard if you have a display set. When the installation wizard is run, it automatically runs the Reporting Configurator, which is where you specify configuration information.

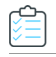

#### *Task To install the Reporting component using the installation wizard:*

**1.** Go to the location where you downloaded the FlexNet Manager for Engineering Applications installer files (flexnet download dir), as described in [Chapter 2, Before Installing FlexNet Manager for Engineering Applications](#page-12-0). The file name of the Reporting installer has the following format:

flexnet\_manager\_reporting-*<version number>*-*<platform>*.*<ext>*

**2.** Run the installer. If you are installing on a machine running Microsoft Windows, right-click on the installer and select **Run as Administrator**.

The installer prepares to install the Reporting files. It may take a few minutes for the Reporting installer window to appear.

- **3.** In the **Welcome** panel, verify that you have read the product documentation and click **Next**.
- **4.** In the **Install Folder** panel, specify the directory in which to install the Reporting component, then click **Next**. The default installation directory depends on the platform, as follows:
	- **•** Windows: C:\Program Files\FLEXnet\manager\reporting
	- **•** Red Hat Linux: /opt/FLEXnet/manager/reporting

To install in the default location, you may need system privileges. The installation directory you specify is referred to as *reporting\_install\_directory*.

**5.** In the **Pre-Installation Summary** panel, review the installation directory and the space requirements, and then click **Install**. The installer decompresses and installs the Reporting files into the installation directory you specified.

After the files are installed, the Reporting Configurator window opens. The installer window remains open.

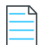

*Note • You can also run the Configurator later and/or use the FlexNet Manager for Engineering Applications interface to provide additional configuration information.*

**6.** In the first panel of the Configurator (Step 1), provide the license file location and application settings, then click **Next**. Select the **Show advanced settings** checkbox to display three additional configuration panels.

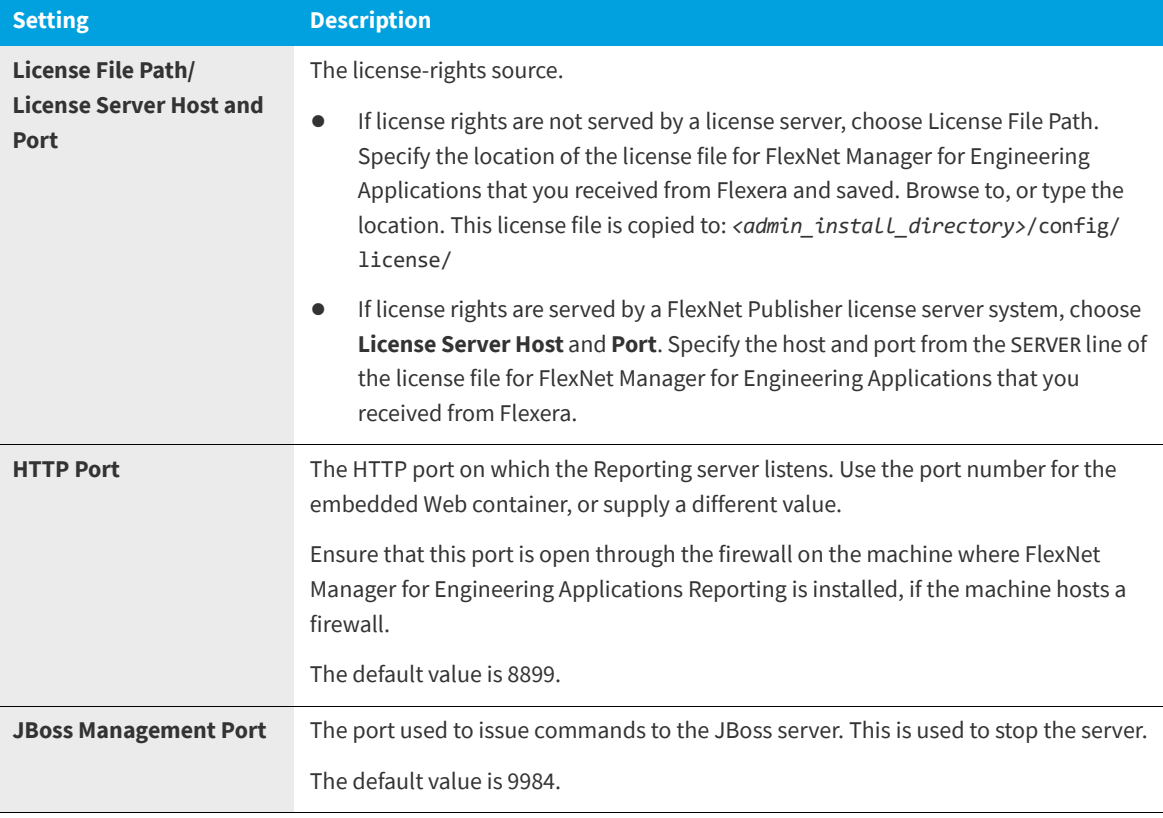

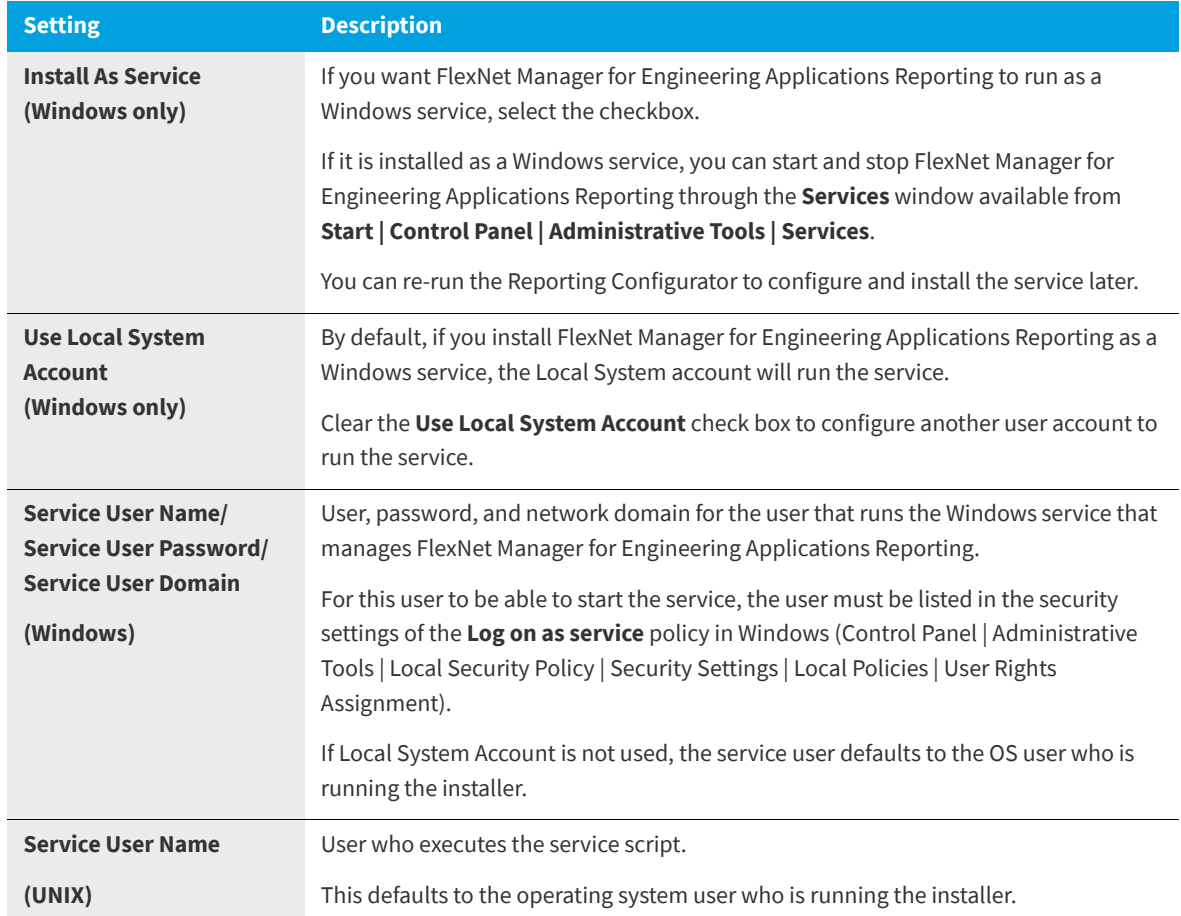

**7.** Optional: Select the **Show advanced settings** checkbox to show additional settings panels—where you can specify logging threshold, JBoss ports, secure server and client settings, and performance settings.

If you do not select the **Show advanced settings** checkbox, go to [Step 11](#page-42-0).

**8. Advanced settings panel** (Step 2 of 6): If you selected **Show advanced settings** in Step 1, you can specify user data directory, logging threshold, virtual machine heap size, and JBoss ports.

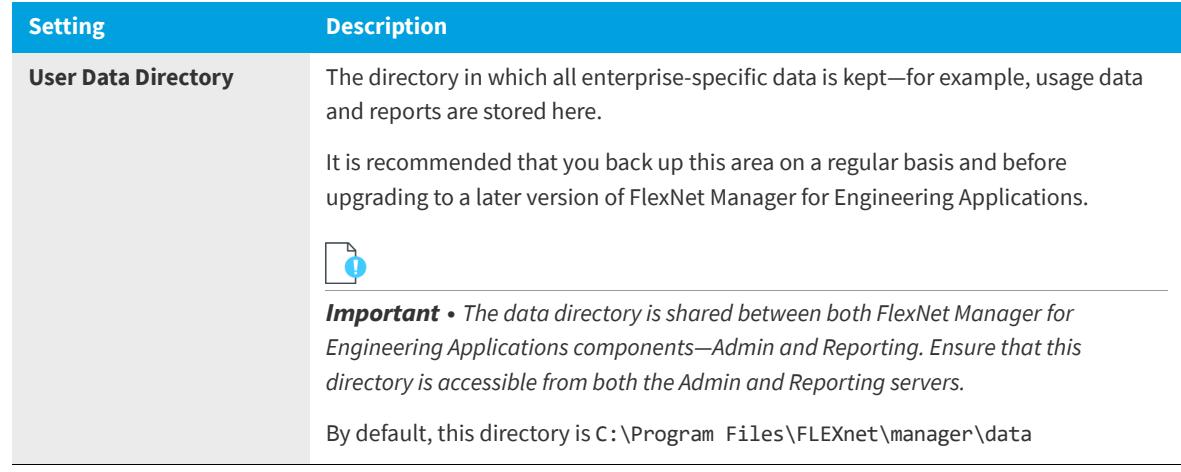

#### **Chapter 3 Installing FlexNet Manager for Engineering Applications** Installing FlexNet Manager for Engineering Applications Reporting

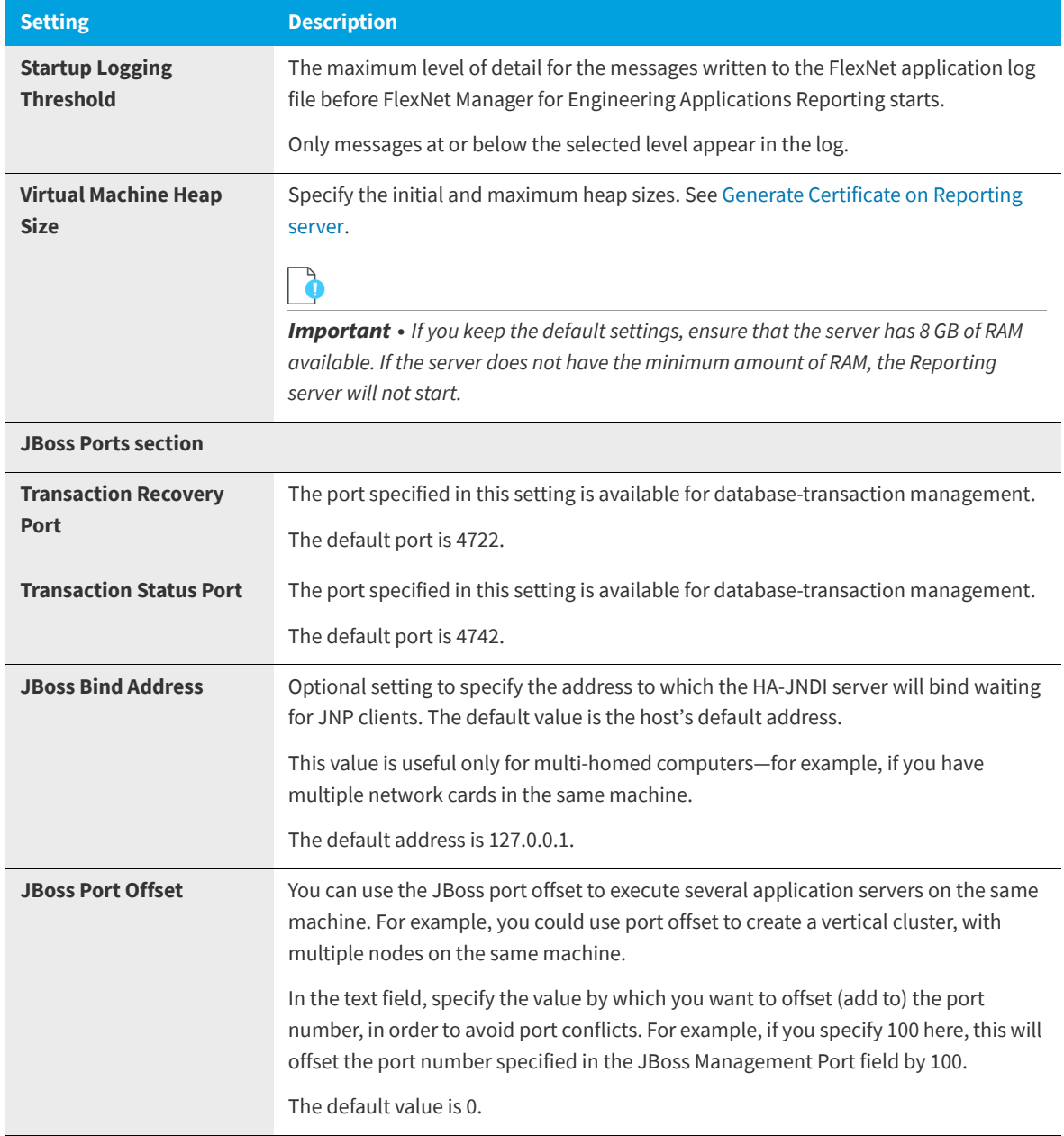

**9. Advanced settings panel** (Step 3 of 6): If you selected **Show advanced settings** in Step 1, you can specify secure server and client settings.

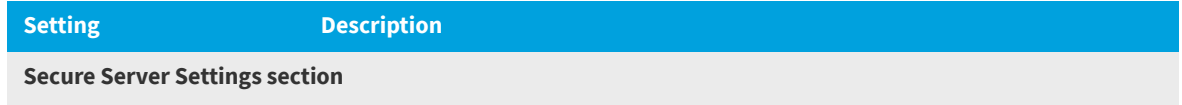

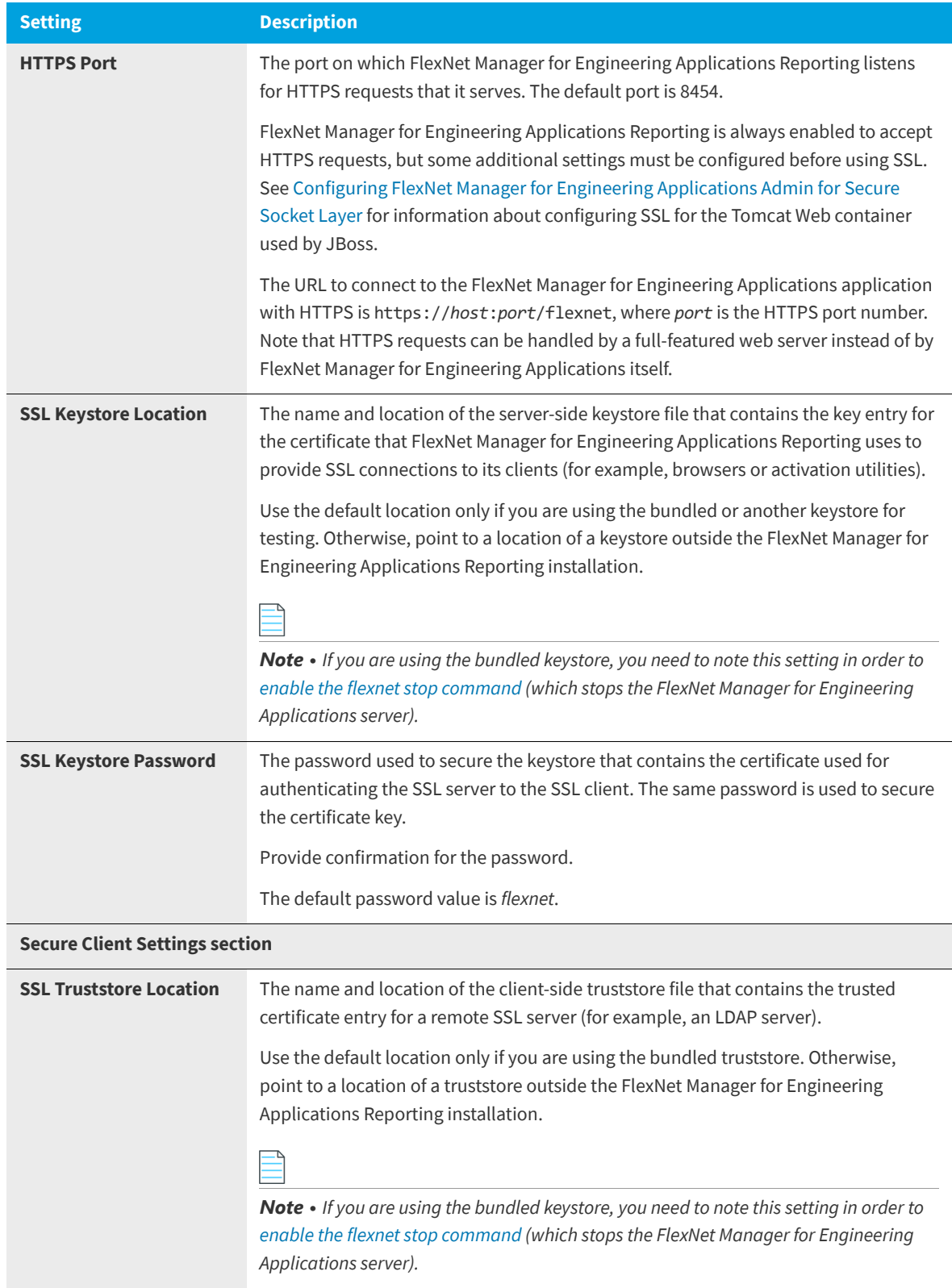

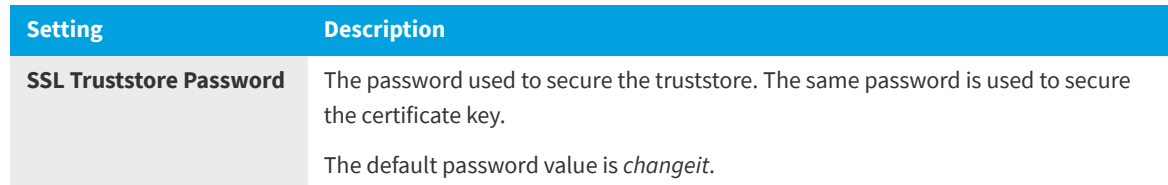

**10. Advanced settings panel** (Step 4 of 6): If you selected **Show advanced settings** in Step 1, you can specify an AJP port and performance settings.

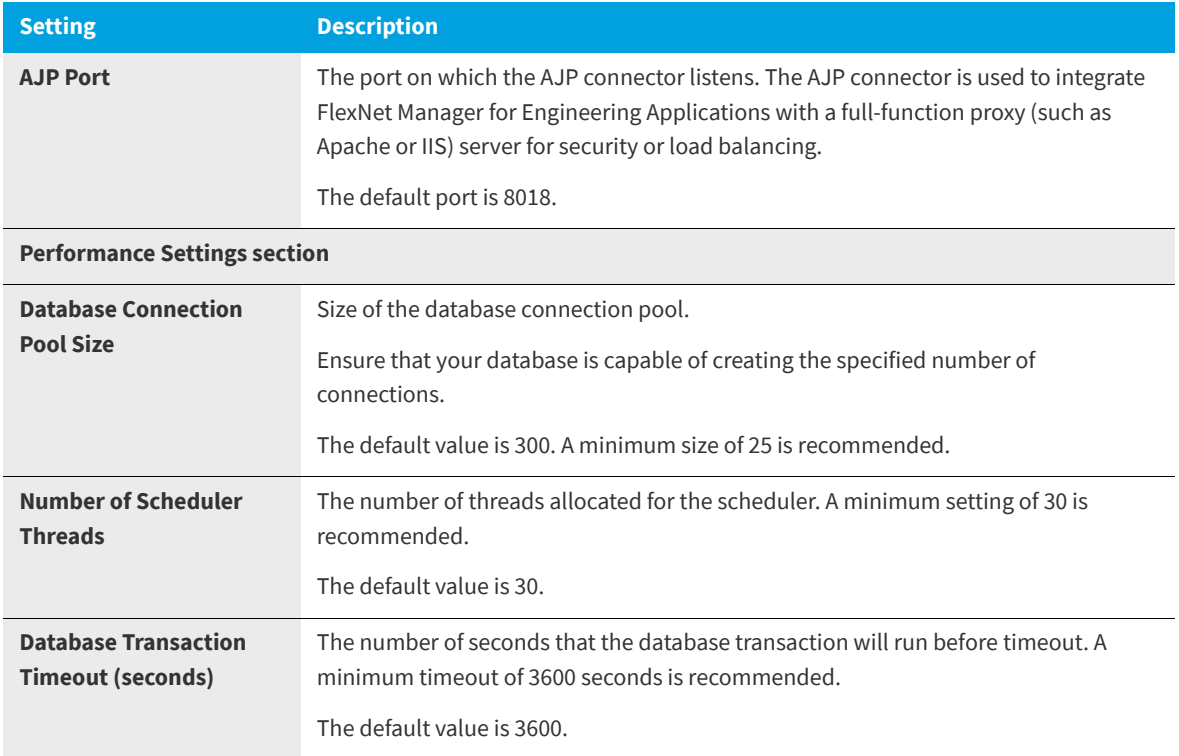

<span id="page-42-0"></span>**11.** In the database-server panel, specify configuration settings for the database that you will use with FlexNet Manager for Engineering Applications Admin.

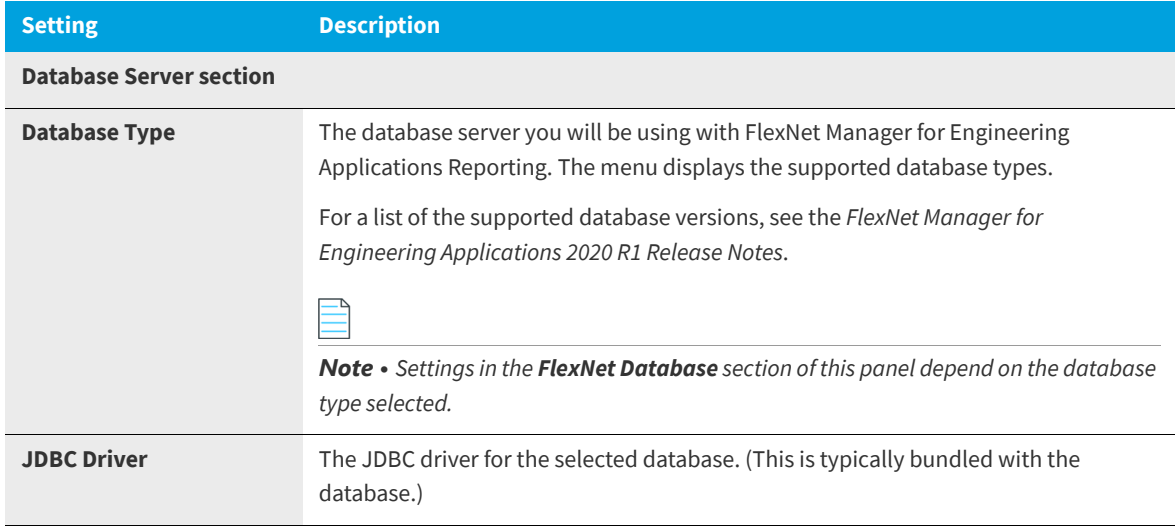

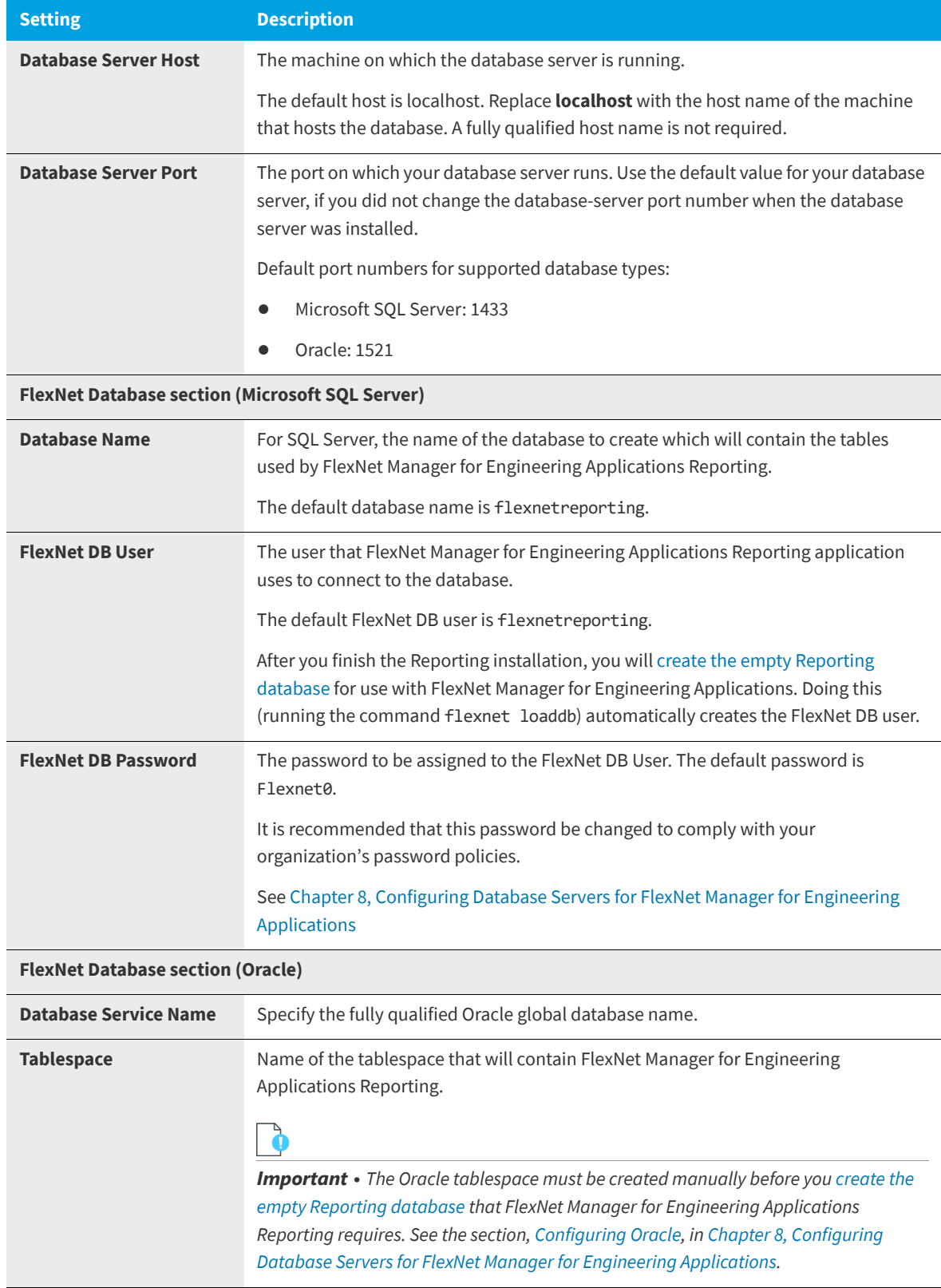

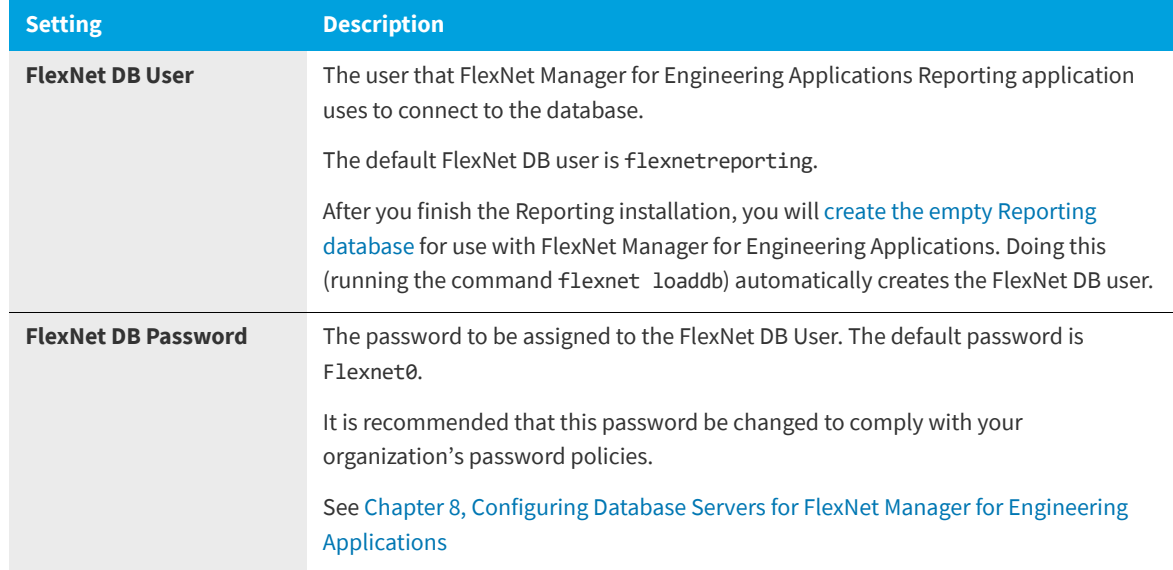

**12.** In the reporting server panel, specify information about the FlexNet Manager for Engineering Applications Admin server.

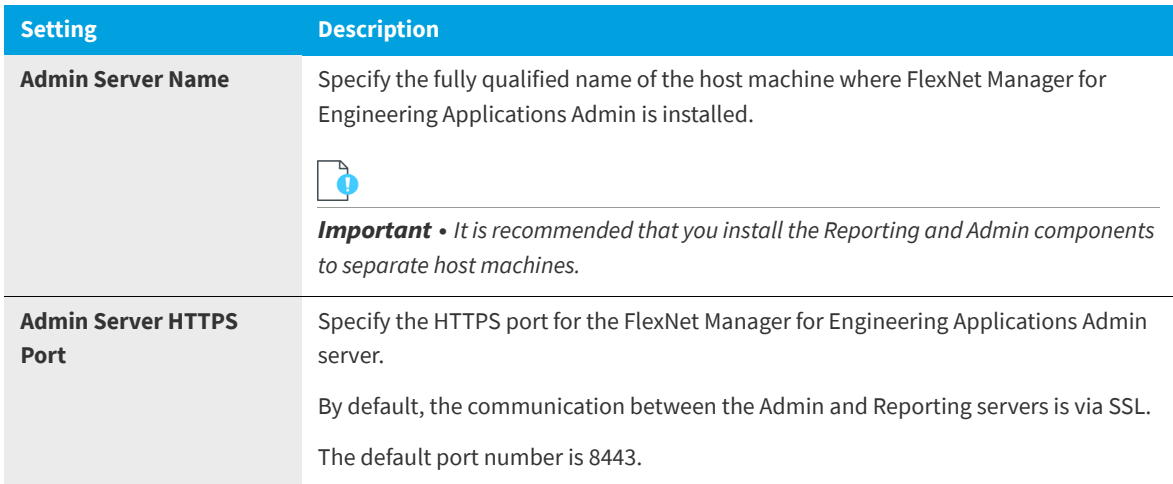

- **13.** After you have finished entering configuration information, click **Finish**. The configuration information is processed and the new settings are merged into the site directory. This may take several seconds.
- **14.** After the configuration information is processed, the final installer window opens. Click **Done** to close the installer window.
- **15.** After installation, you need to create the Reporting database. See the section, [Creating an Empty Reporting Database](#page-45-0), for instructions.

## **Installing the Reporting Component from the Command Line**

You can install FlexNet Manager for Engineering Applications Reporting from the command line. When installing from the command line, you must run the installer and the Reporting Configurator—which provides configuration settings separately.

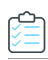

#### *Task To install the Reporting component from the command line:*

- **1.** Open a Command Prompt window and run the installer, using the following command:
	- **•** On Microsoft Windows:

flexnet\_manager\_admin-<version number>-<platform>.<ext> -i console

**•** On UNIX:

flexnet\_manager\_admin-<version number>-<platform>.<ext> -i silent

- **2.** After the installation finishes, change to the directory *reporting\_install\_directory*. (This is the installation directory that you specified when running the Reporting installation wizard.)
- **3.** To start the Reporting Configurator, type the following command:

#### flexnet site

The Configurator detects whether the display is set, and if it is not set, the Configurator runs in console mode.

- **4.** See the [installation wizard instructions](#page-21-0) for information about the questions you are asked during configuration.
- **5.** After installation, you need to create the Reporting database. See the section, [Creating an Empty Reporting Database](#page-45-0), for instructions.

## <span id="page-45-0"></span>**Creating an Empty Reporting Database**

After installing FlexNet Manager for Engineering Applications Reporting for the first time, you must create a FlexNet Manager for Engineering Applications Reporting database. For this procedure you need the user name and password of an administrative user in the DBMS who has privileges to create a database. Additionally, parameters that you supplied through the Reporting Configurator are used.

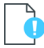

*Important • The scripts that create the flexnetreporting database and its tables will create a completely new database. As a result, any data in an existing database of the same name will be lost when you run the scripts.* 

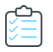

#### *Task To create the Reporting database:*

- **1.** If FlexNet Manager for Engineering Applications Reporting is running, stop it. It cannot be running when you run the command (loaddb) to create the database.
	- **•** To stop Reporting from the command line, navigate to the Reporting installation location, then type the command: flexnet stop
	- **•** If you configured Reporting to run as a Windows service, you can stop the service from the Windows Services pane.
- **2.** Start the database server if it is not already running. Refer to documentation provided by the database server vendor. Ensure that the user who starts the database server has the same locale as the user who creates the database (see [User Account Requirements \(for Installing and Using FlexNet Manager for Engineering Applications\)](#page-18-0)).
- **3.** If you are using an Oracle database, a tablespace of the name specified during installation in the Reporting Configurator must be created before proceeding to the next step. See [Configuring Oracle](#page-134-2) in [Chapter 8, Configuring](#page-134-1)  [Database Servers for FlexNet Manager for Engineering Applications](#page-134-1) for guidelines.
- **4.** At the command line, change to the directory *reporting\_install\_directory* and run the following command:

flexnet loaddb

∂

**5.** Specify whether you want to partition the usage-related tables by typing **yes** or **no**. (Before specifying that you want to use database partitioning, verify that the database version your enterprise is using supports partitioning.)

*Important • If you type* **yes** *here, the usage-related tables will be partitioned. To partition the remaining data*  warehouse tables, you must run the database-specific partitioning script as specified in the section, Partitioning the *[Remaining Database Tables \(Data Warehouse Tables\)](#page-46-0). The FlexNet Manager for Engineering Applications server will not start if some tables are partitioned, while other tables are not.*

- **6.** To create the flexnetreporting database and to add the flexnetreporting database user, you must initially connect to the DBMS as a database administrator.
- **7.** When prompted, enter the name and password of the database administrative user. Depending on the database, sa (MS SQL Server) or system (Oracle) user account will be required to run flexnet loaddb.
- **8.** If you want to use partitioned tables, follow the process outlined in the following section, [Partitioning the Remaining](#page-46-0)  [Database Tables \(Data Warehouse Tables\)](#page-46-0).

The database-creation script drops the database (if it exists), creates the database, creates tables, adds the flexnetreporting DB user, adds a FlexNet Manager for Engineering Applications user, and adds configuration data.

When the FlexNet database is created, the following FlexNet Manager for Engineering Applications Reporting user is created automatically and assigned the system administrator role:

- **•** User Name: admin
- **•** Password: admin

## <span id="page-46-1"></span><span id="page-46-0"></span>**Partitioning the Remaining Database Tables (Data Warehouse Tables)**

Flexera provides two database-specific scripts that partition the database tables for the FlexNet Manager for Engineering Applications Reporting server. You can run the partitioning script regardless of whether you chose to partition the usagerelated tables during installation/upgrade.

- **•** If you chose to create table partitions for the Reporting server database at installation or upgrade time, you *must* run the database-specific partitioning script provided by Flexera to partition the data warehouse tables. The FlexNet Manager for Engineering Applications server will not start if some tables are partitioned, while other tables are not.
- **•** If you did *not* choose to create table partitions at installation or upgrade time, you can partition the database tables at any time by running the script. Running the partitioning script will partition both the usage-related tables and the data warehouse tables.

The partitioning script may take 12–18 hours to process up to one billion usage events in the database. A multi-CPU database server may show CPU usage between 30 and 40 percent. It is recommended that you increase the database space by 100 percent before running the partition-creation script.

Follow the instructions in the section that applies to the database type your enterprise uses. See the subsection, [Partitioned Tables](#page-47-0), for a list of the database tables that are partitioned as a result of running the partition-creation script.

## **Creating Table Partitions for a Microsoft SQL Server Database**

To create table partitions for a Microsoft SQL Server database, follow the instructions in this section.

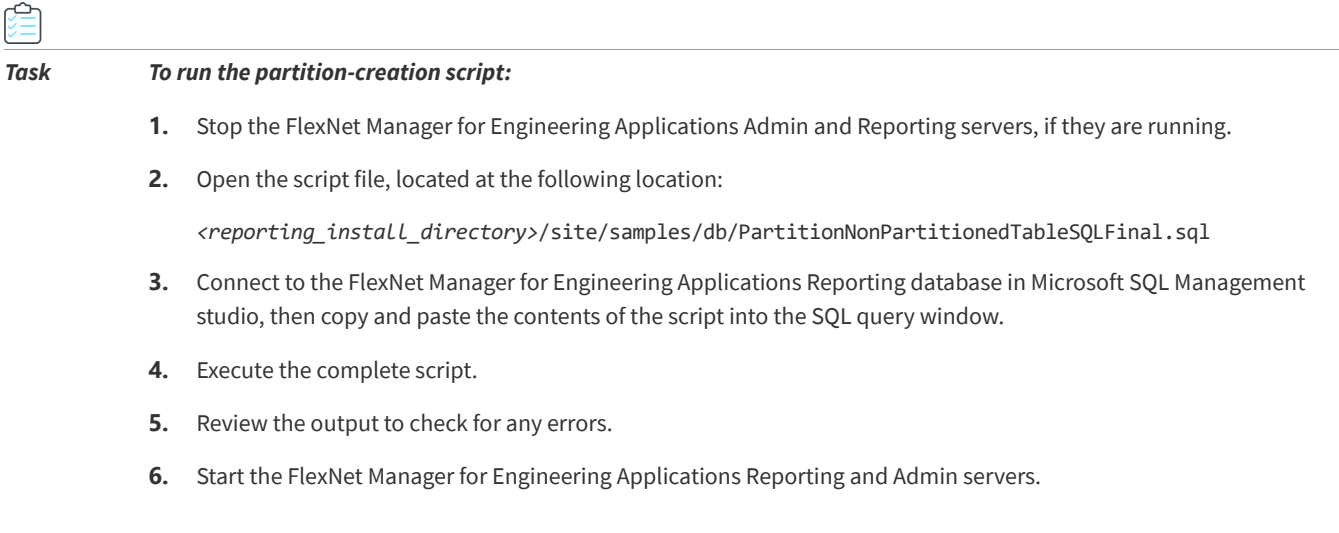

## **Creating Table Partitions for an Oracle Database**

To create table partitions for an Oracle database, follow the instructions in this section.

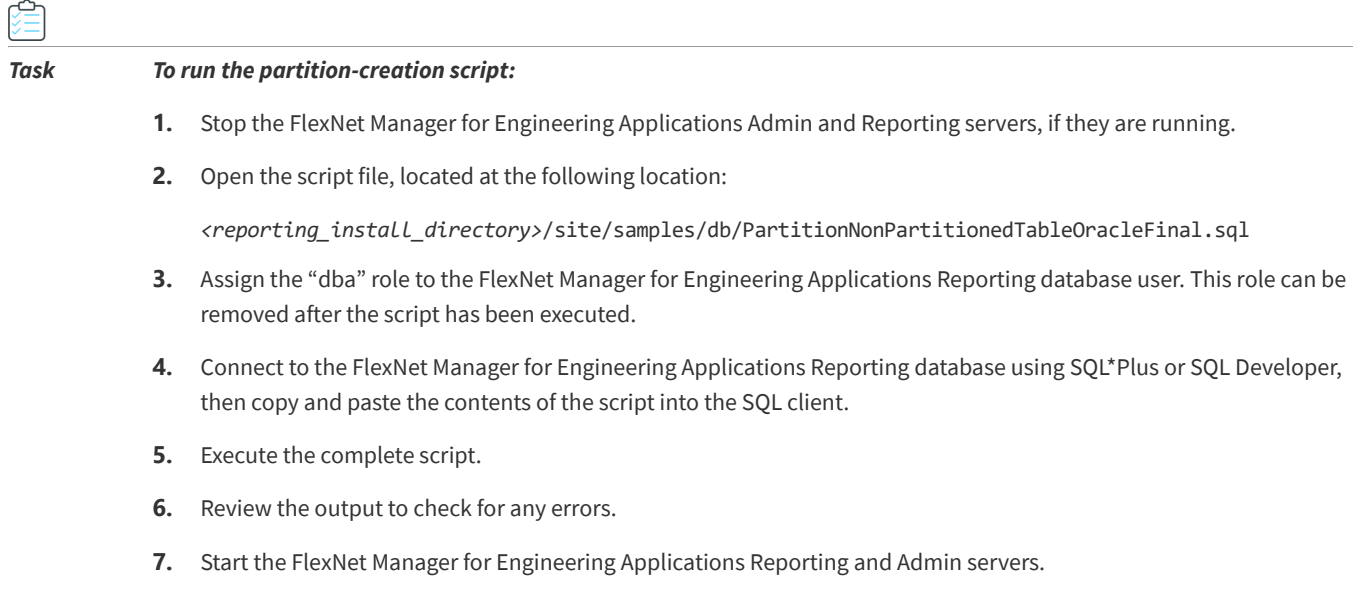

## <span id="page-47-0"></span>**Partitioned Tables**

The following tables are partitioned, as a result of running the partition-creation script for the FlexNet Manager for Engineering Applications Reporting database:

RPT\_USAGE\_LIC\_EVENT\_153 RPT\_USAGE\_LIC\_DEVENT\_153 RPT\_USAGE\_NOLIC\_EVENT\_153 RPTDW\_DAILY\_AVAILABILITY RPTDW\_DAILY\_MEASURE\_LEAF RPTDW\_DAILY\_TIER\_MEASURE RPTDW\_DAILY\_PRODUCT\_MEASURE RPTDW\_DAILY\_PRODUCT\_AVAIL RPTDW\_DAILY\_PRODFEAT\_MEASURE RPTDW\_DAILY\_MEASURE\_ORG RPTDW\_PRODUCT\_MEASURE\_ORG RPTDW\_PRODFEAT\_MEASURE\_ORG RPTDW\_MEASURE\_PRODUCT\_AVAIL RPTDW\_MEASURE\_AVAILABILITY RPTDW\_HOURLY\_MEASURE\_ORG RPTDW\_HOURLY\_TIER\_MEASURE RPTDW\_HOURLY\_MEASURE\_LEAF RPTDW\_CPB\_HOURLY\_MEASURE RPTDW\_CPB\_DAILY\_MEASURE

## **Running Reporting from the Command Line**

In production, FlexNet Manager for Engineering Applications Reporting is started using a service script on UNIX or as a Windows service (see [Running Reporting As a Service](#page-49-0)). You can also start and stop FlexNet Manager for Engineering Applications Reporting from the command line.

## **Starting the Reporting Server from the Command Line**

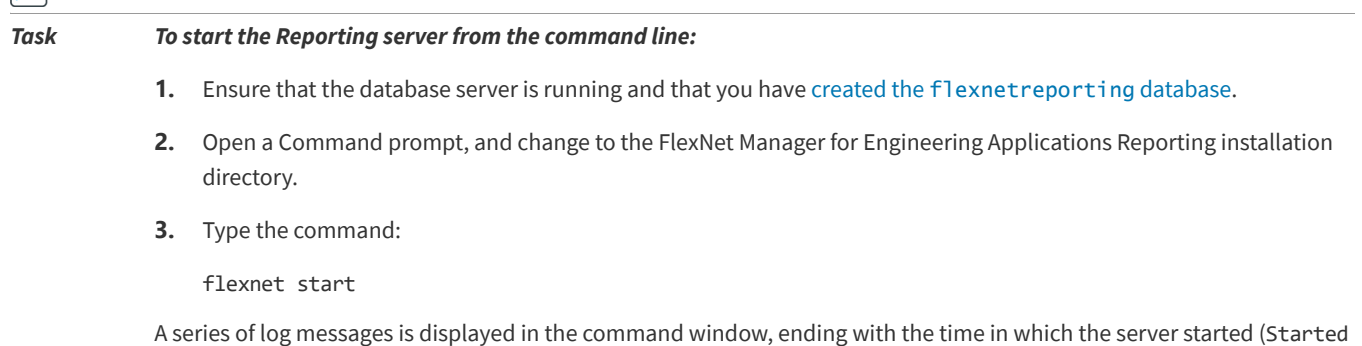

in *NN*s:*nnn*ms).

## **Stopping the Reporting Server from the Command Line**

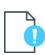

酉

*Important • Do not stop FlexNet Manager for Engineering Applications Reporting from a Command Prompt using Ctrl+C. This leaves the server in an inconsistent state.*

*Note • If you are using the bundled keystore, you need to enable the flexnet stop command before attempting to stop the server from the command line.*

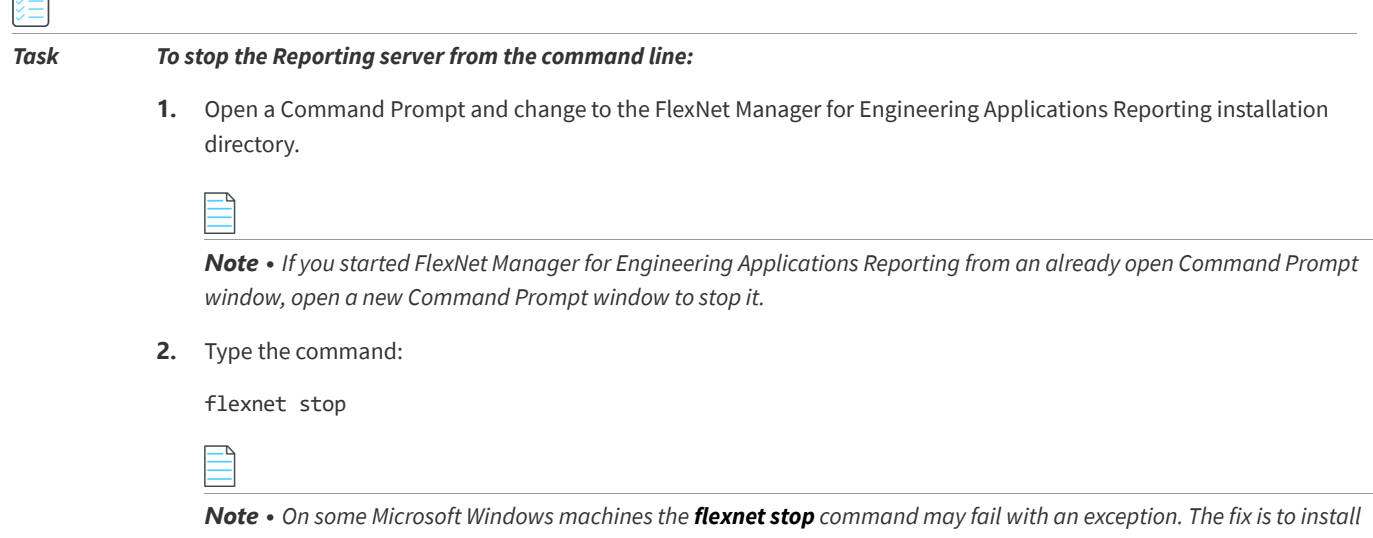

*Microsoft Visual C++ 2008 SP1 Redistributable Package (x64), which is available from the Microsoft website: [https://](https://www.microsoft.com/en-us/download/details.aspx?id=2092) [www.microsoft.com/en-us/download/details.aspx?id=2092](https://www.microsoft.com/en-us/download/details.aspx?id=2092).*

## <span id="page-49-0"></span>**Running Reporting As a Service**

In production, FlexNet Manager for Engineering Applications Reporting is started using a service script on UNIX, or as a Windows service. Logging information is written to the location *reporting\_install\_directory*.

## **Installing the UNIX Service Script**

If you are running on UNIX, you can start FlexNet Manager for Engineering Applications Reporting using the service script, flexnet-service, after it has been renamed to flexnet reporting-service. You configured the service script during the FlexNet Manager for Engineering Applications Reporting installation.

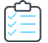

 $\overline{C}$ 

<span id="page-49-2"></span><span id="page-49-1"></span>*Task To start Reporting using the UNIX service script:*

- **1.** Copy the service script *reporting\_install\_directory*/site/bin/flexnet-service to an appropriate boot script directory such that it can be executed by root at startup time, for example, the /etc/init.d directory.
- **2.** Rename the script to *<flexnet\_reporting-service>*. You can rename the script to whatever name you want to use, as long as it is not flexnet-service.

*Important • If the service script is not renamed, running it as* flexnet-service *will overwrite the script used for FlexNet Manager for Engineering Applications Admin.*

**3.** Run FlexNet Manager for Engineering Applications Reporting by typing flexnet\_reporting-service start.

## **Running as a Windows Service**

FlexNet Manager for Engineering Applications Reporting can run as a Windows service. The service is named FlexNet Manager for Engineering Applications Reporting and it is run as the user you specified in the Reporting Configurator. If you chose to install FlexNet Manager for Engineering Applications Reporting as a Windows service, start the service using the Windows Administrative Tools.

If you did not choose to install Reporting as a service during its installation, you can configure it to run as a service at any time by re-running the Reporting Configurator to configure and install the service.

#### *Task To configure to run as a Windows service:*

- **1.** Stop FlexNet Manager for Engineering Applications Reporting:
	- **a.** Open a Command prompt and change to the FlexNet Manager for Engineering Applications Reporting installation directory.
	- **b.** Type the command:

flexnet stop

- **2.** To start the Configurator, from the same directory, type flexnet site.
- **3.** Select **Install as Service** and configure the service user.
- **4.** Click **Finish**. The site directory is re-created and the service is installed.
- **5.** Go to **System Properties > Advanced > Environment Variables...**
- **6.** Enter a new system variable for **JAVA\_HOME**, and set the (default) value to: **C:\Program Files\FLEXnet\Manager\reporting\jvm** (or whatever your actual installation locations is).

Because this method of installing the Windows service is recorded in the settings in the FlexNet Manager for Engineering Applications Reporting Configurator, if flexnet site make is run, the Windows service remains installed.

## **Managing the Service**

Manage the FlexNet Manager for Engineering Applications Reporting service using the command flexnet service.

#### **Syntax**

flexnet service *<option>*

where *<option>* is one of the parameters described in the following table.

#### **Table 3-3 •** flexnet service Parameters

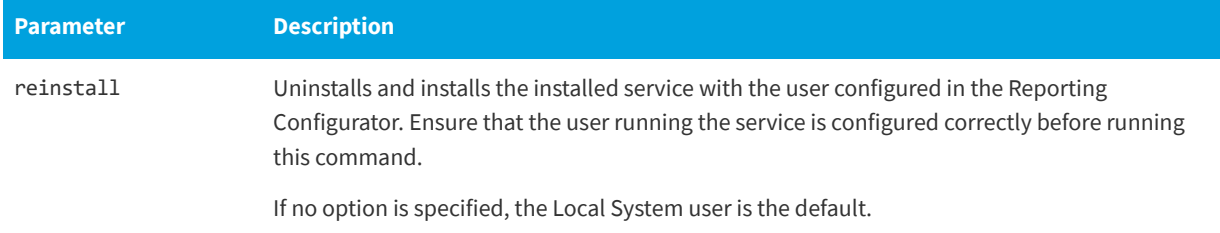

#### **Table 3-3 •** flexnet service Parameters

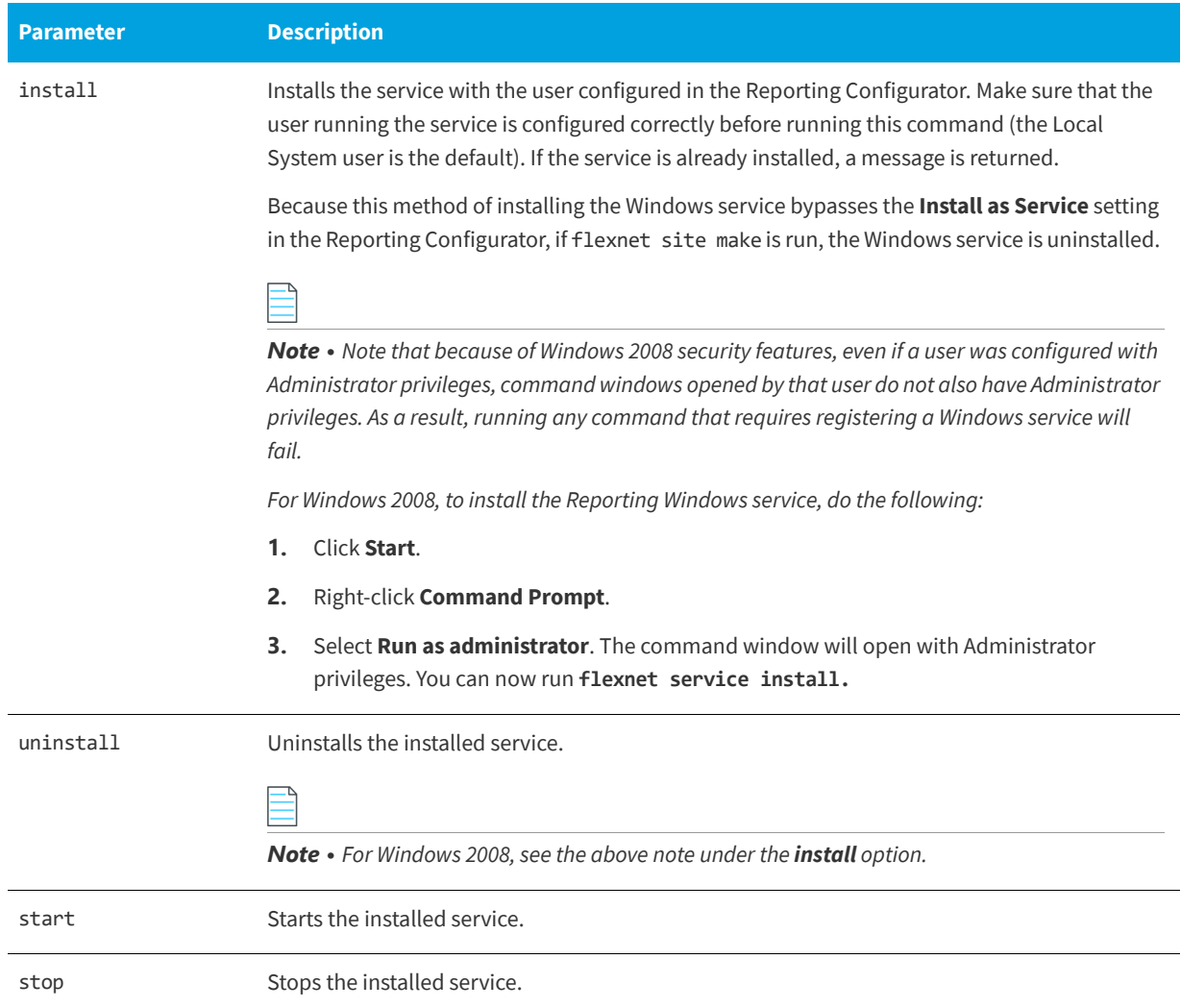

## **Stopping the Service**

#### **UNIX Platforms**

If you started FlexNet Manager for Engineering Applications Reporting with the UNIX service script, stop it with the following service script (using whatever name you gave the script in [Step 2](#page-49-2) of the task for [starting Reporting using the UNIX](#page-49-1)  [service script:](#page-49-1)

*<flexnet\_reporting-service>* stop

#### **Windows Platforms**

If you started FlexNet Manager for Engineering Applications Reporting as a Windows service, stop the service through the Windows Administrative Tools.

## **Signing In to Reporting**

Functionality provided by FlexNet Manager for Engineering Applications Reporting can be accessed using the FlexNet Manager for Engineering Applications Admin web interface.

Follow the instructions to sign in to FlexNet Manager for Engineering Applications Admin in [Signing In to FlexNet Manager](#page-34-0)  [for Engineering Applications \(Admin\),](#page-34-0) then click the **Reporting** tab.

## **FlexNet Manager for Engineering Applications Reporting Directory Structure**

The following table lists the FlexNet Manager for Engineering Applications Reporting directory structure:

**Table 3-4 •** FlexNet Manager for Engineering Applications Reporting directory structure

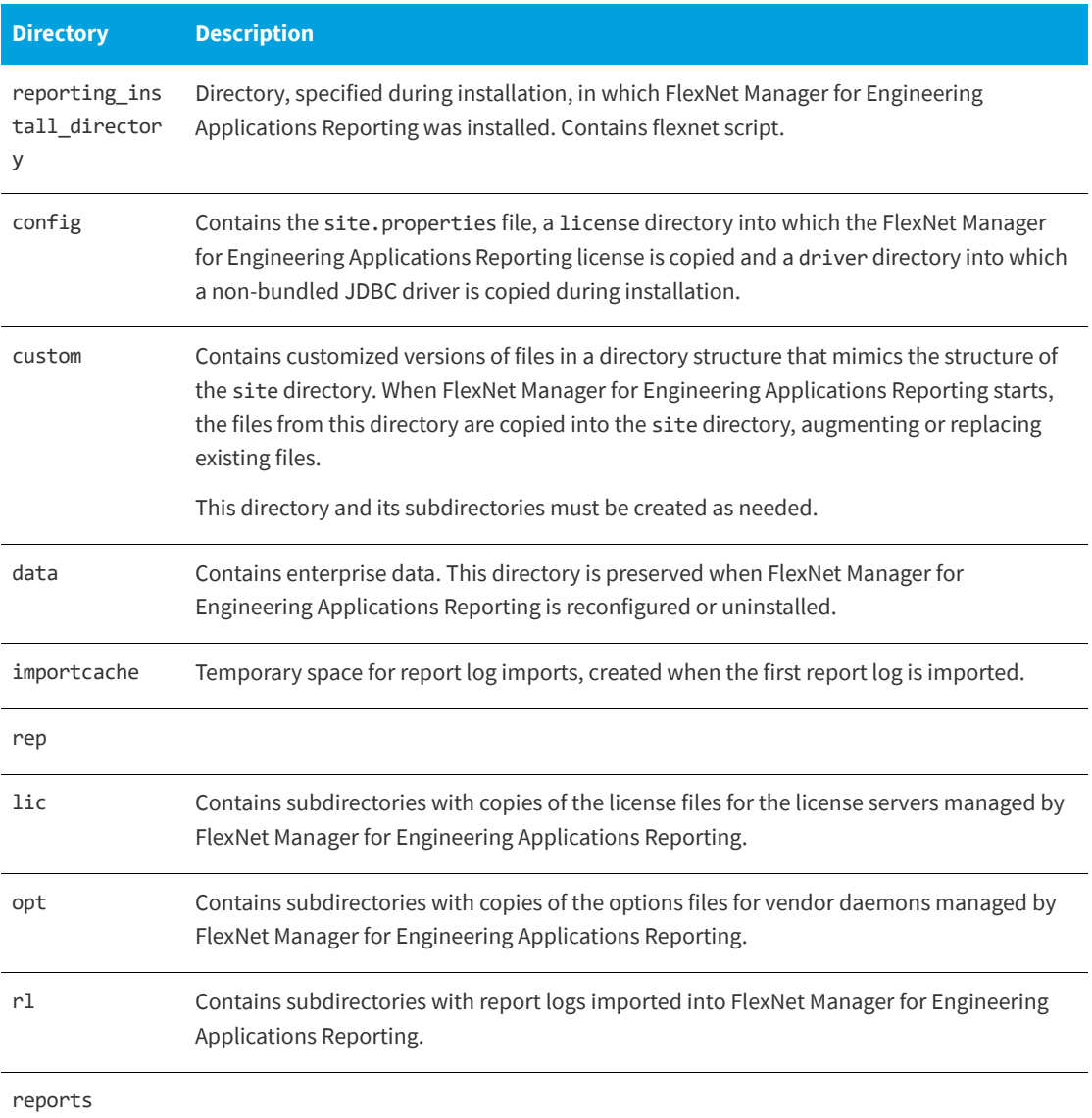

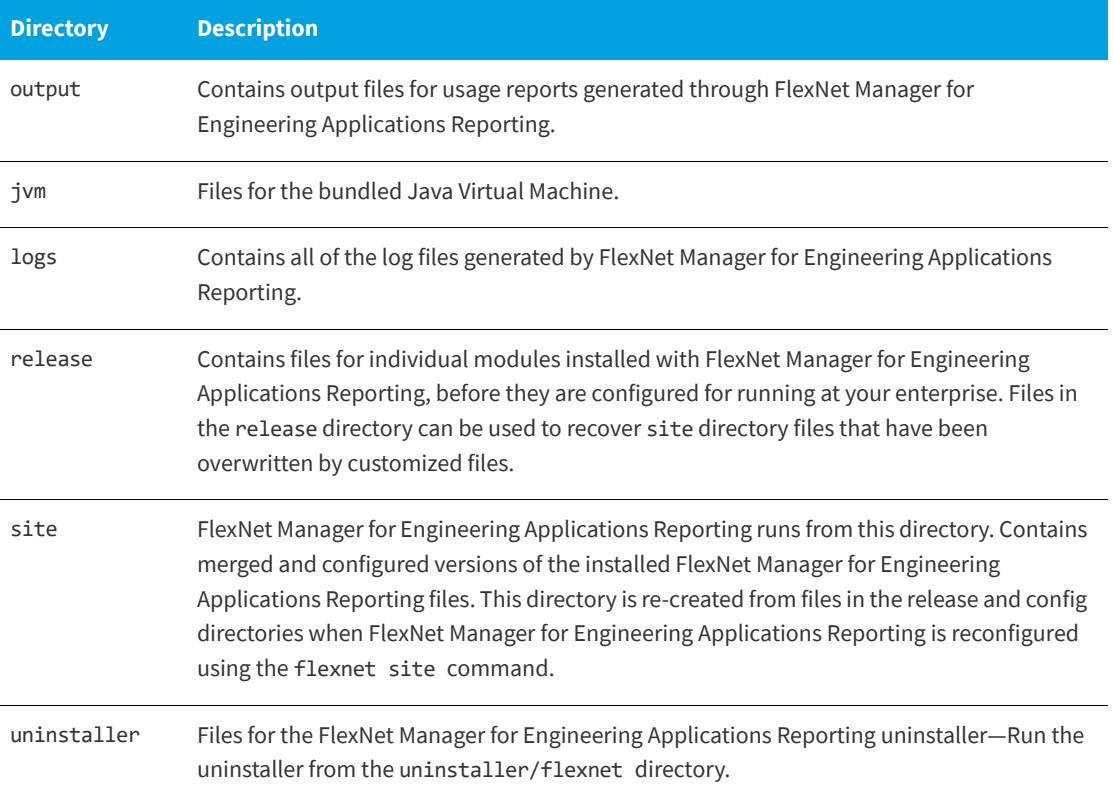

#### **Table 3-4 •** FlexNet Manager for Engineering Applications Reporting directory structure

## **Stopping the Reporting Server**

The way in which you stop the Reporting server depends upon the platform on which it is running.

#### **UNIX Platforms**

If you started the Reporting server with the UNIX service script, stop it with the following service script (using whatever name you gave the script in [Step 2](#page-49-2) of the task for [starting Reporting using the UNIX service script](#page-49-1):

*<flexnet\_reporting-service>* stop

### **Windows Platforms**

- **•** If you started Reporting as a Windows service, stop the service through Administrative Tools.
- **•** If you started it from the command line, open a different Command prompt from that used to start it, change to the *reporting\_install\_directory*, and type the command: **flexnet stop**

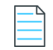

*Note • On some Microsoft Windows machines the flexnet stop command may fail with an exception. The fix is to install Microsoft Visual C++ 2008 SP1 Redistributable Package (x64), which is available from the Microsoft website: [https://](https://www.microsoft.com/en-us/download/details.aspx?id=2092) [www.microsoft.com/en-us/download/details.aspx?id=2092](https://www.microsoft.com/en-us/download/details.aspx?id=2092).*

# **Logging In to FlexNet Manager for Engineering Applications**

*Task To log in to FlexNet Manager for Engineering Applications:* 

- **1.** Open a supported Web browser.
- **2.** Type the following URL—

http://*manager\_host*:*8888*

—where *manager\_host* is the name of the machine on which FlexNet Manager for Engineering Applications Admin is installed and *port* is the Admin port number. By default, the port number is *8888*.

**3.** Log in to FlexNet Manager for Engineering Applications with the user name admin and password admin. Click the **Login** button.

## **flexnet stop Command**

The flexnet stop command stops the server, if the server is running. If the server isn't running, the flexnet stop command has no effect.

To ensure that the command flexnet stop works properly, you may need to configure a couple of items.

**•** If you encounter a warning such as "Unable to connect due to unrecognized server certificate" this could be due to incorrectly setting up the certificate with the Truststore. To confirm your configuration of this please review [Verifying a](#page-116-0)  [Certificate on page](#page-116-0) 117.

## **Next Steps**

After you have installed FlexNet Manager for Engineering Applications Admin and Reporting:

- **•** Install FlexNet Report Designer, if your organization will be using it. See [Chapter 5, Installing, Upgrading To, and](#page-62-0)  [Configuring Flexera Analytics 2020 R1.](#page-62-0)
- **•** Install all required FlexNet Agents, then test your configuration. See [Chapter 6, Testing the FlexNet Manager for](#page-98-0)  [Engineering Applications Installation](#page-98-0) for details. See the *FlexNet Agent Installation Guide* for information on installing and deploying FlexNet Agents.

**Chapter 3 Installing FlexNet Manager for Engineering Applications** Next Steps

# <span id="page-56-0"></span>**Upgrading to FlexNet Manager for Engineering Applications 2020 R1**

You can upgrade to FlexNet Manager for Engineering Applications 2020 R1 from FlexNet Manager for Engineering Applications 15.3 or later.

To determine which version your enterprise is currently using, see the **System Information** page in the FlexNet Manager for Engineering Applications user interface, available from the **Admin** tab. Look for the Manager and Reporting module versions.

For assistance with upgrading from a version of FlexNet Manager for Engineering Applications that is earlier than version 15.3, contact Flexera Software Support.

# **Upgrade Steps**

Upgrading FlexNet Manager for Engineering Applications requires the following steps:

- **•** [Upgrading FlexNet Agent](#page-56-1)
- **•** [Upgrading FlexNet Manager for Engineering Applications Admin](#page-57-0)
- **•** [Upgrading the FlexNet Manager for Engineering Applications Admin Database Schema](#page-58-0)
- **•** [Upgrading FlexNet Manager for Engineering Applications Reporting](#page-58-1)
- **•** [Upgrading the FlexNet Manager for Engineering Applications Reporting Database Schema](#page-59-0)

## <span id="page-56-1"></span>**Upgrading FlexNet Agent**

Flexnet Agent 4.x is not supported in FlexNet Manager for Engineering Applications 2020 R1.

Therefore, we recommend that you migrate your existing FlexNet Agents to FlexNet Agent 5.6 before upgrading to FlexNet Manager for Engineering Applications 2020 R1. For instructions on how to do this, refer to *Chapter 6, Upgrading to FlexNet Agent 5.6*, in the **FlexNet Agent v5.6 Installation Guide.**

*Note • Failure to perform the FlexNet Agent migration first will result in a loss of communication between the Manager*  component and the FlexNet Agent. From that point, migrating to FlexNet Agent 5.6 will restore communications and *functionality.*

## <span id="page-57-0"></span>**Upgrading FlexNet Manager for Engineering Applications Admin**

You must uninstall the previous version of FlexNet Manager for Engineering Applications Admin before installing FlexNet Manager for Engineering Applications 2020 R1 Admin. Read through the entire set of instructions before beginning the upgrade installation process.

#### *Task To upgrade from FlexNet Manager for Engineering Applications Admin:*

- **1.** Ensure that you have your upgrade license file in place. See the section, [License Files for Upgrade Installations](#page-17-0), in [Chapter 2, Before Installing FlexNet Manager for Engineering Applications](#page-12-0).
- **2.** Stop the earlier version of FlexNet Manager for Engineering Applications Admin. To do this:
	- **a.** Open a Command Prompt window, and navigate to the installation directory for FlexNet Manager for Engineering Applications Admin.
	- **b.** Type the command:

flexnet stop

**3.** Uninstall the earlier version of FlexNet Manager for Engineering Applications Admin using the instructions in the section, [Uninstalling the Admin Component,](#page-138-0) in [Chapter 9, Uninstalling FlexNet Manager for Engineering Applications](#page-138-1)  [Components.](#page-138-1)

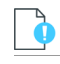

*Important • After the uninstaller finishes, do not delete the* config*,* data*, or* logs *directories from the FlexNet Manager*  for Engineering Applications Admin installation directory. These directories are required for the upgrade process to be *successful.* 

**4.** Install FlexNet Manager for Engineering Applications 2020 R1 Admin to the same location where the earlier version of FlexNet Manager for Engineering Applications Admin was installed. See the section, [Installing FlexNet Manager for](#page-20-0)  [Engineering Applications Admin](#page-20-0) in [Chapter 3, Installing FlexNet Manager for Engineering Applications](#page-20-1).

During the installation, the following configurations must be specified for the upgrade to succeed.

- **•** The DATA repository path needs to be the absolute path to the new location where DATA repository is moved.
- **•** The FlexNet Manager for Engineering Applications 2020 R1 Admin database needs to point to the previous FlexNet Manager for Engineering Applications Admin database. Ensure that the following database parameters are exactly the same as those used for the previous Admin database:
	- **• Oracle**—Database Service Name, Tablespace, Database User Name, Database User Password.
	- **• Microsoft SQL Server**—Database, Database User Name, Database User Password.

Because you retained the config, data, and logs directories, the FlexNet Manager for Engineering Applications 2020 R1 Admin installation will have the same configuration settings as the earlier FlexNet Manager for Engineering Applications Admin installation.

- **5.** Upgrade the FlexNet Manager for Engineering Applications Admin database using the instructions in the following section, [Upgrading the FlexNet Manager for Engineering Applications Admin Database Schema](#page-58-0).
- **6.** Start FlexNet Manager for Engineering Applications 2020 R1 Admin.
- **7.** After upgrading, you need to reconfigure SSL. See [Configuring FlexNet Manager for Engineering Applications Admin](#page-112-0)  [for Secure Socket Layer](#page-112-0) in [Chapter 7, Configuring FlexNet Manager for Engineering Applications.](#page-102-0)

## <span id="page-58-0"></span>**Upgrading the FlexNet Manager for Engineering Applications Admin Database Schema**

Part of the upgrade process includes upgrading the database schema used with FlexNet Manager for Engineering Applications. After installing FlexNet Manager for Engineering Applications Admin software and before starting it, you must upgrade the database schema to the new version. The schema upgrade is performed as the database user you supplied through the Admin Configurator.

The database upgrade script assumes that you are upgrading from an existing version 15.x, 14.x, or 12, to version 2020 R1 database. As a precaution, it is recommended that you back up the database before upgrading the database. The data in the database will be preserved and transformed if necessary.

#### *Task To upgrade the FlexNet Manager for Engineering Applications database:*

- **1.** Start the database server, if it is not already running.
- **2.** At the command line, change to the *admin\_install\_directory* and make sure that FlexNet Manager for Engineering Applications Admin is stopped. Also, make sure no database tables are being accessed.
- **3.** Type flexnet upgradedb. This command upgrades the FlexNet database schema, asks whether you want to use database partitioning for usage-related tables, and then migrates existing data and new configuration information to the new schema.

If there are any errors during the upgrade, they are written to the console. A log containing a record of the entire upgrade process is created at the following location:

*<admin\_install\_directory>*/logs/upgradedb.log

## <span id="page-58-1"></span>**Upgrading FlexNet Manager for Engineering Applications Reporting**

You must uninstall the previous version of FlexNet Manager for Engineering Applications Reporting before installing FlexNet Manager for Engineering Applications 2020 R1 Reporting. Read through the entire set of instructions before beginning the upgrade process.

#### *Task To upgrade FlexNet Manager for Engineering Applications Reporting:*

- **1.** Ensure that you have your upgrade license file in place. See the section, [License Files for Upgrade Installations](#page-17-0), in [Chapter 2, Before Installing FlexNet Manager for Engineering Applications](#page-12-0).
- **2.** Stop the earlier version of FlexNet Manager for Engineering Applications Reporting.
- **3.** Uninstall the earlier version of FlexNet Manager for Engineering Applications Reporting using the instructions in the section, [Uninstalling the Reporting Component](#page-139-0) in [Chapter 9, Uninstalling FlexNet Manager for Engineering](#page-138-1)  [Applications Components](#page-138-1).

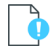

*Important • After the uninstaller finishes, do not delete the* config*,* data*, or* logs *directories from the Reporting installation directory. These directories are required for the upgrade process to be successful.* 

**4.** Install FlexNet Manager for Engineering Applications 2020 R1 Reporting to the same location where the earlier version of FlexNet Manager for Engineering Applications Reporting was installed. See the section, ["Installing FlexNet Manager](#page-37-0)  [for Engineering Applications Reporting,"](#page-37-0) in [Chapter 3, "Installing FlexNet Manager for Engineering Applications."](#page-20-1)

During the installation, the following configurations must be specified for the upgrade to succeed.

- **•** The DATA repository path needs to be the absolute path to the new location where DATA repository is moved.
- **•** The FlexNet Manager for Engineering Applications 2020 R1 Reporting database needs to point to the previous FlexNet Manager for Engineering Applications Reporting database. Ensure that the following database parameters are exactly the same as those used for the previous FlexNet Manager for Engineering Applications Reporting database:
	- **• Oracle**—Database Service Name, Tablespace, Database User Name, Database User Password.
	- **• Microsoft SQL Server**—Database, Database User Name, Database User Password.

Because you retained the config, data, and logs directories, the FlexNet Manager for Engineering Applications 2020 R1 Reporting installation will have the same configuration settings as earlier FlexNet Manager for Engineering Applications Reporting installation.

- **5.** Upgrade the FlexNet Manager for Engineering Applications Reporting database using the instructions in the following section, [Upgrading the FlexNet Manager for Engineering Applications Reporting Database Schema](#page-59-0)
- **6.** Start FlexNet Manager for Engineering Applications 2020 R1 Reporting.

## <span id="page-59-0"></span>**Upgrading the FlexNet Manager for Engineering Applications Reporting Database Schema**

Part of the upgrade process includes upgrading the database schema used with FlexNet Manager for Engineering Applications. After installing FlexNet Manager for Engineering Applications Reporting software and before starting it, you must upgrade the database schema to the new version.

The schema upgrade is performed as the database user you supplied through the FlexNet Manager for Engineering Applications Reporting Configurator. The database upgrade script assumes that you are upgrading from an existing version 15.3 or later to version 2020 R1 database.

It is strongly recommended that you back up the database before upgrading the database. The data in the database will be preserved and transformed if necessary.

*Important • If you recently upgraded from FlexNet Manager for Engineering Applications 15.3, 15.4, or 15.5 and have not completed the required data-model upgrade and data migration, you* **must finish this process before upgrading** *to FlexNet Manager for Engineering Applications 2020 R1. Refer to the version-appropriate Installation Guide for more information.*

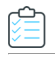

#### *Task To upgrade the FlexNet Manager for Engineering Applications Reporting database:*

- **1.** Start the database server, if it is not already running.
- **2.** At the command line, change to the directory *reporting\_install\_directory* and ensure the following:
	- **•** FlexNet Manager for Engineering Applications Reporting is stopped.
	- **•** No database tables are being accessed.
- **3.** Type flexnet upgradedb.

This command upgrades the FlexNet database schema, and then migrates existing data and new configuration information to the new schema.

**4.** Specify whether you want to partition the usage-related tables by typing **yes** or **no**. (Before specifying that you want to use database partitioning, verify that the database version your enterprise is using supports partitioning.)

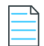

*Note • The database tables for the Reporting server can be partitioned at any time. See the section, ["Partitioning the](#page-46-1)  [Remaining Database Tables \(Data Warehouse Tables\),"](#page-46-1) for information.*

**5.** If you want to use partitioned tables, follow the process outlined in the following section, Partitioning the Remaining [Database Tables \(Data Warehouse Tables\)](#page-46-1).

If there are any errors during the upgrade, they are written to the console. A log containing a record of the entire upgrade process is created at: *<reporting\_install\_directory>*/logs/upgradedb.log.

## **Updating Scripts That Use flexnet Admin Server Commands**

FlexNet Manager for Engineering Applications 2020 R1 supports only https protocol for use with flexnet admin server commands (for example, bulkimport, importoptionsfile, importorgstructure, and so on). If you have scripts that refer to these commands and that use the –s parameter (to specify the URL for the FlexNet Manager for Engineering Applications server), you will need to update your scripts to refer to an https connection (rather than an http connection).

For all of these commands, use of the –s parameter is optional. If it is not specified, the default server URL is assumed to be:

https://127.0.0.1:*<admin server port number>*/flexnet

# **Next Steps**

After you have installed FlexNet Manager for Engineering Applications Admin and FlexNet Manager for Engineering Applications Reporting and verified that you can sign in, configure FlexNet Manager for Engineering Applications using the information in the section [Configuring FlexNet Manager for Engineering Applications Behavior After Installation](#page-103-0) in [Chapter](#page-102-0)  [7, Configuring FlexNet Manager for Engineering Applications.](#page-102-0)

# <span id="page-62-0"></span>**Installing, Upgrading To, and Configuring Flexera Analytics 2020 R1**

In this section, instructions are provided for how to upgrade to and configure Flexera Analytics:

- **•** [Considerations](#page-62-1)
- **•** [Installing Flexera Analytics](#page-63-0)
- **•** [Upgrading to Flexera Analytics](#page-76-0)
- **•** [Configuring Flexera Anaytics](#page-86-0)

## <span id="page-62-1"></span>**Considerations**

Before installing Flexera Analytics, review the following information:

- **•** [General](#page-62-2)
- **•** [Time Zone](#page-63-1)
- **•** [Linux](#page-63-2)
- **•** [Windows](#page-63-3)
- **•**

## <span id="page-62-2"></span>**General**

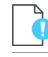

*Important • Flexera Analytics 2020 R1 is compatible only with FlexNet Manager for Engineering Applications 2020 R1.*

*Flexera Analytics 2020 R1 replaces FlexNet Report Designer.*

FlexNet Manager for Engineering Applications Foundation Edition does not include Flexera Analytics. Flexera Analytics 2020 R1, which is powered by the Cognos Reporting Engine, provides functionality that enables you to quickly modify outof-the-box reports and to create customized reports. This chapter outlines the procedure for installing, upgrading to, and configuring the Flexera Analytics 2020 R1 components.

- **•** If you are installing Flexera Analytics for the first time, refer to the [Installing Flexera Analytics](#page-63-0) section below.
- **•** If you are upgrading from a previous version of Flexera Analytics, refer to the [Upgrading to Flexera Analytics](#page-76-0) section below.

*Note • See the FlexNet Manager for Engineering Applications 2020 R1 Release Notes for the supported platforms and database versions.*

## <span id="page-63-1"></span>**Time Zone**

Flexera Analytics provides an Operational Dashboard for FlexNet Manager for Engineering Applications, which enables you to view usage data from both FlexNet and LUM license servers. Because Flexera Analytics's Operational Dashboard functionality uses time zone information from both the reporting database server and the Flexera Analytics (Cognos) server to display usage data, it is important that both the FlexNet Manager for Engineering Applications Reporting database server and the Flexera Analytics (Cognos) server are in the same time zone.

It is also recommended that both of the FlexNet Manager for Engineering Applications servers (Admin and Reporting) be in the same time zone.

## <span id="page-63-2"></span>**Linux**

Installing Flexera Analytics on Linux requires the additional step of creating an Oracle database to act as the content store.

## <span id="page-63-3"></span>**Windows**

Installing Flexera Analytics on Windows requires the additional step of creating either an Oracle database or a Microsoft SQL Server database to act as the content store.

# <span id="page-63-0"></span>**Installing Flexera Analytics**

The process for installing Flexera Analytics is outlined below. Before installing, read [Chapter 2, Before Installing FlexNet](#page-12-0)  [Manager for Engineering Applications](#page-12-0).

## **Installing on Linux**

The following tables provides an overview of how to install Flexera Analytics on Linux.

**Table 5-1 •** Overview of Installing Flexera Analytics on Linux

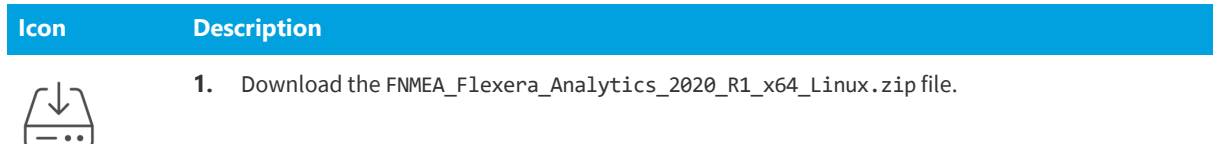

#### **Table 5-1 •** Overview of Installing Flexera Analytics on Linux

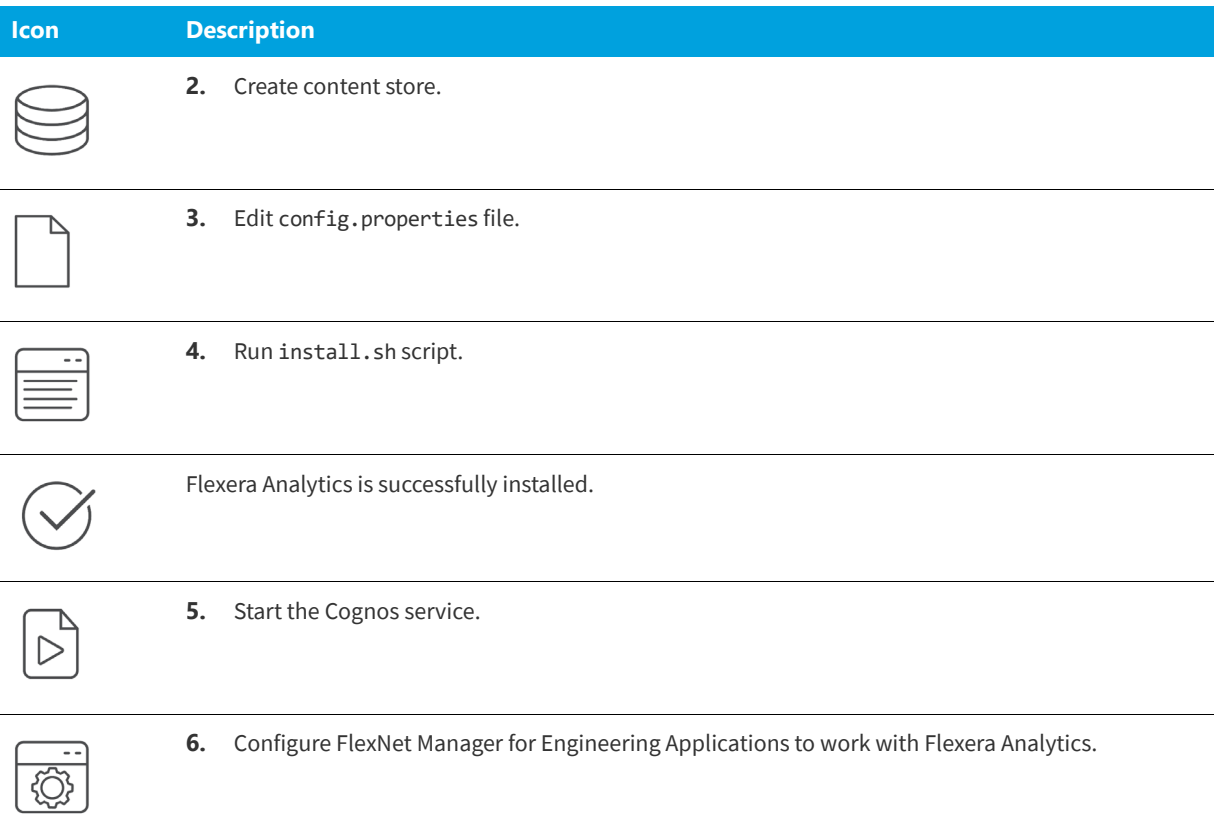

## **Installation Steps**

To install Flexera Analytics on Linux, perform the following tasks:

- **•** [Download the FNMEA\\_Flexera\\_Analytics\\_2020\\_R1\\_x64\\_Linux.zip File](#page-64-0)
- **•** [Create the Content Store Database](#page-65-0)
- **•** [Edit the config.properties File](#page-66-0)
- **•** [Run the install.sh Script](#page-67-0)

## <span id="page-64-0"></span>**Download the FNMEA\_Flexera\_Analytics\_2020\_R1\_x64\_Linux.zip File**

To download the Linux ZIP file, perform the following steps.

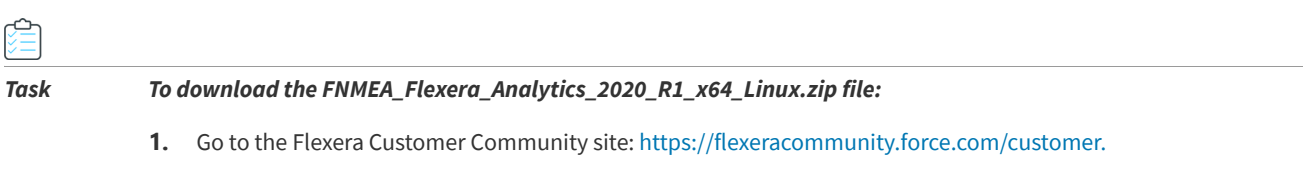

- **2.** Download the FNMEA\_Flexera\_Analytics\_2020\_R1\_x64\_Linux.zip file.
- **3.** Extract the contents to a useful location on your server.

**Chapter 5 Installing, Upgrading To, and Configuring Flexera Analytics 2020 R1** Installing Flexera Analytics

### <span id="page-65-0"></span>**Create the Content Store Database**

The Content Store is a database used by Flexera Analytics to store information about reporting models, folders, reports, and saved results.

On Linux, only an Oracle content store is supported.

### **Create an Oracle Content Store (12c Release 1)**

#### *Task To create an Oracle Content Store:*

- **1.** Download the Oracle database client software (12c Release 1, **64-bit**) from the Oracle website to the same machine as Cognos is installed.
- **2.** Create a database (on your nominated data center server) with the following settings:
	- **•** Database character set: AL32UTF8
	- **•** National character set: AL16UTF16

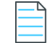

*Note • Flexera Analytics will not work if the Oracle database is not created with these settings.*

- **3.** Create a user account that will be used to access the database and use an appropriate user name. (For example, csuser.) Ensure that the account has permission to do the following:
	- **•** Connect to the database.
	- **•** Create, alter, and drop tables, triggers, views, procedures, and sequence.
	- **•** Insert, update, and delete data in the database tables.
- **4.** Create a tablespace where the Content Store schema will be created. The tablespace should be at least 150 MB in size. For example, in SQL\*Plus, the command would be:

create tablespace CONTENTSTORE datafile 'path/contentstore.dbf' size 150M autoextend on;

- **5.** Run netca and create a local net service name which connects to the service of the Oracle server.
- **6.** From the command line, enter the following commands:
	- **•** Set LD\_LIBRARY\_PATH = cognos\_installed\_location/bin:\$ORACLE\_HOME/lib
	- **•** Set TNS\_ADMIN=\$ORACLE\_HOME/network/bin.

## <span id="page-66-0"></span>**Edit the config.properties File**

Make the following changes in the config.properties file to suit your environment.

#### **Table 5-2 •** config.properties File Changes

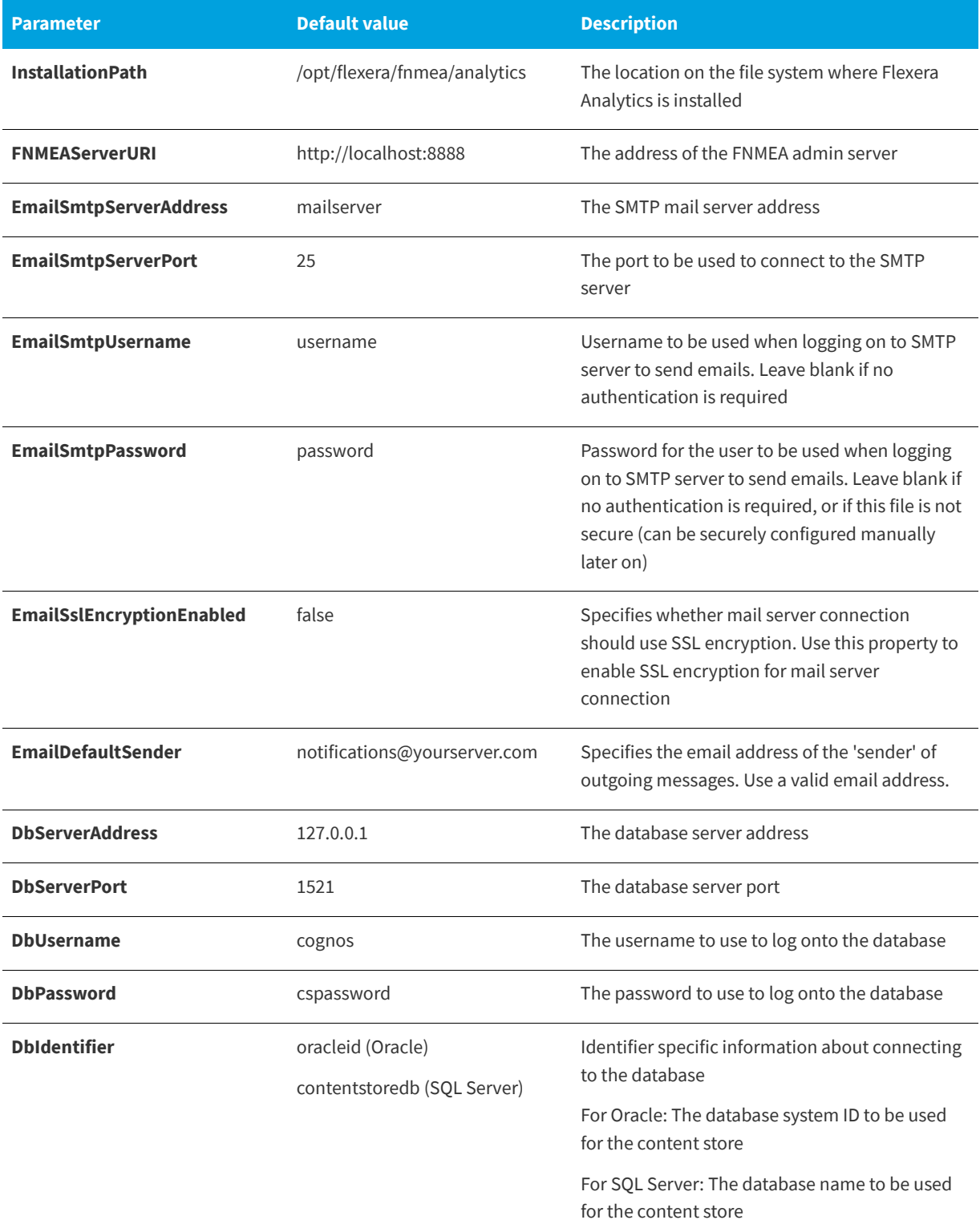

*Note • Format rules for slashes and spaces in the config.properties file:*

- **•** *The \ character is used as an escape character. To use \ in a value, it must be escaped. For example: InstallationPath=C:\\Program Files\\Flexera\\fnmea\\analytics*
- **•** *Trailing space is considered to be significant, and will be included as part of the value*
- **•** *Leading space is not considered to be significant, and will be ignored by default. To intentionally include leading space, you can escape it with \. For example: DbPassword=\ cspassword*

## <span id="page-67-0"></span>**Run the install.sh Script**

To run the install.sh script, perform the following steps.

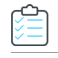

#### *Task To run the install.sh script:*

**1.** In the command line, run the install.sh script.

The following parameters are available.

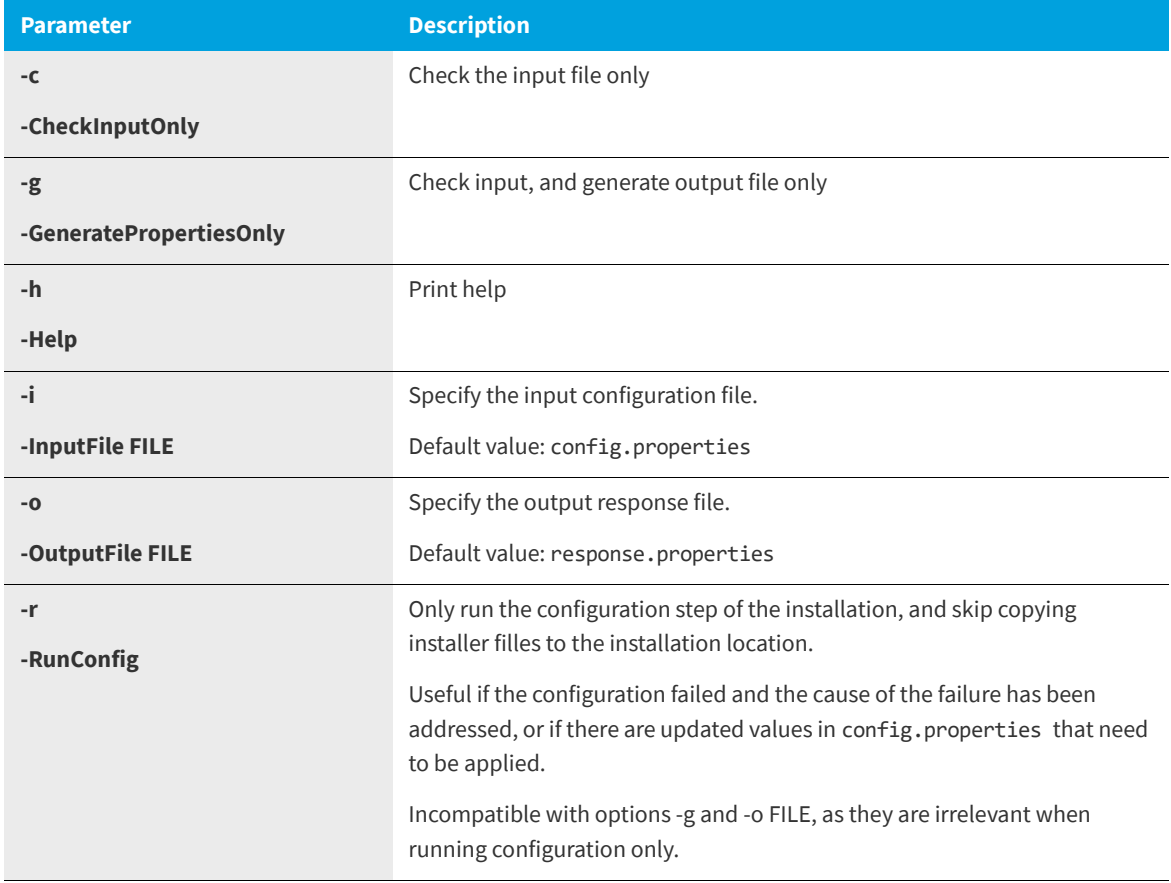

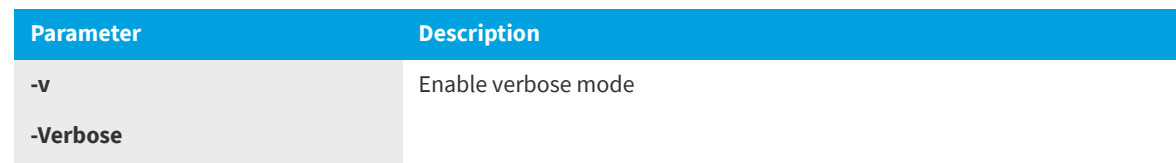

## **Post-Installation Steps**

After instalig Flexera Analytics

## **Starting the Cognos service**

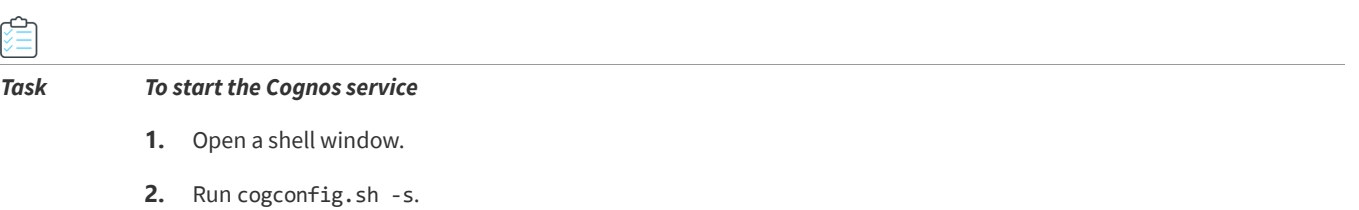

## **Configure FlexNet Manager for Engineering Applications to work with Flexera Analytics**

After the installation is complete, perform these steps using the FlexNet Manager for Engineering Applications user interface.

#### *Task To perform post-installation configuration for Flexera Analytics:*

- **1.** From a supported web browser, launch FlexNet Manager for Engineering Applications.
- **2.** Under the **Admin** tab, under **System Configuration**, click **Reporting**.
- **3.** To configure the Flexera Analytics, provide values for the following settings.

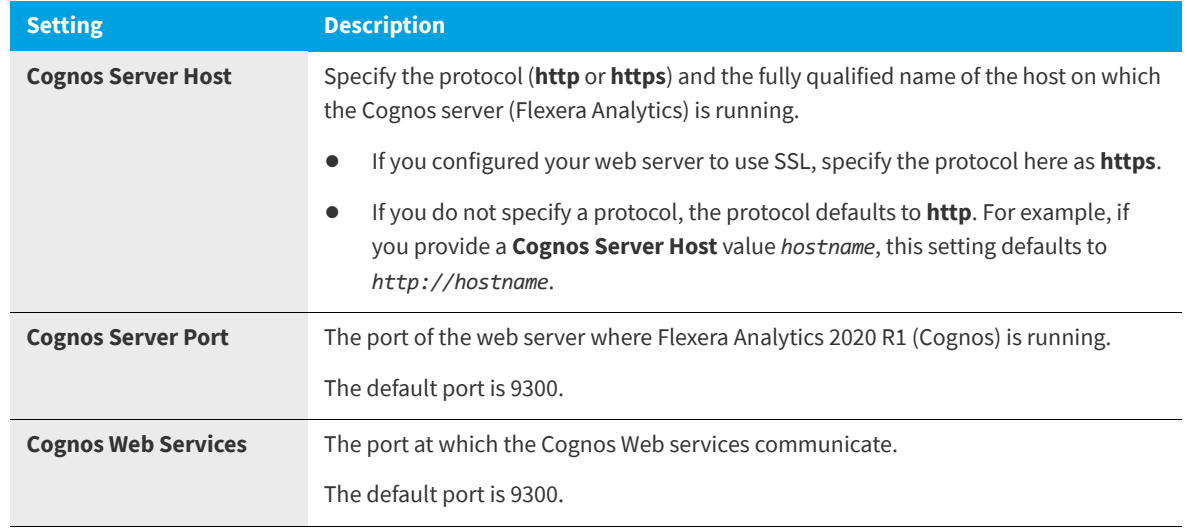

**4.** Click **Save**.

- **5.** Assign the Web Administrator a Cognos role by doing the following:
	- **a.** Under **Reporting**, click **Cognos Roles**. Then click **Assign Cognos Roles.**
	- **b.** Under **Web Administrator**, select the **admin (System Administrator)** user from **All FNM-EA Users**.
	- **c.** Click the right arrow button to move this user to **Users Assigned to this Role**.
	- **d.** Scroll down, and click **Save Cognos Role Assignments**.
- **6.** Under **Reporting**, under **Flexera Analytics**, click **Cognos Administration**.
- 7. Copy the package into the <Cognos install dir>\deployment folder.
- **8.** Click **Import Package** to link the Reporting database with the Flexera Analytics database.
- **9.** Under **Reporting**, under **Usage Data Maintenance**, click **Periodic Aggregation**.
- **10.** Specify the interval and start time for data aggregation.
	- **•** Select the data aggregation interval based on your database size. For medium to large databases, once daily is optimal.
	- **•** Enter the time in *hh:mm* format. For better performance, data aggregation should be performed during non-peak times for the FlexNet Manager for Engineering Applications Reporting Server.
- **11.** Click **Save**.

## **Installing on Windows**

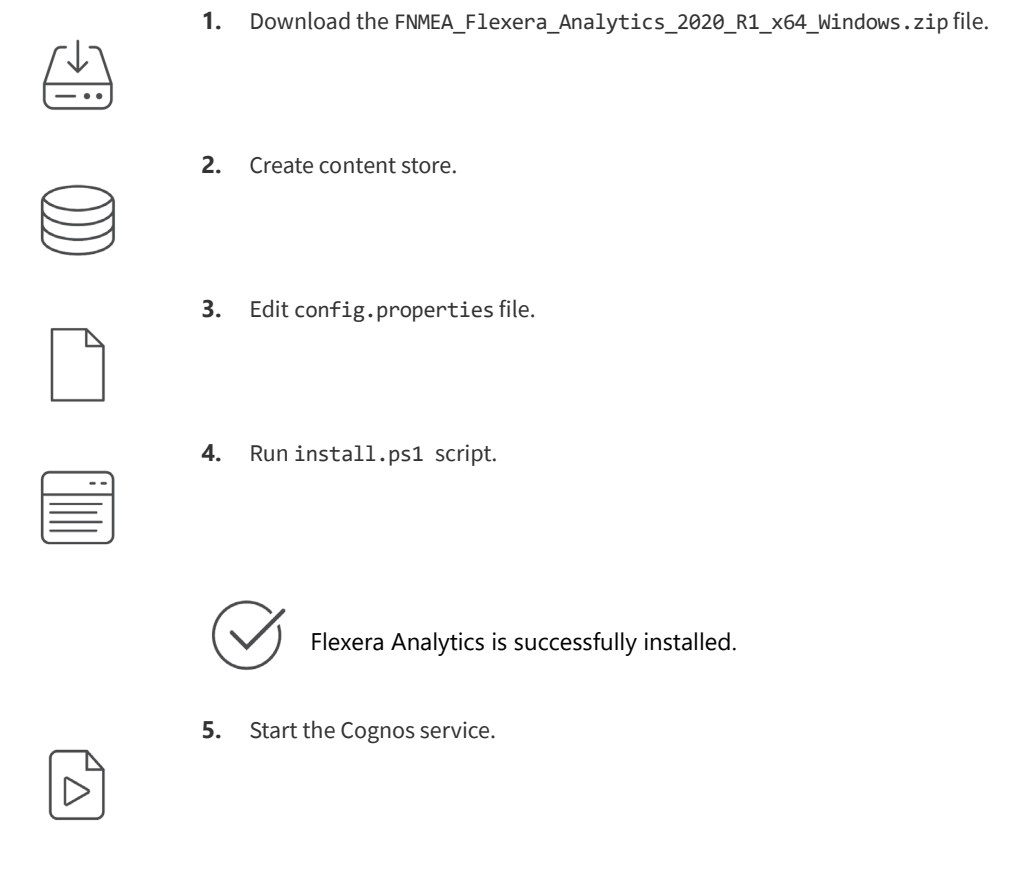

- 
- **6.** Configure FlexNet Manager for Engineering Applications to work with Flexera Analytics.

## **Installation steps**

## **Download the FNMEA\_Flexera\_Analytics\_2020\_R1\_x64\_Windows.zip file**

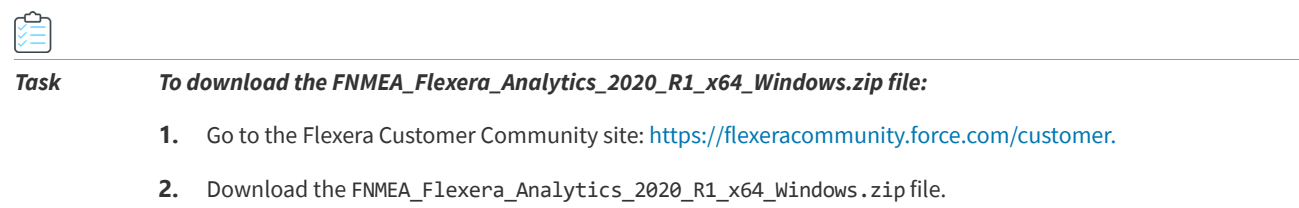

**3.** Extract the contents to a useful location on your server.

## **Create the content store database**

The Content Store is a database used by Flexera Analytics server to store information about reporting models, folders, reports, and saved results.

On Windows, Oracle or Microsoft SQL Server content stores are supported.

#### **Create an Oracle Content Store (12c Release 2)**

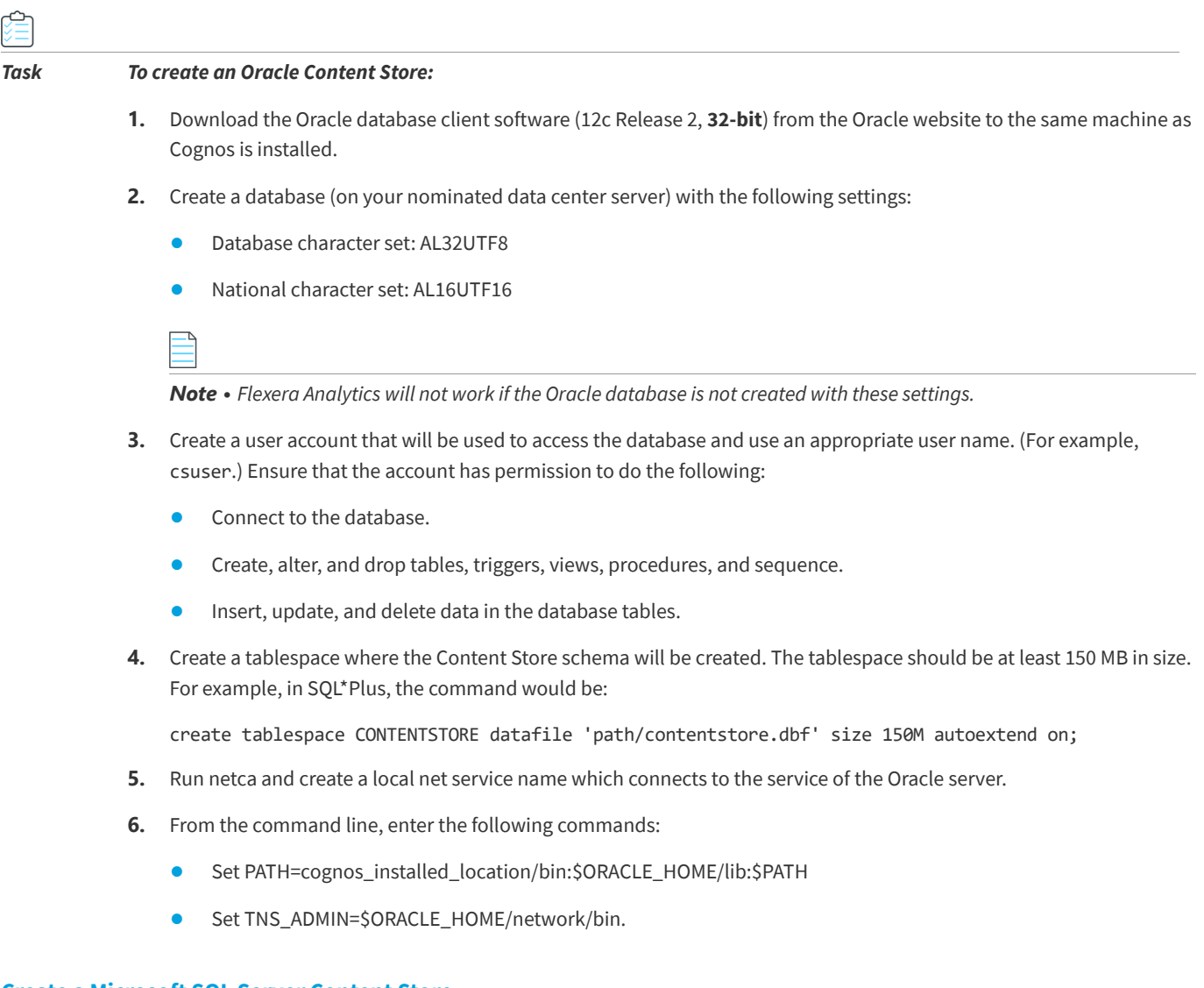

#### **Create a Microsoft SQL Server Content Store**

≏

*Task To create a Microsoft SQL Server Content Store:*

- **1.** Ensure that your installation of Microsoft SQL Server is configured as follows:
	- **• UTF-8 or UTF-16 encoding is used**—For information about character sets, encoding, and collation, see the Microsoft SQL documentation.
- **• The collation sequence is case insensitive**—In a custom installation, you choose a collation, which includes character sets and sort order, during the SQL Server setup. In a Typical installation, the installation uses the locale identified by the installation program for the collation. This setting cannot be changed later.
- **• The TCP/IP protocol is enabled**—This protocol is required by Cognos to access data.
- **2.** Select mixed authentication (Windows and SQL Server) instead of Windows-only authentication.
- **3.** Create the database and name it appropriately (for example, contentstore).
- **4.** Create the user account that will be used to access the database:
	- **a.** Open Microsoft SQL Server Management Studio.
	- **b.** Under **Security**, right-click **Logins** and select **New Login**.
	- **c.** Specify a login name.
	- **d.** Select **SQL Server authentication** and specify the **Password**.
	- **e.** Clear **Enforce password policy**. This clears all three check boxes.
	- **f.** Click **OK**.
- **5.** Create a schema:
	- **a.** Under **Databases**, expand the database that you created above.
	- **b.** Under *contentstore*, expand **Security**.
	- **c.** Right-click **Schemas** and select **New Schema**.
	- **d.** Specify the **Schema name** and click **OK**.
- **6.** Configure the database user:
	- **a.** Under **Databases** |*<Database Name>* | **Security**, right-click **Users** and select **New User**.
	- **b.** Specify the **User name**.
	- **c.** For **Login name**, browse and select the login that you created in step 4.
	- **d.** For **Default schema**, browse and select the schema that you created in step 5.
	- **e.** In the **Owned Schemas** list, select the same schema as **Default schema**.
	- **f.** In the **Role Members** list, select **db\_datareader**, **db\_datawriter**, and **db\_ddladmin**.
- **7.** Click **OK**.

### **Edit the config.properties file**

Make the following changes in the config.properties file to suit your environment.

**Table 5-3 •** config.properties File

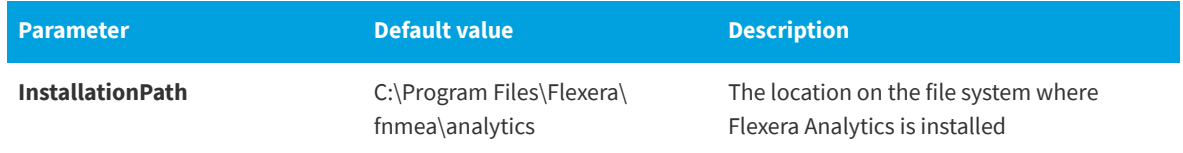

### **Table 5-3 •** config.properties File

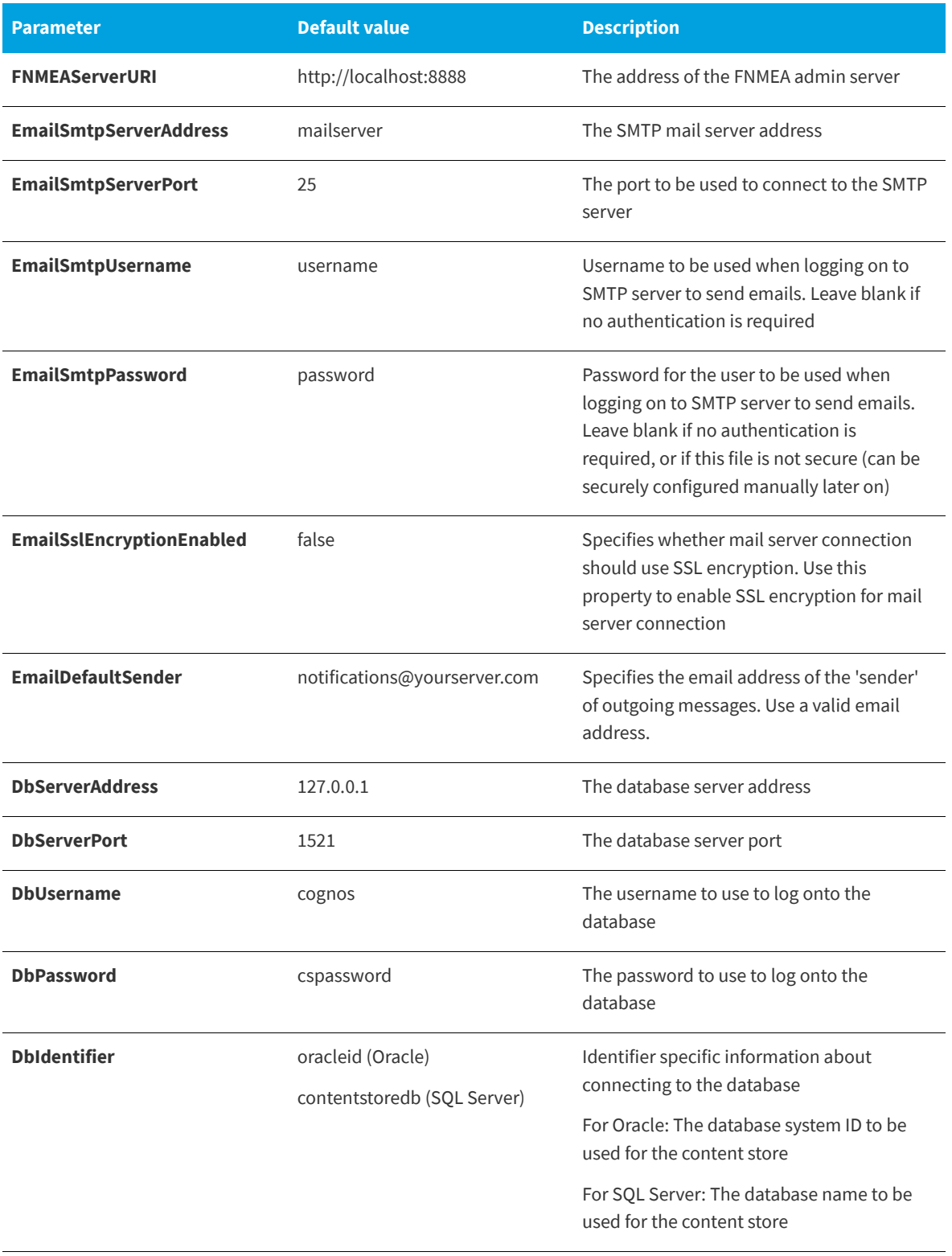

고

*Note • Format rules for slashes and spaces in the config.properties file:*

**•** *The \ character is used as an escape character. To use \ in a value, it must be escaped. For example*

*InstallationPath=C:\\Program Files\\Flexera\\fnmea\\analytics*

- **•** *Trailing space is considered to be significant, and will be included as part of the value*
- **•** *Leading space is not considered to be significant, and will be ignored by default. To intentionally include leading space, you can escape it with \. For example:*

*DbPassword=\ cspassword*

### **Run the install.ps1 script**

In Windows Powershell, run the install.ps1 script with Administrator permissions.

The following parameters are available:

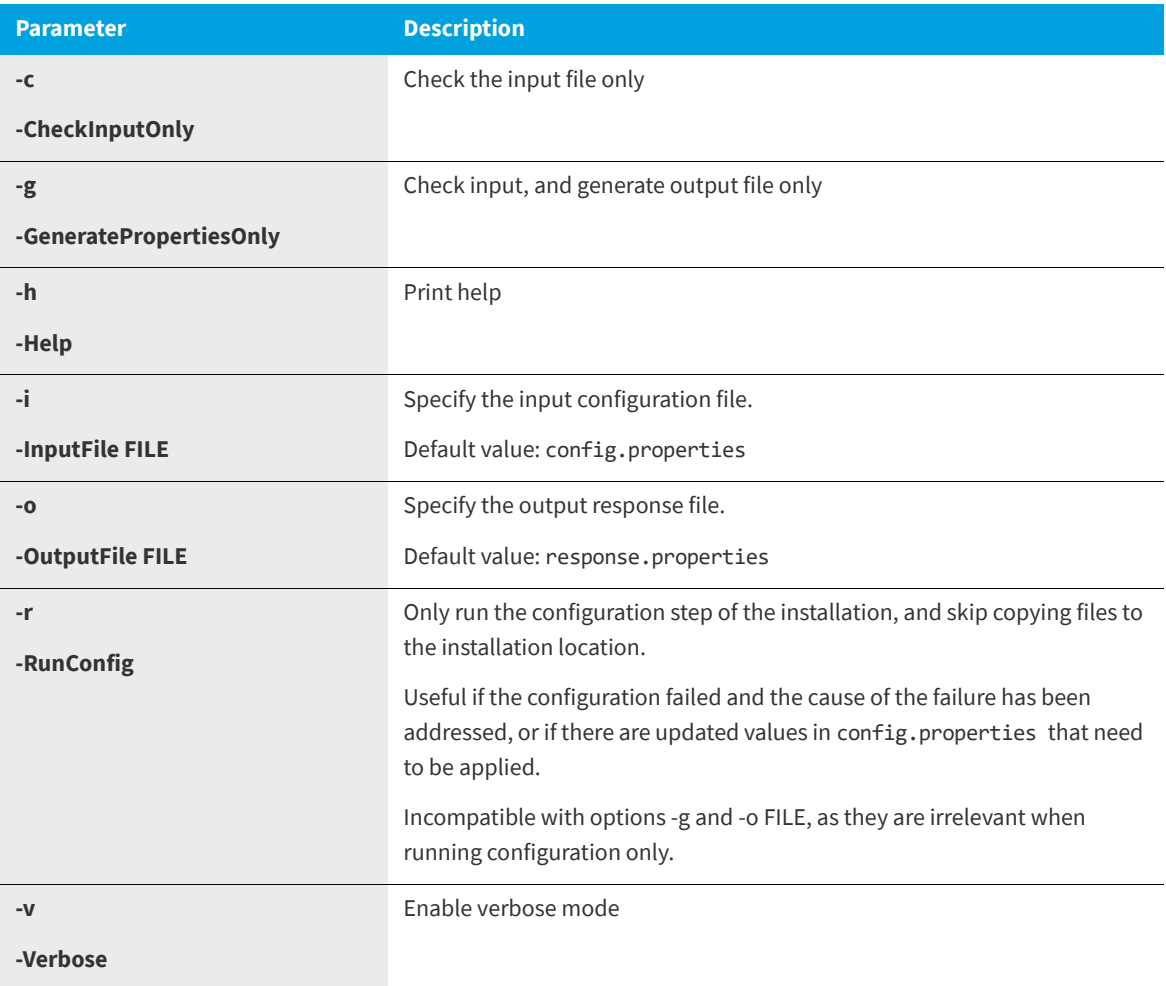

### **Post-installation steps**

### **Start the Cognos service**

#### *Task To start the Cognos service*

- **1.** Open a Powershell window.
- **2.** Navigate to <install dir>/bin64.
- **3.** Run cogconfig.bat -s.

### **Configure FlexNet Manager for Engineering Applications to work with Flexera Analytics**

After the installation is complete, perform these steps using the FlexNet Manager for Engineering Applications user interface.

#### *Task To perform post-installation configuration for Flexera Analytics:*

**1.** From a supported web browser, launch FlexNet Manager for Engineering Applications.

#### **2.** Under the **Admin** tab, under **System Configuration**, click **Reporting**.

#### **3.** To configure the Flexera Analytics, provide values for the following settings.

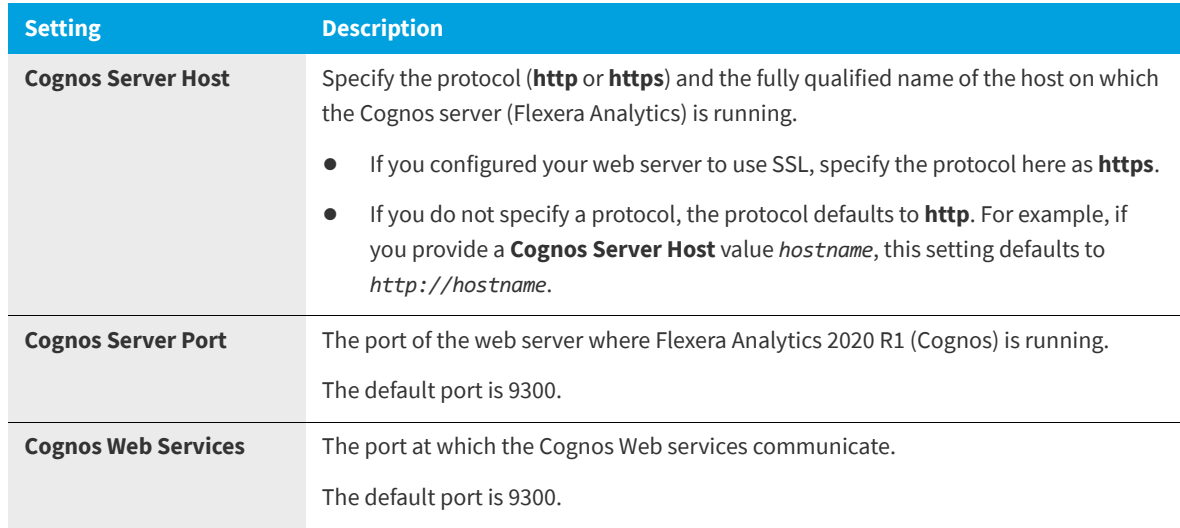

- **4.** Click **Save**.
- **5.** Assign the Web Administrator a Cognos role by doing the following:
	- **a.** Under **Reporting**, click **Cognos Roles**. Then click **Assign Cognos Roles.**
	- **b.** Under **Web Administrator**, select the **admin (System Administrator)** user from **All FNM-EA Users**.
	- **c.** Click the right arrow button to move this user to **Users Assigned to this Role**.
- **d.** Scroll down, and click **Save Cognos Role Assignments**.
- **6.** Under **Reporting**, under **Flexera Analytics**, click **Cognos Administration**.
- **7.** Copy the package into the <Cognos install dir>\deployment folder.
- **8.** Click **Import Package** to link the Reporting database with the Flexera Analytics database.
- **9.** Under **Reporting**, under **Usage Data Maintenance**, click **Periodic Aggregation**.
- **10.** Specify the interval and start time for data aggregation.
	- **•** Select the data aggregation interval based on your database size. For medium to large databases, once daily is optimal.
	- **•** Enter the time in *hh:mm* format. For better performance, data aggregation should be performed during non-peak times for the FlexNet Manager for Engineering Applications Reporting Server.
- **11.** Click **Save**.

## **Upgrading to Flexera Analytics**

Upgrading to Flexera Analytics from a version of FlexNet Report Designer is outlined below.

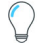

*Tip • If any proxies or webservers are running from a previous installation of FlexNet Report Designer (for example IIS or Apache) you should remove or reconfigure them. They can potentially interfere with starting Flexera Analytics because they would already be using the required port.*

**Chapter 5 Installing, Upgrading To, and Configuring Flexera Analytics 2020 R1** Upgrading to Flexera Analytics

## **Upgrading on Linux**

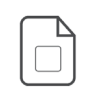

- **1.** Stop the Cognos service.
- 2. Download the FNMEA Flexera Analytics 2020 R1 x64 Linux.zip file.

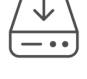

**3.** Edit config.properties file.

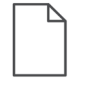

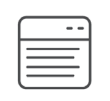

**4.** Run install.sh script.

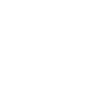

Flexera Analytics is successfully installed.

**5.** Start the Cognos service.

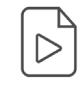

- 
- **6.** Configure FlexNet Manager for Engineering Applications to work with Flexera Analytics.
- **7.** Uninstall the old Cognos instance (optional).

### **Upgrading steps**

### **Download the FNMEA\_Flexera\_Analytics\_2020\_R1\_x64\_Linux.zip file**

窪 *Task To download the FNMEA\_Flexera\_Analytics\_2020\_R1\_x64\_Linux.zip file:* **1.** Go to the Flexera Product and License Center: [https://flexerasoftware.flexnetoperations.com.](https://flexerasoftware.flexnetoperations.com) **2.** Download the FNMEA\_Flexera\_Analytics\_2020\_R1\_x64\_Linux.zip file. **3.** Extract the contents to a useful location on your hard drive.

### **Edit the config.properties File**

Make the following changes in the config.properties file to suit your environment.

### **Table 5-4:** config.properties File Components

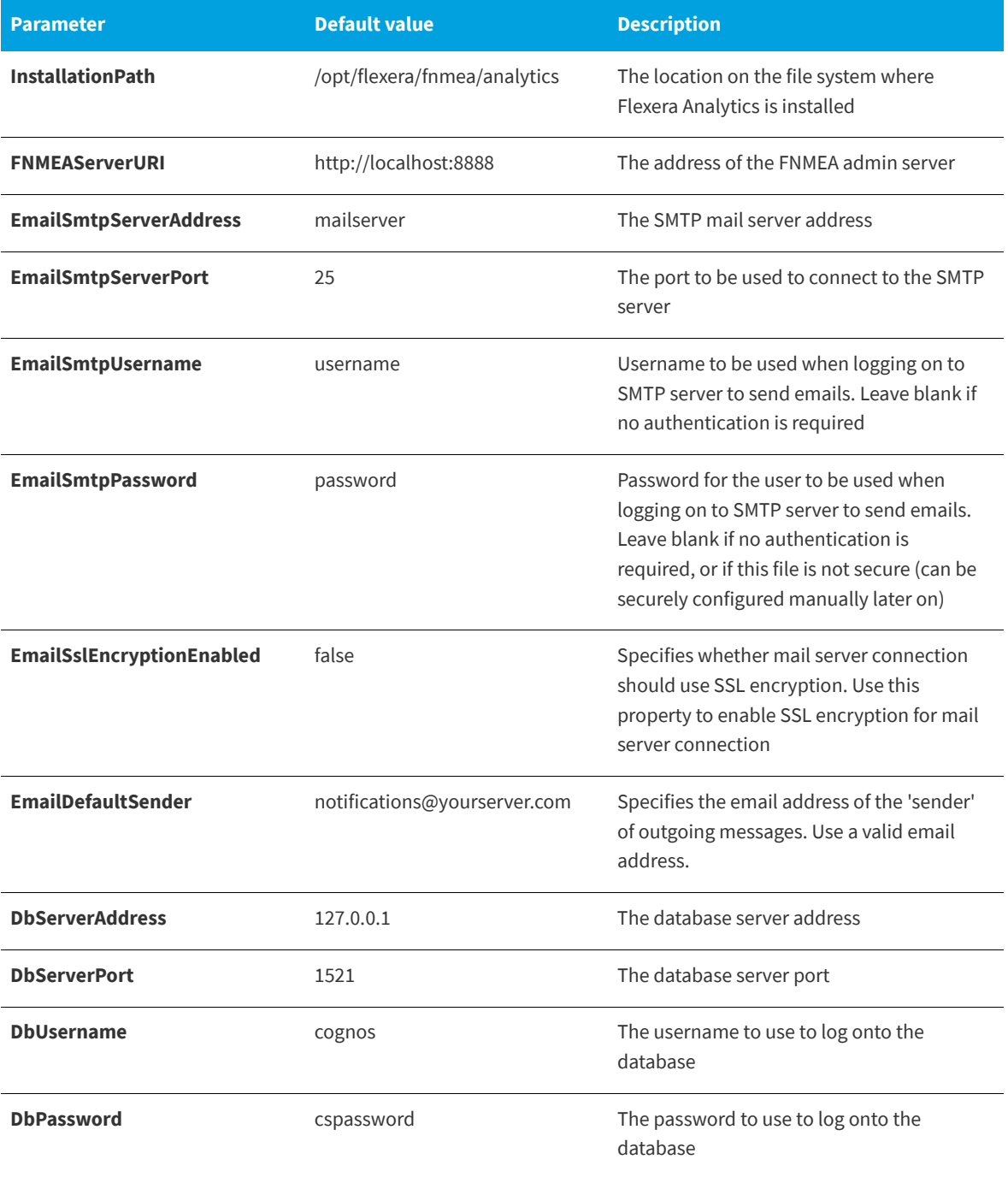

#### **Table 5-4:** config.properties File Components

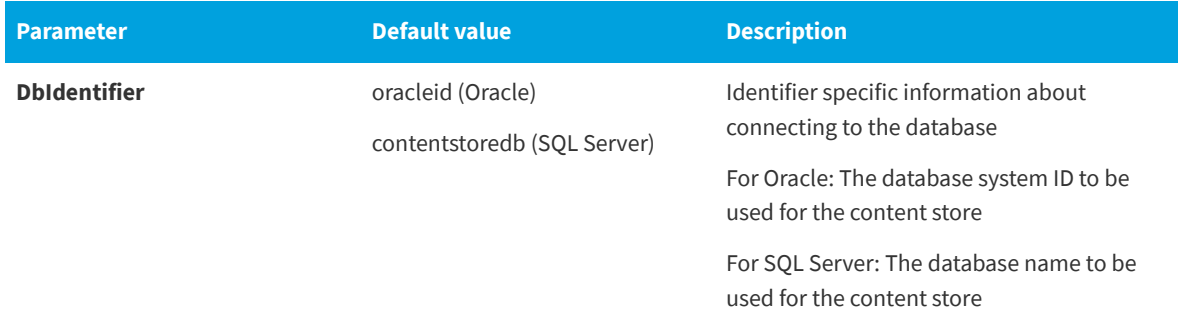

### **Run the install.sh Script**

In the command line, run the install.sh script.

The following parameters are available.

#### **Table 5-5:** install.sh script parameter

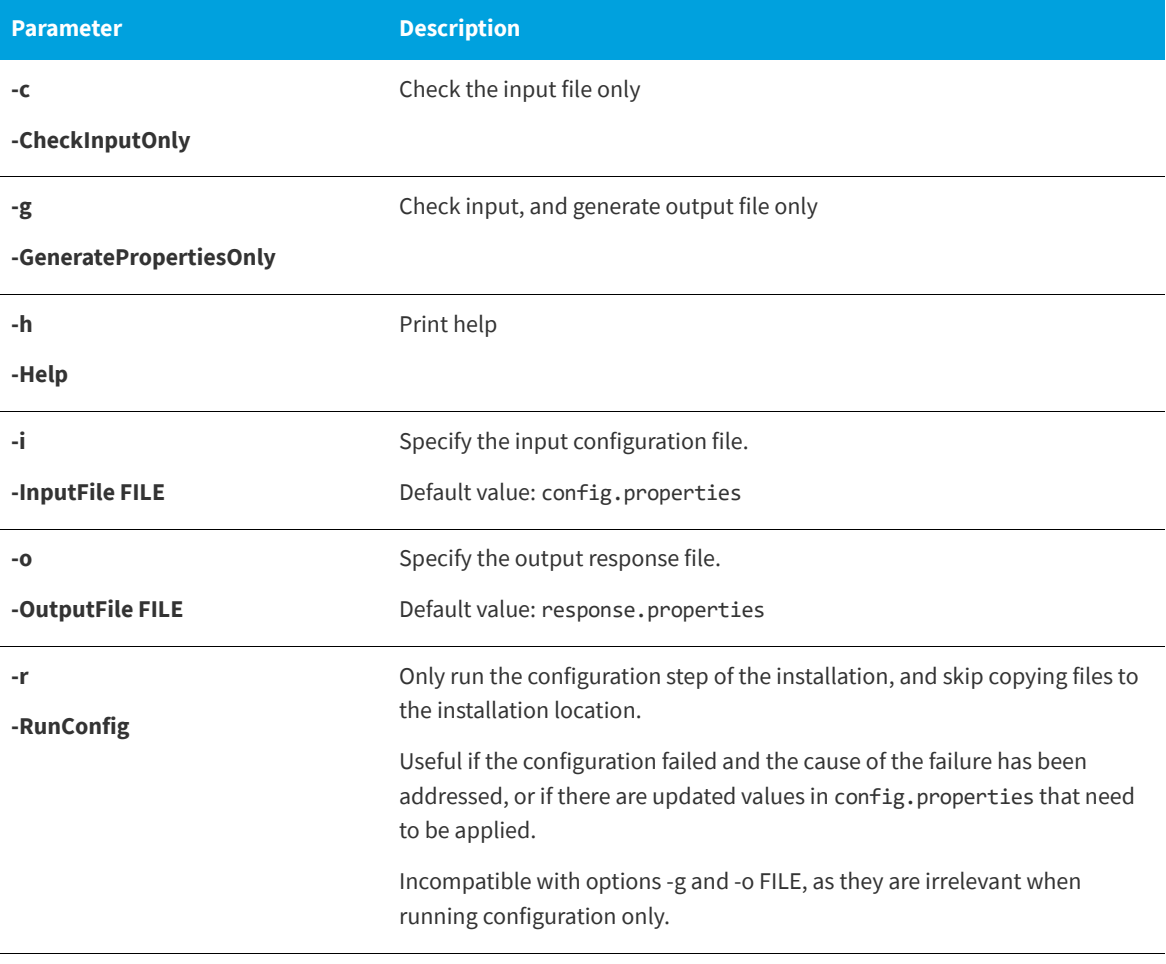

**Table 5-5:** install.sh script parameter

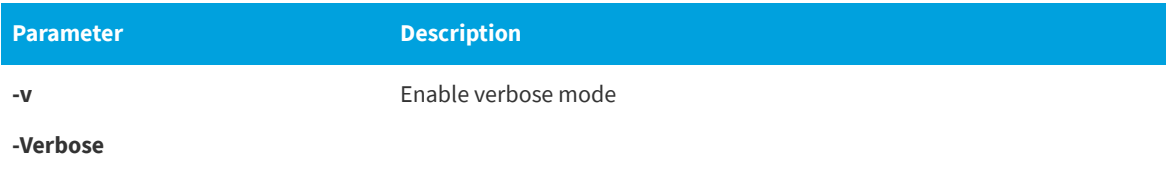

### **Post-upgrading steps**

Following are the post upgrading steps

- **•** [Starting the Cognos service](#page-68-0)
- **•** [Configure FlexNet Manager for Engineering Applications to work with Flexera Analytics](#page-68-1)

### **Start the Cognos service**

倉

#### *Task To start the Cognos service*

- **1.** Open a shell window.
- **2.** Run cogconfig.sh -s.

### **Configure FlexNet Manager for Engineering Applications to work with Flexera Analytics**

After the installation is complete, perform these steps using the FlexNet Manager for Engineering Applications user interface.

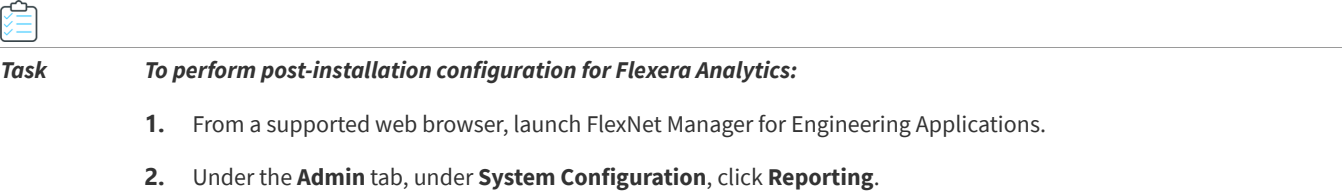

**3.** To configure the Flexera Analytics, provide values for the following settings.

#### **Table 5-6:** Flexera Analytics Settings details

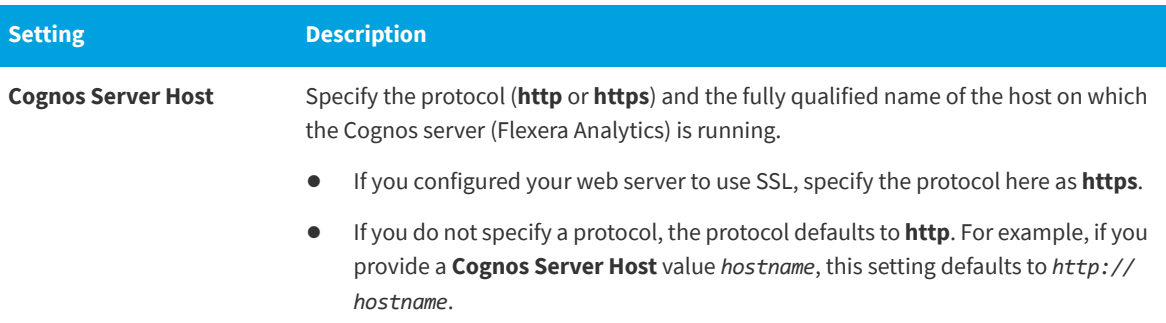

#### **Table 5-6:** Flexera Analytics Settings details

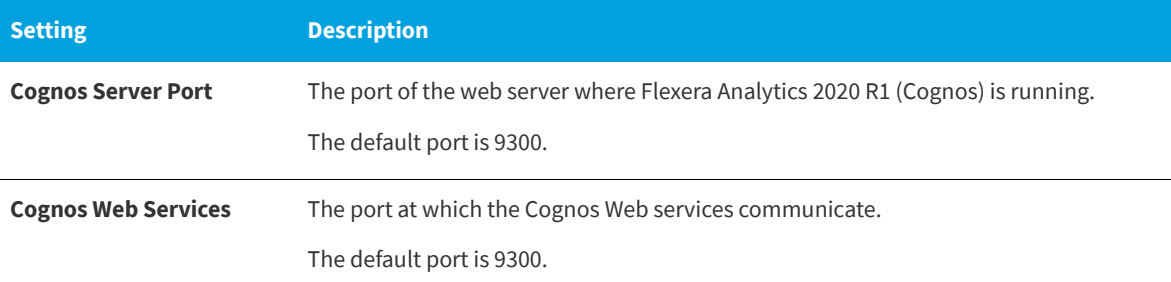

#### **4.** Click **Save**.

- **5.** Assign the Web Administrator a Cognos role by doing the following:
	- **a.** Under **Reporting**, click **Cognos Roles**. Then click **Assign Cognos Roles.**
	- **b.** Under **Web Administrator**, select the **admin (System Administrator)** user from **All FNM-EA Users**.
	- **c.** Click the right arrow button to move this user to **Users Assigned to this Role**.
	- **d.** Scroll down, and click **Save Cognos Role Assignments**.
- **6.** Under **Reporting**, under **Flexera Analytics**, click **Cognos Administration**.
- 7. Copy the package into the <Cognos install dir>\deployment folder.
- **8.** Click **Import Package** to link the Reporting database with the Flexera Analytics database.
- **9.** Under **Reporting**, under **Usage Data Maintenance**, click **Periodic Aggregation**.
- **10.** Specify the interval and start time for data aggregation.
	- **•** Select the data aggregation interval based on your database size. For medium to large databases, once daily is optimal.
	- **•** Enter the time in *hh:mm* format. For better performance, data aggregation should be performed during non-peak times for the FlexNet Manager for Engineering Applications Reporting Server.
- **11.** Click **Save**.

### **Upgrading on Windows**

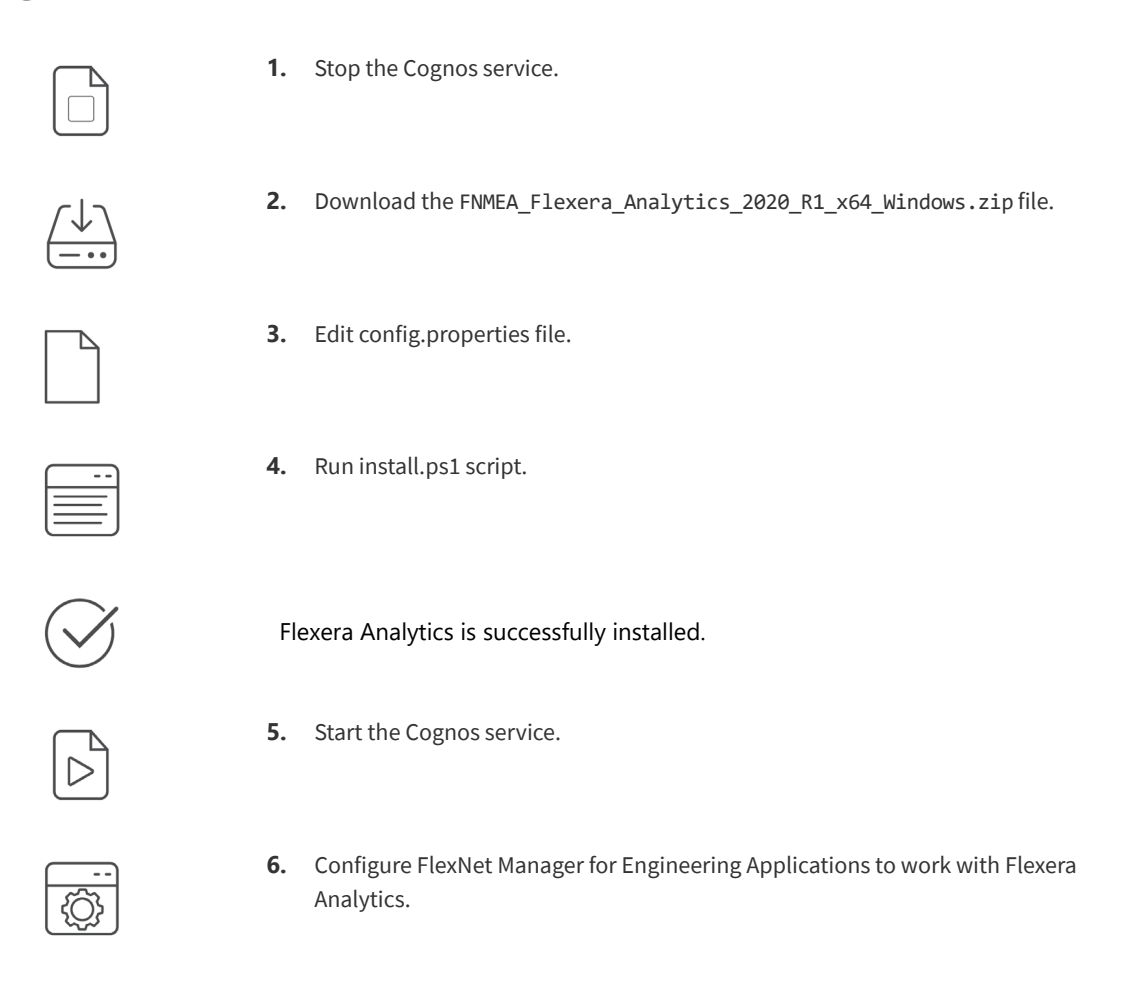

**7.** Uninstall the old Cognos instance.

### **Upgrading steps**

Following are the Upgrading Step for Flexera Analytics

- **•** [Download the FNMEA\\_Flexera\\_Analytics\\_2020\\_R1\\_x64\\_Windows.zip file](#page-82-0)
- **•** [Edit the config.properties File](#page-83-0)
- **•** [Run the install.ps1 Script](#page-84-0)

### <span id="page-82-0"></span>**Download the FNMEA\_Flexera\_Analytics\_2020\_R1\_x64\_Windows.zip file**

*Task To download the FNMEA\_Flexera\_Analytics\_2020\_R1\_x64\_Windows.zip file:*

- **1.** Go to the Flexera Product and License Center: [https://flexerasoftware.flexnetoperations.com.](https://flexerasoftware.flexnetoperations.com)
- 2. Download the FNMEA\_Flexera\_Analytics\_2020\_R1\_x64\_Windows.zip file.

**3.** Extract the contents to a useful location on your hard drive.

### <span id="page-83-0"></span>**Edit the config.properties File**

Make the following changes in the config.properties file to suit your environment.

#### **Table 5-7:** config.properties File Parameter

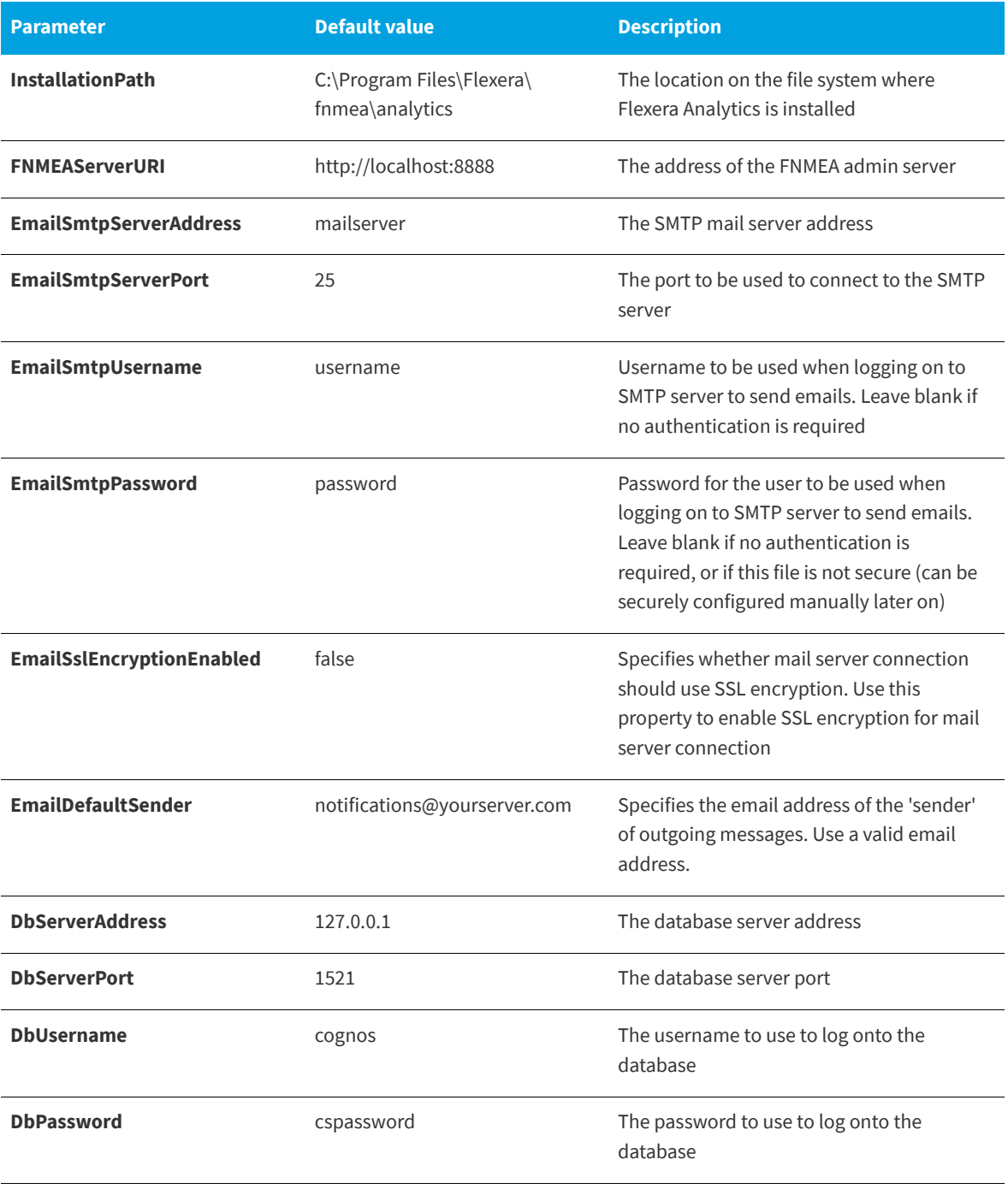

### **Table 5-7:** config.properties File Parameter

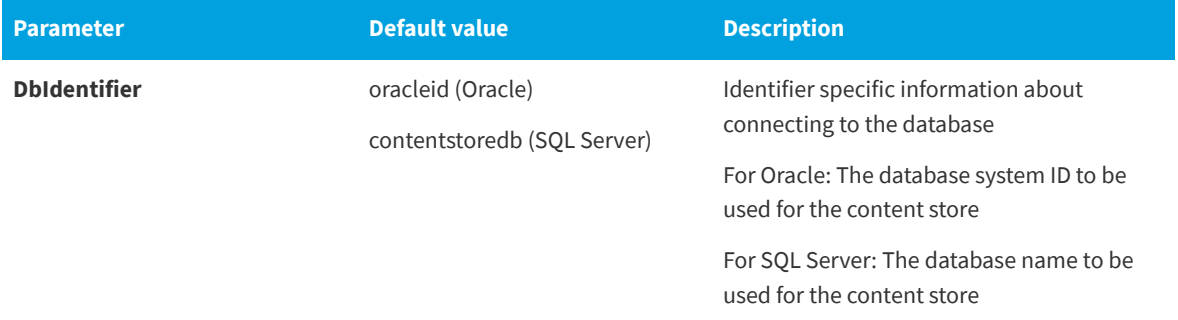

### <span id="page-84-0"></span>**Run the install.ps1 Script**

In Windows Powershell, run the install.ps1 script with Administrator permissions.

The following parameters are available:

#### **Table 5-8:** intall.ps1 Script Parameteres

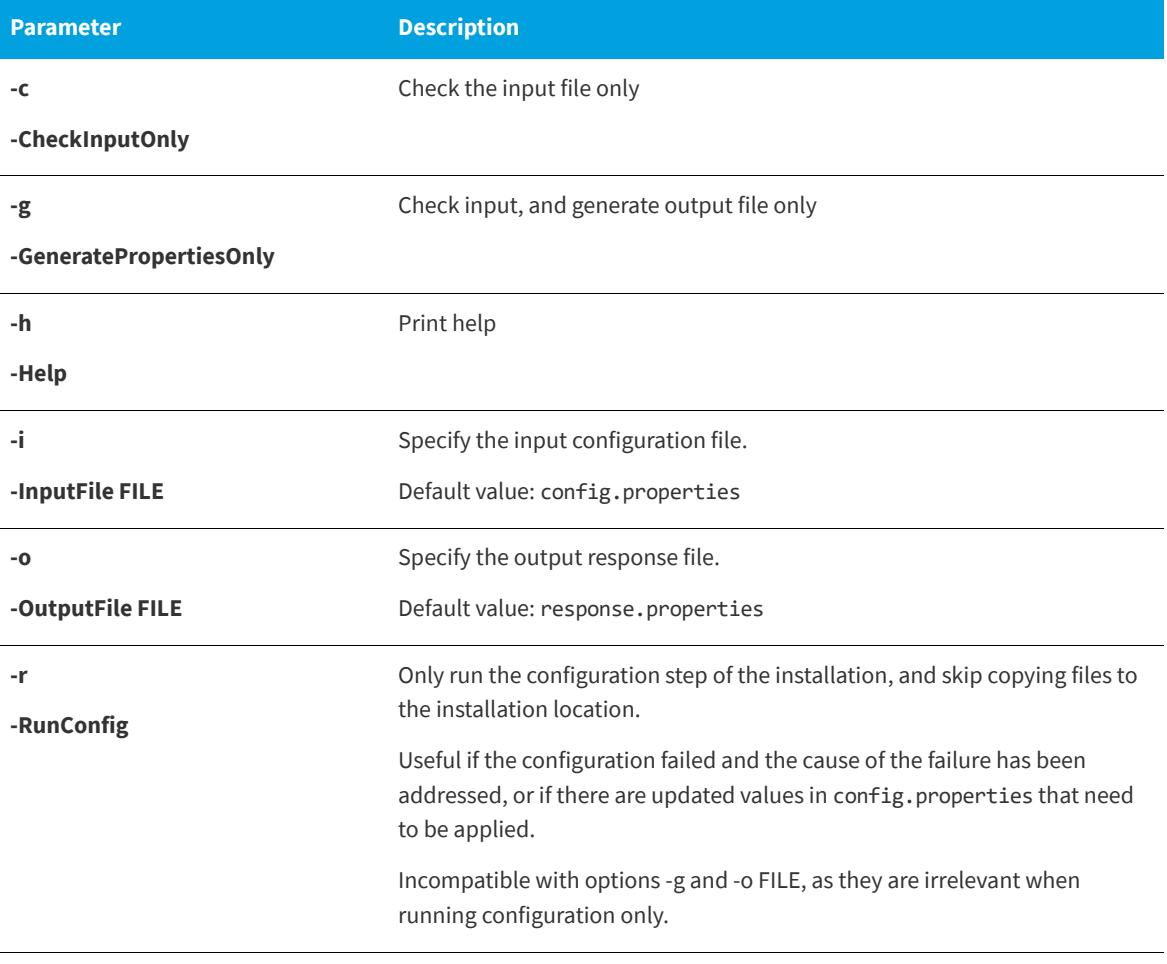

#### **Table 5-8:** intall.ps1 Script Parameteres

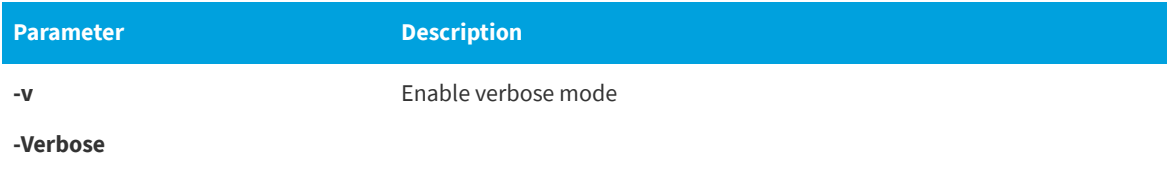

### **Post-upgrading steps**

### **Start the Cognos service**

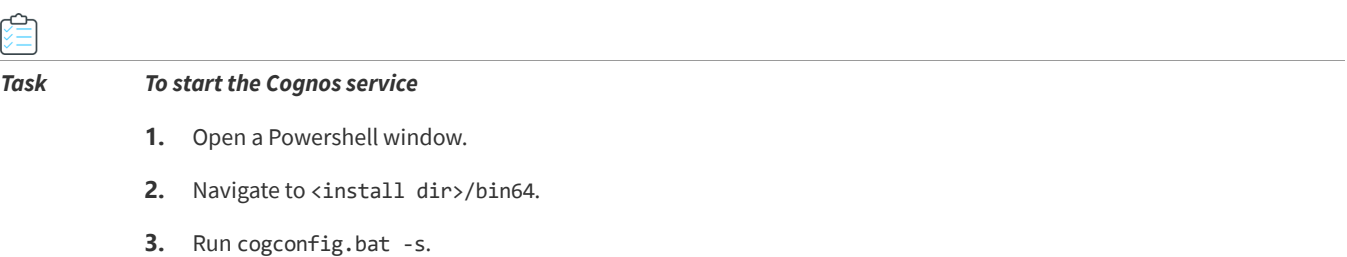

### **Configure FlexNet Manager for Engineering Applications to work with Flexera Analytics**

After the installation is complete, perform these steps using the FlexNet Manager for Engineering Applications user interface.

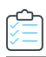

#### *Task To perform post-installation configuration for Flexera Analytics:*

- **1.** From a supported web browser, launch FlexNet Manager for Engineering Applications.
- **2.** Under the **Admin** tab, under **System Configuration**, click **Reporting**.
- **3.** To configure the Flexera Analytics, provide values for the following settings.

#### **Table 5-9:** FNMEA Flexera Analytics Settings

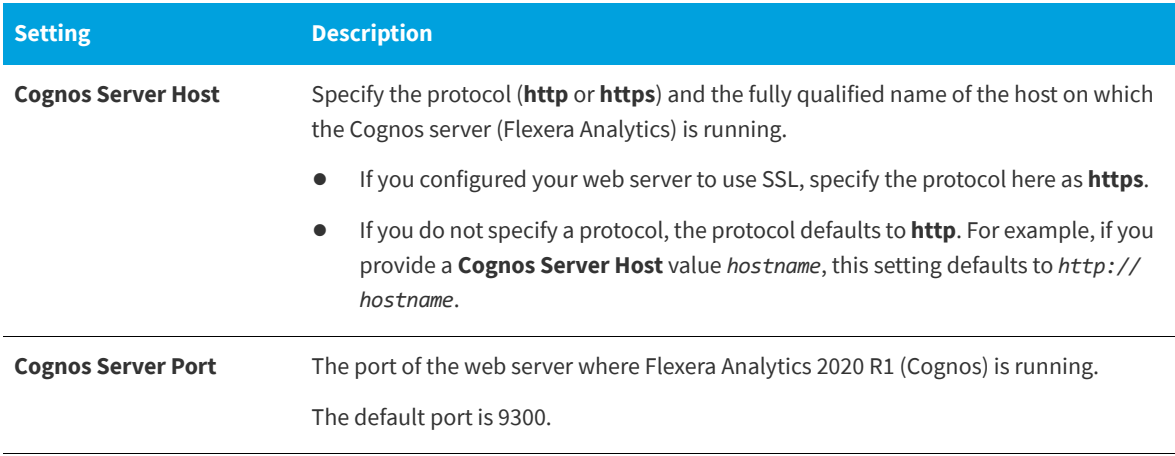

#### **Table 5-9:** FNMEA Flexera Analytics Settings

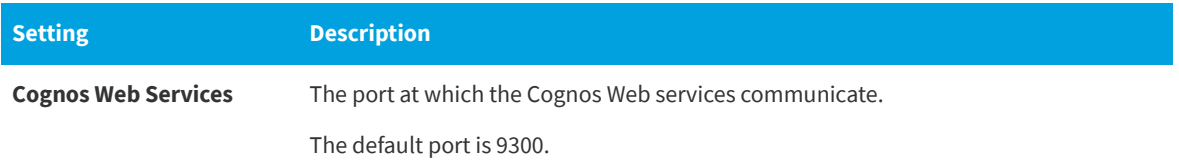

- **4.** Click **Save**.
- **5.** Assign the Web Administrator a Cognos role by doing the following:
	- **a.** Under **Reporting**, click **Cognos Roles**. Then click **Assign Cognos Roles.**
	- **b.** Under **Web Administrator**, select the **admin (System Administrator)** user from **All FNM-EA Users**.
	- **c.** Click the right arrow button to move this user to **Users Assigned to this Role**.
	- **d.** Scroll down, and click **Save Cognos Role Assignments**.
- **6.** Copy the FlexNetManagerSuite.zip package into the <Cognos install dir>\deployment folder.
- **7.** Under **Reporting**, under **Flexera Analytics**, click **Cognos Administration**.
- **8.** Click **Import Package**.
- **9.** Under **Reporting**, under **Usage Data Maintenance**, click **Periodic Aggregation**.
- **10.** Specify the interval and start time for data aggregation.
	- **•** Select the data aggregation interval based on your database size. For medium to large databases, once daily is optimal.
	- **•** Enter the time in *hh:mm* format., data aggregation should be performed during non-peak times for the FlexNet Manager for Engineering Applications Reporting Server.
- **11.** Click **Save**.

## **Configuring Flexera Anaytics**

Most configuration for Flexera Analytics is handled in the config.properties file, but there are additional configuration possibilities as well (outlined at the end of this section).

**Chapter 5 Installing, Upgrading To, and Configuring Flexera Analytics 2020 R1** Configuring Flexera Anaytics

## **Configuring on Linux**

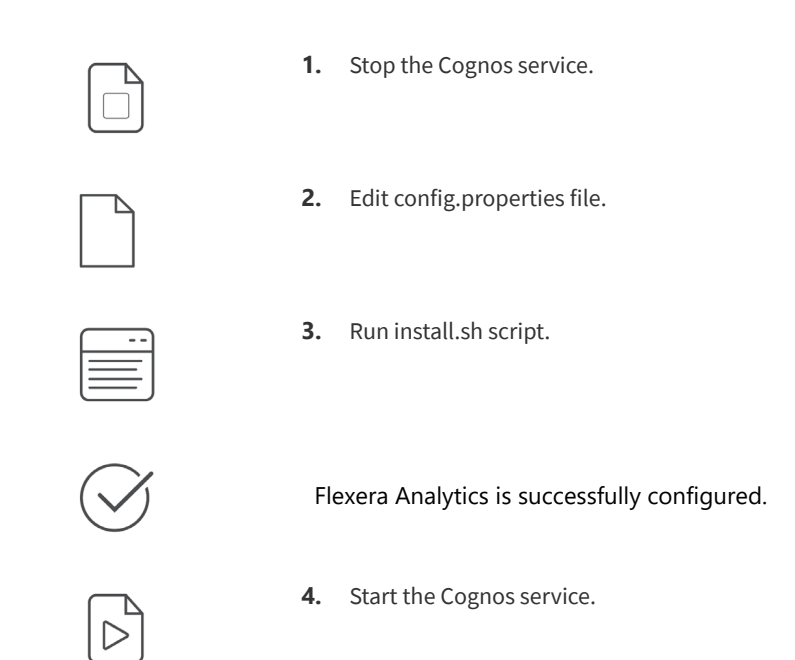

### **Configuration steps**

### **Stop the Cognos service**

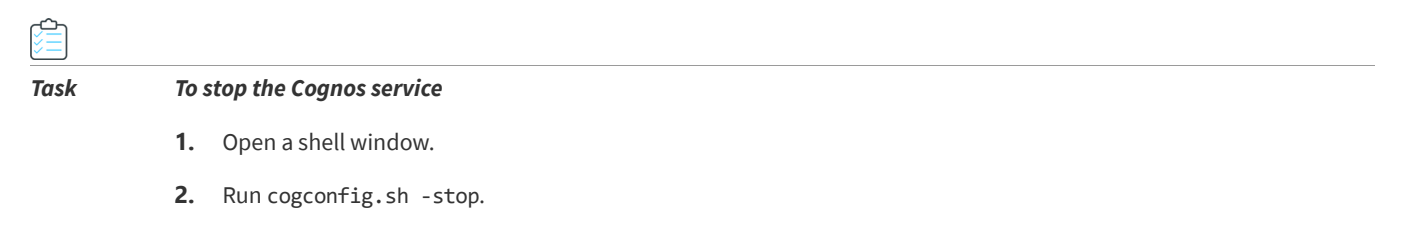

### **Edit the config.properties File**

Make the following changes in the config.properties file to suit your environment.

### **Table 5-10:** config.properties File Parameters

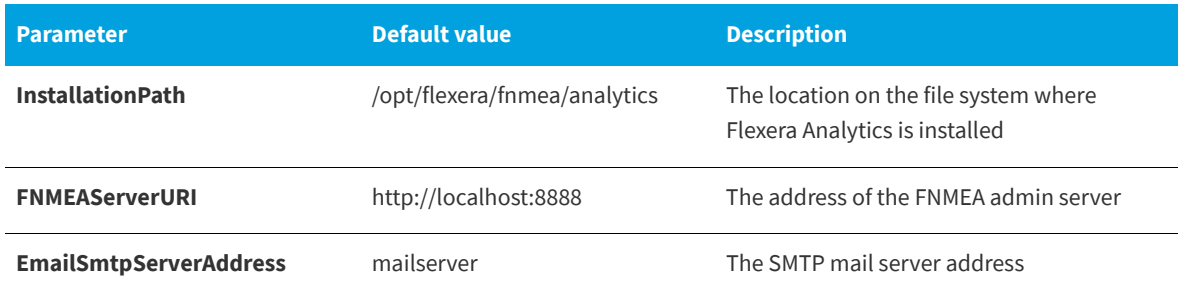

### **Table 5-10:** config.properties File Parameters

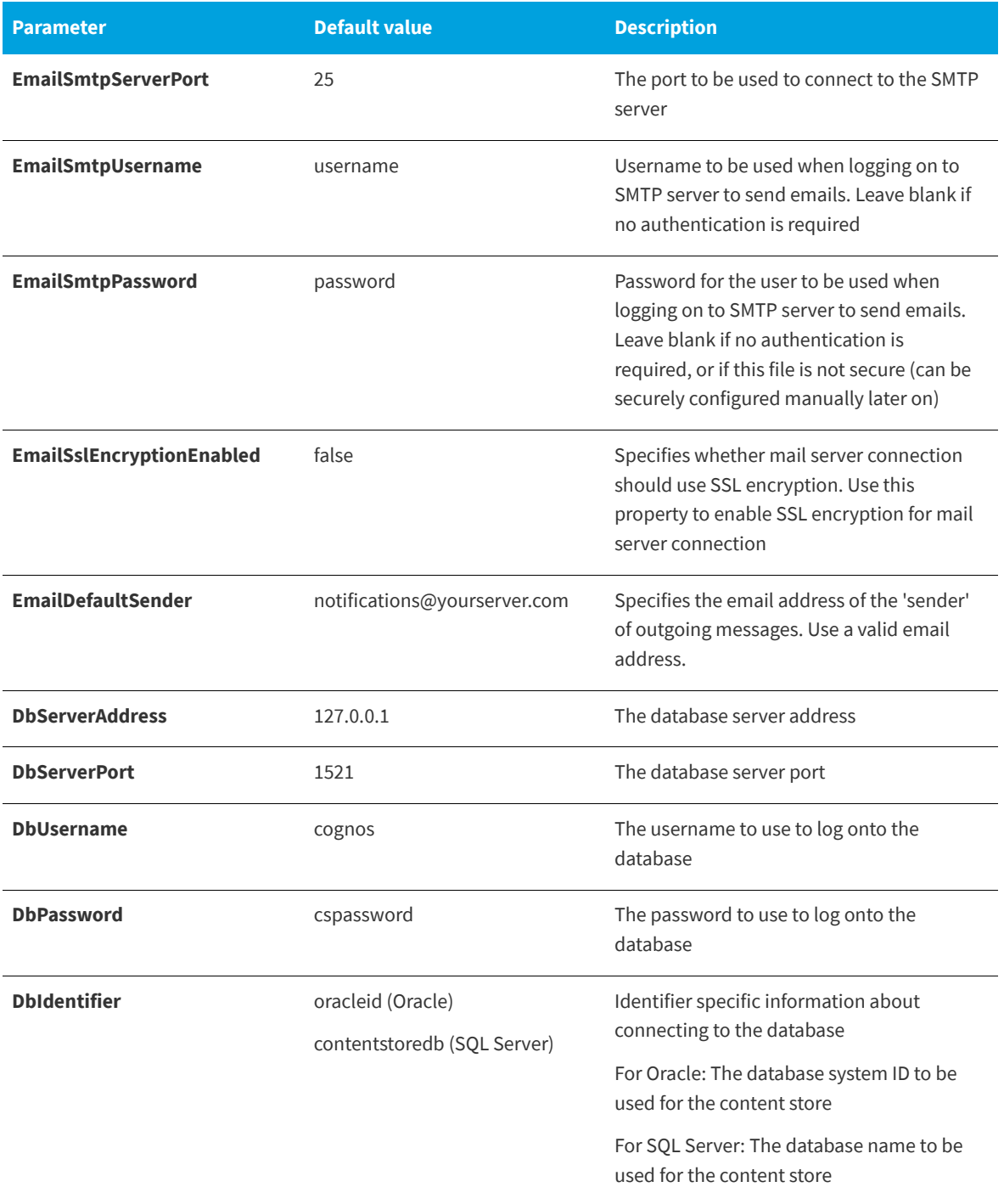

### **Run the install.sh Script**

In the command line, run the install.sh script.

Use the -r switch.

**Table 5-11:** install.sh Script parameters

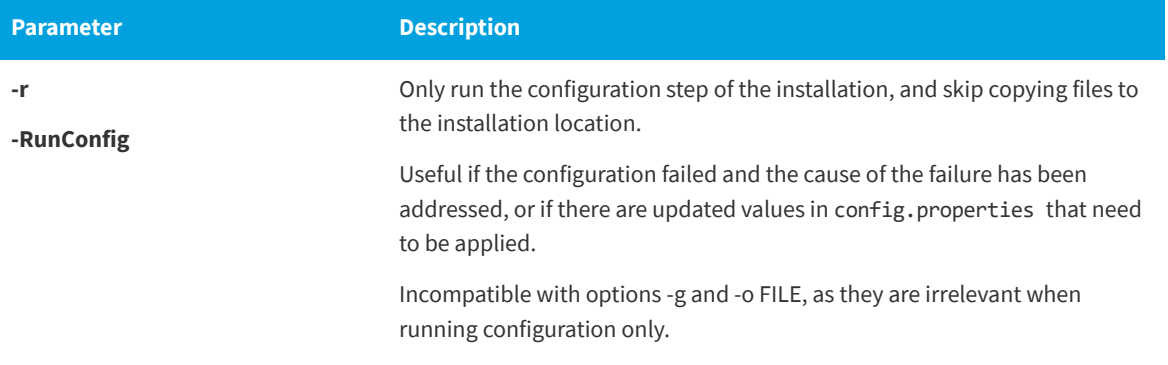

Even though the **-r** switch is the only one needed for configuring, the following options may still be helpful:

**Table 5-12:** install.sh Script parameters

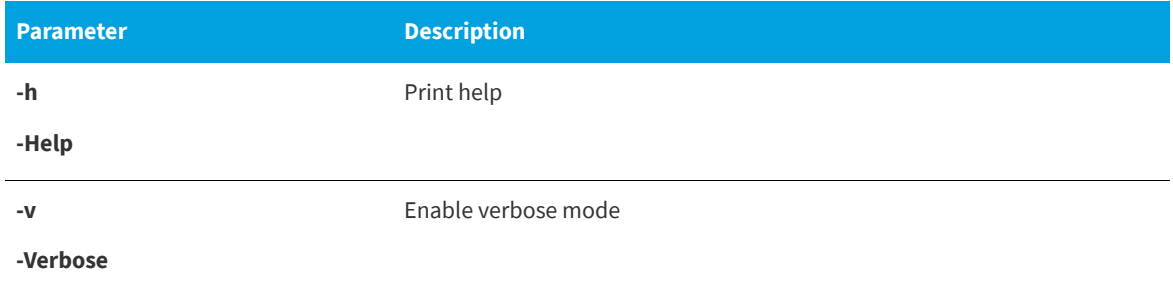

### **Start the Cognos service**

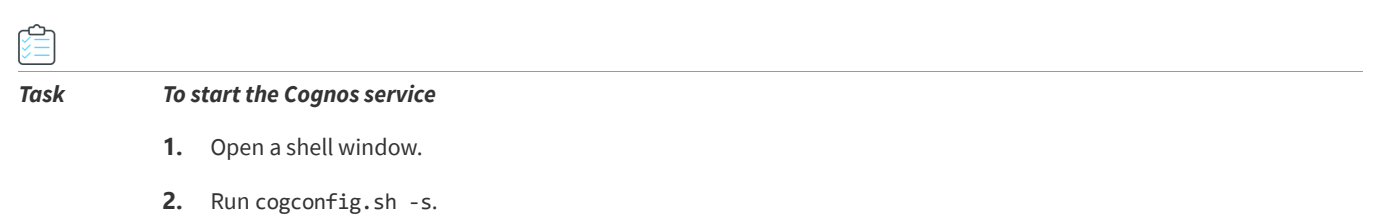

### **Configuring on Windows**

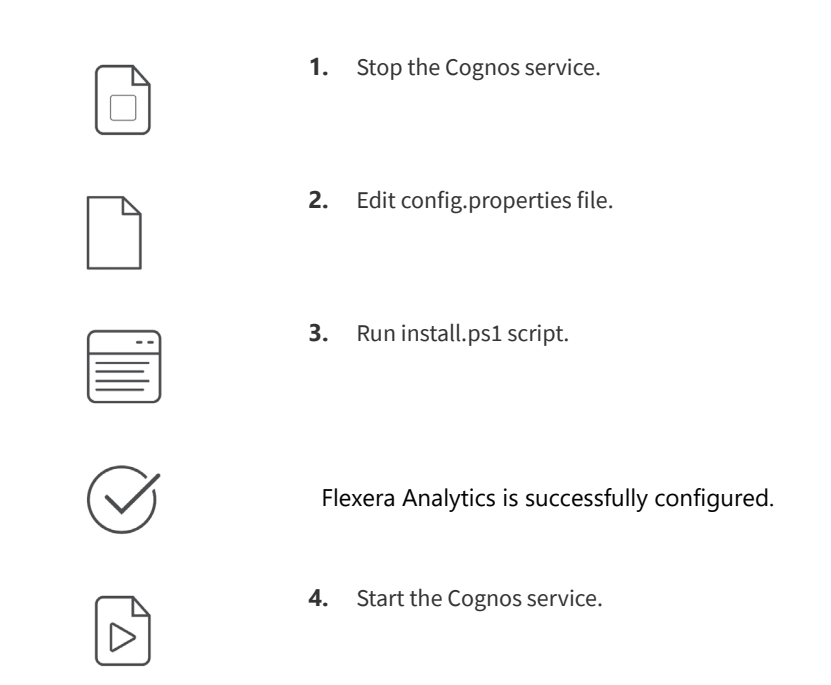

### **Configuration steps**

### **Stop the Cognos service**

## 定 *Task To stop the Cognos service* **1.** Open a Powershell window. 2. Navigate to <install dir>/bin64. **3.** Run cogconfig.bat -stop. **Edit the config.properties File**

Make the following changes in the config.properties file to suit your environment..

### **Table 5-13:** config.properties File Parameter

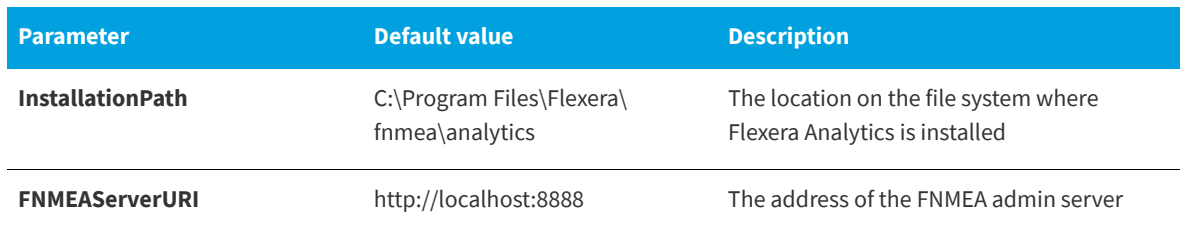

### **Table 5-13:** config.properties File Parameter

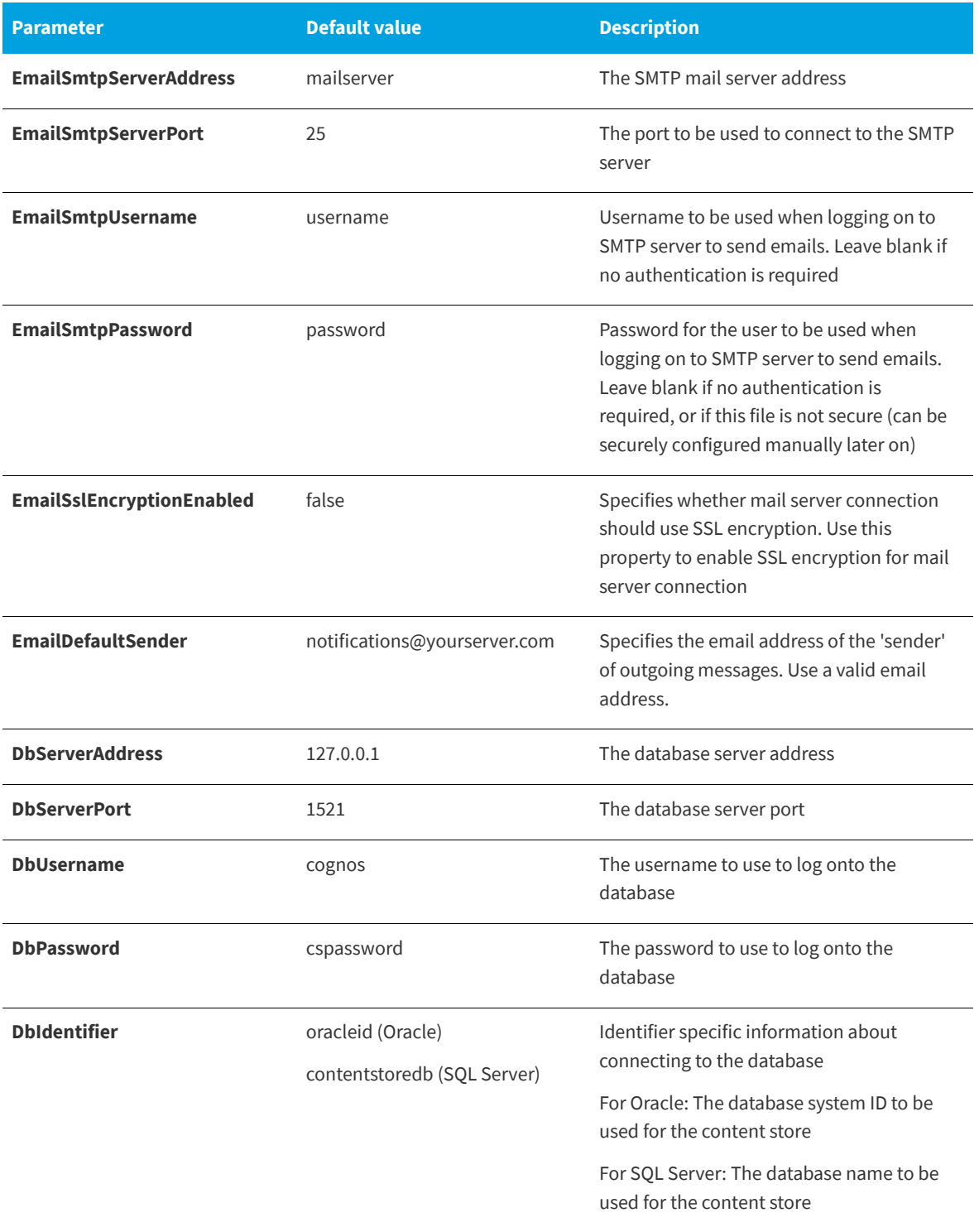

### **Run the install.ps1 Script**

In Windows Powershell, run the install.ps1 script with Administrator permissions.

Use the -r switch.

**Table 5-14:** install.ps1 script parameters

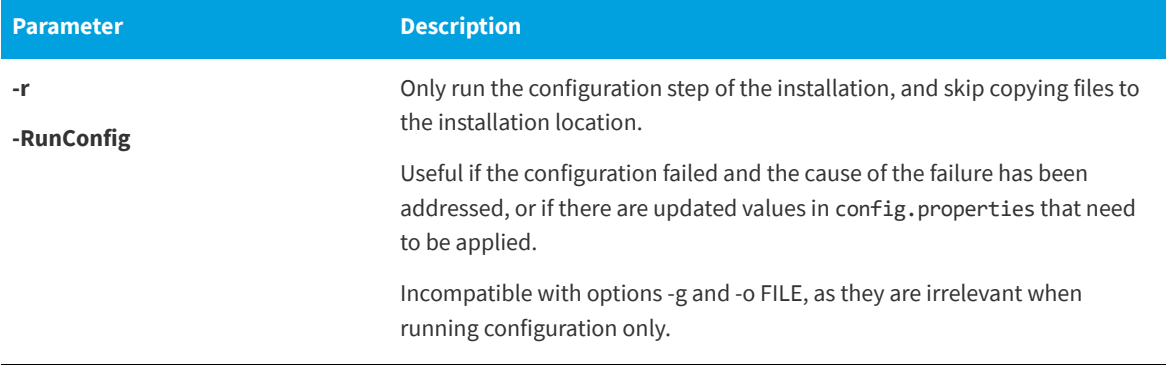

Even though the **-r** switch is the only one needed for configuring, the following options may still be helpful:

**Table 5-15:** install.ps1 script parameters

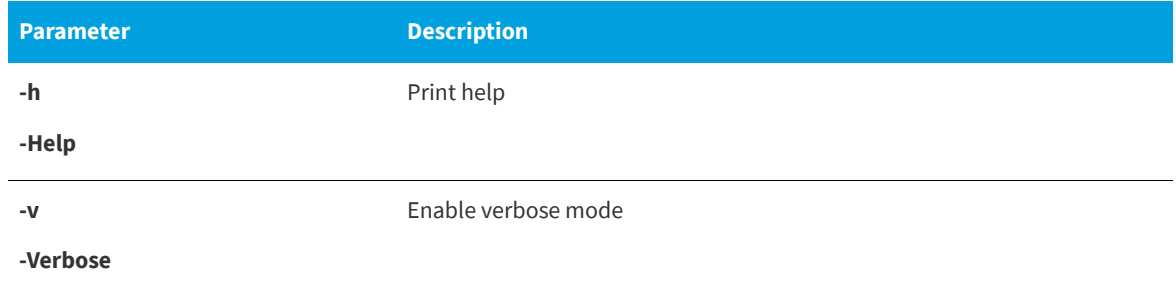

### **Start the Cognos service**

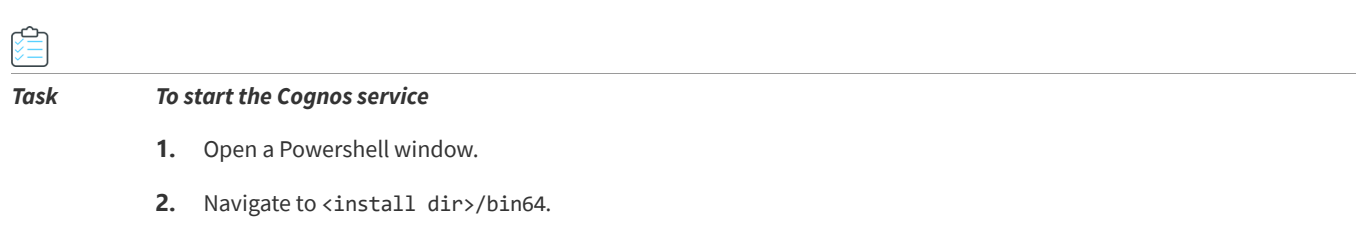

**3.** Run cogconfig.bat -s.

### **Additional configuration steps**

Below are the additional configuration step to be followed

- **•** [Configuring SSL/HTTPS Communication Between Flexera Analytics and FlexNet Manager](#page-93-0)
- **•** [Using Flexera Analytics with Oracle](#page-95-0)

### <span id="page-93-0"></span>**Configuring SSL/HTTPS Communication Between Flexera Analytics and FlexNet Manager**

FlexNet Manager for Engineering Applications 2020 R1 supports HTTPS between the Flexera Analytics 2020 R1 (Cognos) server and the FlexNet Manager Admin and Reporting servers.

This section describes how to set up the HTTPS configuration on the FlexNet Manager for Engineering Applications and the Flexera Analytics servers.

### **FlexNet Manager for Engineering Applications to Flexera Analytics**

FlexNet Manager for Engineering Applications will initiate a connection to Flexera Analytics in order to configure user permissions, import the package for Cognos Reporting, or to configure datasources. Follow the steps below to ensure that these actions take place using HTTPS.

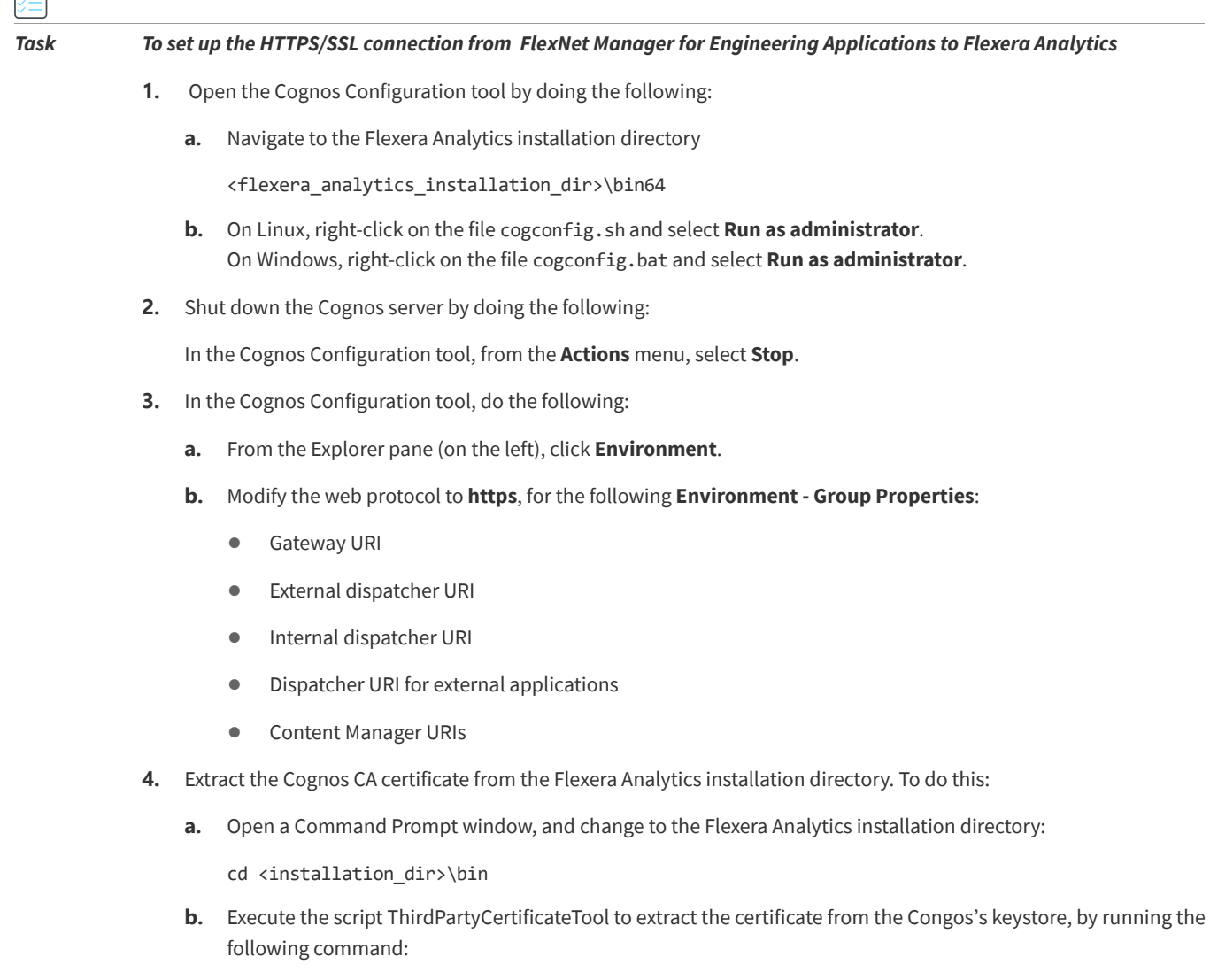

ThirdPartyCertificateTool.bat -E -T -r cacert.cer -p NoPassWordSet

œ

The value for password is defined in the Cognos Configuration for 'Certificate Authority key store password'. If you have not changed this value, the default is NoPassWordSet.

**5.** From the command line, copy the generated file, cacert.cer to the JVM security folder where FlexNet Manager for Engineering Applications Reporting was installed, using the following command:

copy cacert.cer <installation\_dir>\reporting\jvm\lib\security

- **6.** Navigate to the JVM security folder where FlexNet Manager for Engineering Applications Reporting was installed:
	- cd <installation dir>\reporting\jvm\lib\security
- **7.** Run the keytool program to add the generated file cacert.cer to the cacerts truststore, by doing the following:
	- **a.** Navigate to this location:

<installation\_dir>\reporting\jvm\bin

**b.** Run the following command:

keytool -import -trustcacerts -file cacert.cer -alias cognos -keystore cacerts

**c.** When prompted by keytool, type the password: changeit

This adds the Cognos certificate into the cacerts truststore file.

**8.** Verify that the Cognos certificate has been added into the truststore file by running the following command:

keytool -list -v -keystore cacerts -alias cognos

This command returns a valid certificate from Cognos.

- **9.** At the command line, change to the location to which the FlexNet Manager for Engineering Applications Reporting server was installed.
- **10.** Type the following command to open the Configurator:

flexnet site

**11.** Click **Next** to move through the Configurator until you reach the page with **Secure Client Settings**. Ensure the value in the SSL Truststore Location setting is the default installation value:

<installation\_dir>\reporting\jvm\lib\security\cacerts

**12.** Start the Reporting and Admin servers by changing to their installation directories and typing the following command for each:

flexnet start

### **Flexera Analytics to FlexNet Manager for Engineering Applications**

Flexera Analytics will initiate a connection to FNMEA primarily to authenticate against the users and roles as defined in FNMEA. Follow the steps below to ensure that this action take place using HTTPS.

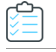

*Task To set up the HTTPS/SSL connection from Flexera Analytics to FlexNet Manager for Engineering Applications* 

- **1.** Edit the file flexnet.properties by doing the following:
	- **a.** Navigate to the Flexera Analytics installation directory.

<installation\_dir>\bin64\configuration

- **b.** Open the file flexnet.properties in a text editor.
- **c.** Edit the value for the attribute server.host to point to the URL and the HTTPS port number of the Admin server. For example:

server.host=https://*<IP\_address/host\_name>*:8443

**2.** Create a keystore containing the certificate that the admin server will use. This can be done with the command:

keytool.exe -keystore keystore -import -file c:\cert.crt

where:

- **•** "keytool.exe" is the keytool program under Cognos's jvm\bin folder
- **•** "cert.crt" is the certificate used by the admin server
- **•** "keystore" is a keystore file called keystore in Cognos's bin64 folder.

This will create a file called "keystore", containing the certificate needed to connect to the administration server. This will be created in the bin64 directory under the location where Flexera Analytics is installed.

**3.** Go to the Cognos Configuration tool and click the **Start** button to bring up the Cognos Server.

After the Flexera Analytics (Cognos) server is started, the Authenticator is now communicating with the FlexNet Manager for Engineering Applications Admin via SSL.

### <span id="page-95-0"></span>**Using Flexera Analytics with Oracle**

Using Flexera Analytics with Oracle requires installation of the Oracle client and configuration of the file tnsnames.ora.

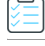

#### *Task To use Flexera Analytics with Oracle:*

- **1.** Install the Oracle Instant Client on the Flexera Analytics machine. For installation instructions that are specific to using the client with Flexera Analytics, see the section, Installing and Configuring the Oracle Client, in Chapter 8, Configuring Database Servers.
- **2.** Verify that the netservice name is configured in the file tnsnames.ora in the directory where the Oracle client was installed (../oracle/product/12.1.0/client\_1/NETWORK/ADMIN). There should be an entry in tnsnames.ora that reflects the connection to the Reporting database. For example, the following entry has the netservice name of ORCL\_MACH1 with the database host name MACH1, port number 1521 and the Service Name (SID) ORCL:

```
ORCL MACH1 = (DESCRIPTION =
(ADDRESS_LIST =
 (ADDRESS = (PROTOCOL = TCP)(HOST = MACH1)(PORT = 1521)) )
(CONNECT_DATA =
 (SID = ORCL) (SERVER = DEDICATED))
```
**3.** Ensure that FlexNet Manager for Engineering Applications Reporting and Flexera Analytics are both on the network and can access each other.

**4.** Check that you have the Flexera Analytics license. Verify that your FlexNet Manager for Engineering Applications license file contains the FLEXnet.Report.Online feature.

**Chapter 5 Installing, Upgrading To, and Configuring Flexera Analytics 2020 R1** Configuring Flexera Anaytics

# **Testing the FlexNet Manager for Engineering Applications Installation**

To test that you can manage a license server using FlexNet Manager for Engineering Applications Admin, start your FlexNet components (Admin, Reporting, and Flexera Analytics) using the startup scripts, boot scripts, or as Windows services in the following order:

- **1. Database server**—If the database server is not already running, refer to the instructions from the database vendor to start the database server.
- **2.** FlexNet Manager for Engineering Applications **Reporting**—For instructions on starting FlexNet Manager for Engineering Applications Reporting, see [Running Reporting As a Service](#page-49-0)
- **3.** FlexNet Manager for Engineering Applications **Admin**—For instructions on starting FlexNet Manager for Engineering Applications Admin, see [Running Admin as a Service](#page-32-0)
- **4. Flexera Analytics**—For instructions on starting Flexera Analytics, see [Starting the Cognos service](#page-68-2)
- **5. FlexNet Agent on a license server machine**—For instructions on starting a FlexNet Agent, see the *FlexNet Agent Installation Guide* for the agent version you have deployed

To check that you can start the license server using FlexNet Manager for Engineering Applications Admin, verify that the license server that was specified during the installation of the FlexNet Agent is not running.

# **Starting the License Server**

*Task To start the specified license server:* 

- **1.** Click the display name of the license server. The **Configure and Manage License Server** page appears and displays the license server information you specified when you installed the FlexNet Agent, or displays default settings.
- **2.** By default, status and usage information for a license server is sent every five minutes. If performance is an issue, a longer refresh interval can be set for a license server by clicking **License Server Scheduling** and increasing the **Refresh License Server Status** interval. To display the refreshed status information, the web browser display must be refreshed.
- **3.** During the FlexNet Agent installation, you specified the location of a debug log file for this license server. This location is where a debug log file would be written if lmadmin or lmgrd is started with debug logging enabled. Therefore, before starting the license server through FlexNet Manager for Engineering Applications Admin, make sure that debug logging is enabled for this license server (it is by default) and click **Save**.
- **4.** Review all the configuration information for this license server. If you chose to install a license server that runs as a Windows service or from a boot script, now is the time to enter and save startup parameters to exactly match the service or script parameters.
- **5.** Click a vendor daemon name on the **Configure and Manage License Server** page. The **Configure and Manage Vendor Daemon** page is displayed.

Assigning a vendor daemon group provides a way to group different vendor daemons on a page. The vendor daemon group defaults to the vendor daemon name, but can be changed or removed.

If you wanted to enable report logging for this vendor daemon, before installing the FlexNet Agent, you should have set up an options file for the vendor daemon that specifies the full path to a report log file. FlexNet Manager for Engineering Applications reads the options file and displays the report log file name. Note that you can schedule the rotation of report logs through FlexNet Manager for Engineering Applications Admin.

Review the rest of the configuration information for the vendor daemon.

- **6.** Click the license server display name to return to the **Configure and Manage License Server** page. When you are ready to start the license server, click Start. A message is displayed to notify you that the start command is being processed.
- **7.** Click the **Summary** tab after a few seconds. The status of both lmgrd and the vendor daemons should be up. If not, refresh the Web browser display after a few more seconds.

If the license server does not start:

- **•** Verify that the license server runs with the same startup parameters from the command line, as a Windows service, or from a boot script, outside FlexNet Manager for Engineering Applications Admin.
- **•** Check the files flexnet.log and flexnetagent.log, and read the section, [Troubleshooting FlexNet Agents](#page-100-0) in this chapter. You can also view these log files from the FlexNet Manager for Engineering Applications user interface.

## **Stopping the License Server**

#### *Task To stop the specified license server:*

- **1.** In the **Summary** page, click the display name of the license server. The **Configure and Manage License Server** page is displayed.
- **2.** Click the Stop button. Confirm that you want to stop the license server. A message is displayed to notify you that the stop command is being processed.
- **3.** Click the Summary tab after a few seconds. The status of both lmgrd and the vendor daemons should be down.

## <span id="page-100-0"></span>**Troubleshooting FlexNet Agents**

Check both the FlexNet Manager for Engineering Applications and FlexNet Agent logs when there are problems with the FlexNet Agent.

A FlexNet Agent may not start if:

- **•** More than one license file managed by the agent contains a SERVER line with the same port number.
- **•** The options file path specified in a license file is incorrect. License files must contain fully qualified paths to options files and vendor daemon executables.
- **•** A license file location specified for one of the FlexNet Agent's license servers is incorrect.

If FlexNet Manager for Engineering Applications Admin and a FlexNet Agent are running, but cannot contact each other, there may be connectivity problems.

A FlexNet Agent may not report the correct license server status, or not start and stop license servers if:

- **•** The FlexNet Agent is down.
- **•** More than one lmgrd managed by the FlexNet Agent is configured to run on an unspecified port in the default port range.
- **•** The FlexNet Agent attempts to register a license server whose license file has an invalid number of SERVER lines. The registration of the license server will fail in FlexNet Manager for Engineering Applications. Any subsequent registration requests for vendor daemons on this (unregistered) license server will also fail in FlexNet Manager for Engineering Applications and an ERROR will be logged in the FlexNet Agent log. However, FlexNet Agent registration will continue.
- **•** A license server name in a FlexNet Agent's config.xml file is a duplicate of a license server name already registered by another FlexNet Agent with FlexNet Manager for Engineering Applications. This license server will not be registered (because doing so would result in a duplicate license server name in FlexNet Manager for Engineering Applications). None of the vendor daemons under this duplicate license server will be registered either. An ERROR log message is written to both the FlexNet Manager for Engineering Applications Admin's log and the FlexNet Agent's log. Registration of other (non-duplicate) license servers on the agent will proceed.

If an existing FlexNet Agent is shut down and its host and port reused by another FlexNet Agent, the first agent will appear with a status of down in the FlexNet Manager for Engineering Applications user interface until it is removed using the **Remove** button on the **Agent Summary** page (in the FlexNet Manager for Engineering Applications user interface). If the first agent is started, it will have a port conflict with the second FlexNet Agent. If the second agent is stopped before the first agent is re-started, the second agent will appear with a status of down in the FlexNet Manager for Engineering Applications user interface until it is removed.

**Chapter 6 Testing the FlexNet Manager for Engineering Applications Installation**

Troubleshooting FlexNet Agents

**7**

# **Configuring FlexNet Manager for Engineering Applications**

This chapter contains instructions and guidelines for configuring FlexNet Manager for Engineering Applications components.

- **•** [Configuring FlexNet Manager for Engineering Applications Behavior After Installation](#page-103-0) provides instructions for configuring FlexNet Manager for Engineering Applications after installation, both using the Web interface and the Admin/Reporting Configurator. The Configurators are especially useful to point to a different database after an installation.
- **•** [Exporting Configuration Settings](#page-107-0) describes how to export configuration settings to keep as backup.
- **•** [Importing Configuration Settings](#page-108-0) describes how to import configuration settings from an exported configuration zip file.
- **•** [Access Rights for FlexNet Manager for Engineering Applications Users](#page-110-0) describes how to set access rights for the License Server and Agent, and how to create and edit license server administrative sets.
- **•** [Configuring FlexNet Manager for Engineering Applications for LDAP](#page-112-0) introduces support for obtaining user information from one or more domains.
- **•** [Configuring FlexNet Manager for Engineering Applications Admin for Secure Socket Layer](#page-112-1) describes how to set up the FlexNet Manager for Engineering Applications to use secure socket layers.
- **•** [Generate Certificate on Reporting server](#page-122-0) describes how to change the initial and maximum Java heap size.
- **•** [Customizing an Alert Email Template](#page-125-0) gives instructions for creating and specifying a customized alert email template.
- **•** [Specifying Locales](#page-126-0) deals with customizing the display of dates and times for users in different locales.
- **•** [Customizing the Date and Time Format](#page-127-0) describes how date and time formats can be set for each installation of FlexNet Manager for Engineering Applications.
- **•** [FlexNet Log Files](#page-128-0) describes the log files available for FlexNet Manager for Engineering Applications Admin and Reporting.
- **•** The sections, [Using FlexNet Manager for Engineering Applications to Report on IBM LUM Usage,](#page-131-0) and [Using FlexNet](#page-132-0)  [Manager for Engineering Applications to Report on DSLS Usage,](#page-132-0) provide information on enabling FlexNet Manager for Engineering Applications to report on IBM LUM and DSLS usage, respectively.

**•** The section,[PostgreSQL ODBC Driver for Cognos](#page-133-0) ,provides information on PostgresSQL ODBC Driver requirement for Cognos.

## <span id="page-103-0"></span>**Configuring FlexNet Manager for Engineering Applications Behavior After Installation**

During the FlexNet Manager for Engineering Applications Admin and Reporting installation processes, you specified some of the application's behavior. After installation, you can change these settings and/or specify some additional settings that govern the behavior of FlexNet Manager for Engineering Applications Admin/Reporting. Changing some settings requires that FlexNet Manager for Engineering Applications Admin/Reporting be restarted for them to take effect.

- **• Configuring** FlexNet Manager for Engineering Applications **Admin Behavior**—Admin settings can be configured through its web interface, or through the configurator.
- **• Configuring** FlexNet Manager for Engineering Applications **Reporting Behavior**—Reporting settings can be configured only through the configurator.
- **• FlexNet Platform Server**—The FlexNet Platform Server controls the Admin configuration, including email and logging settings, and session timeout. You can modify these settings in the FlexNet Manager for Engineering Applications user interface (using the **System Configuration | FlexNet Platform Server** page).
- **• FlexNet database connection**—The connection between FlexNet Manager for Engineering Applications Admin/ Reporting and the corresponding database server is configured using the Admin and Reporting configurators. Changing these settings is rarely necessary after installation.

### **Modifying Settings Using the Admin User Interface**

The recommended way to change some of the behavior of FlexNet Manager for Engineering Applications Admin is by using the application's web interface. The configuration settings are available under the **Admin** tab, under the **System Configuration** section.

Refer to the inline descriptions (on the UI page) and to the online help for information specific to the configuration pages and settings.

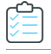

### *Task To access the System Configuration pages:*

- **1.** Start FlexNet Manager for Engineering Applications Admin.
- **2.** Open a supported web browser and sign into FlexNet Manager for Engineering Applications.
- **3.** From the **Admin** tab, under **System Configuration**, click the link that corresponds to the settings that you want to change, or click **Show All** to see all of the configuration settings on one page.

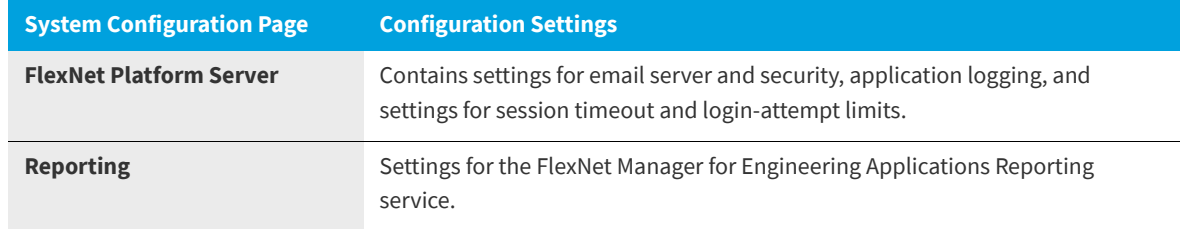

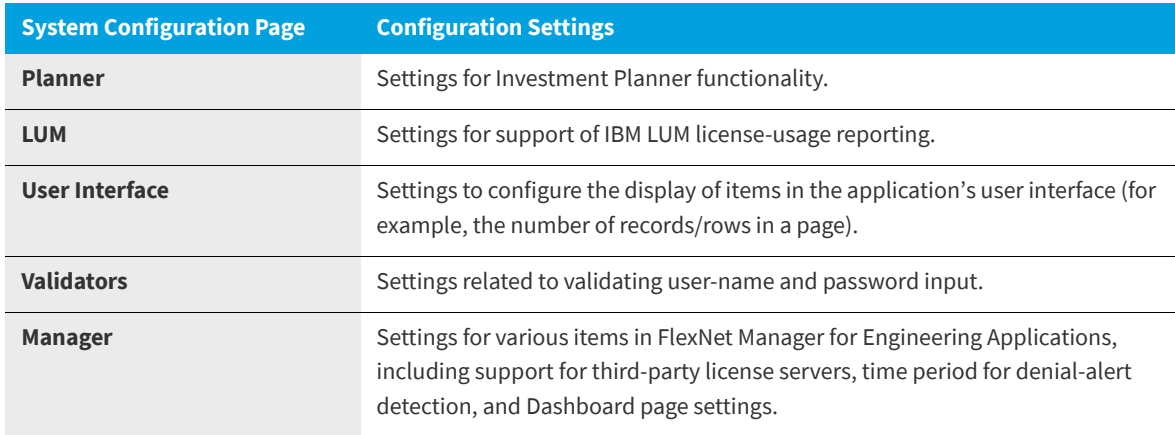

- **•** To change the behavior of the FlexNet Platform Server, select **Admin** | **System Configuration** | **FlexNet Platform Server**.
- **•** To change the behavior of the rest of FlexNet Manager for Engineering Applications Admin, select **Admin** | **System Configuration**, and one of the other categories. The FlexNet Manager for Engineering Applications Online Help provides instructions. Note that FlexNet Manager for Engineering Applications Admin must be restarted for some changes to take effect.

## **Modifying Settings Using the Admin Configurator**

The minimum number of settings that are required to run FlexNet Manager for Engineering Applications Admin are accessible through the Admin Configurator that appears during the Admin component installation. You can run the Admin Configurator after installation to configure the FlexNet Manager for Engineering Applications Admin application when it is not running.

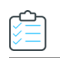

### *Task To use the Admin Configurator to change FlexNet Manager for Engineering Applications Admin settings:*

- **1.** Stop FlexNet Manager for Engineering Applications Admin.
	- **•** To stop Admin from the command line, navigate to the Admin installation location, then type the command: flexnet stop
	- **•** If you configured Admin to run as a Windows service, you can stop the service from the Windows Services pane.
- **2.** Open a Command Prompt window (if not already open) and change to *admin\_install\_directory*.
- **3.** Type flexnet site to launch the Admin Configurator.
- **4.** Change the settings.
- **5.** Click **Save** to save the settings to the file *admin\_install\_directory*/config/site.properties. The Admin Configurator closes and the new settings are merged into a recreated site directory.
- **6.** Restart FlexNet Manager for Engineering Applications Admin.
	- **•** To start Admin from the command line, navigate to the Admin installation location, then type the command: flexnet start
	- **•** If you configured Admin to run as a Windows service, you can start the service from the Windows Services pane.

### **Configuring the Connection to a New Admin Database**

You must use the Admin Configurator to configure FlexNet Manager for Engineering Applications Admin's connection to a new database.

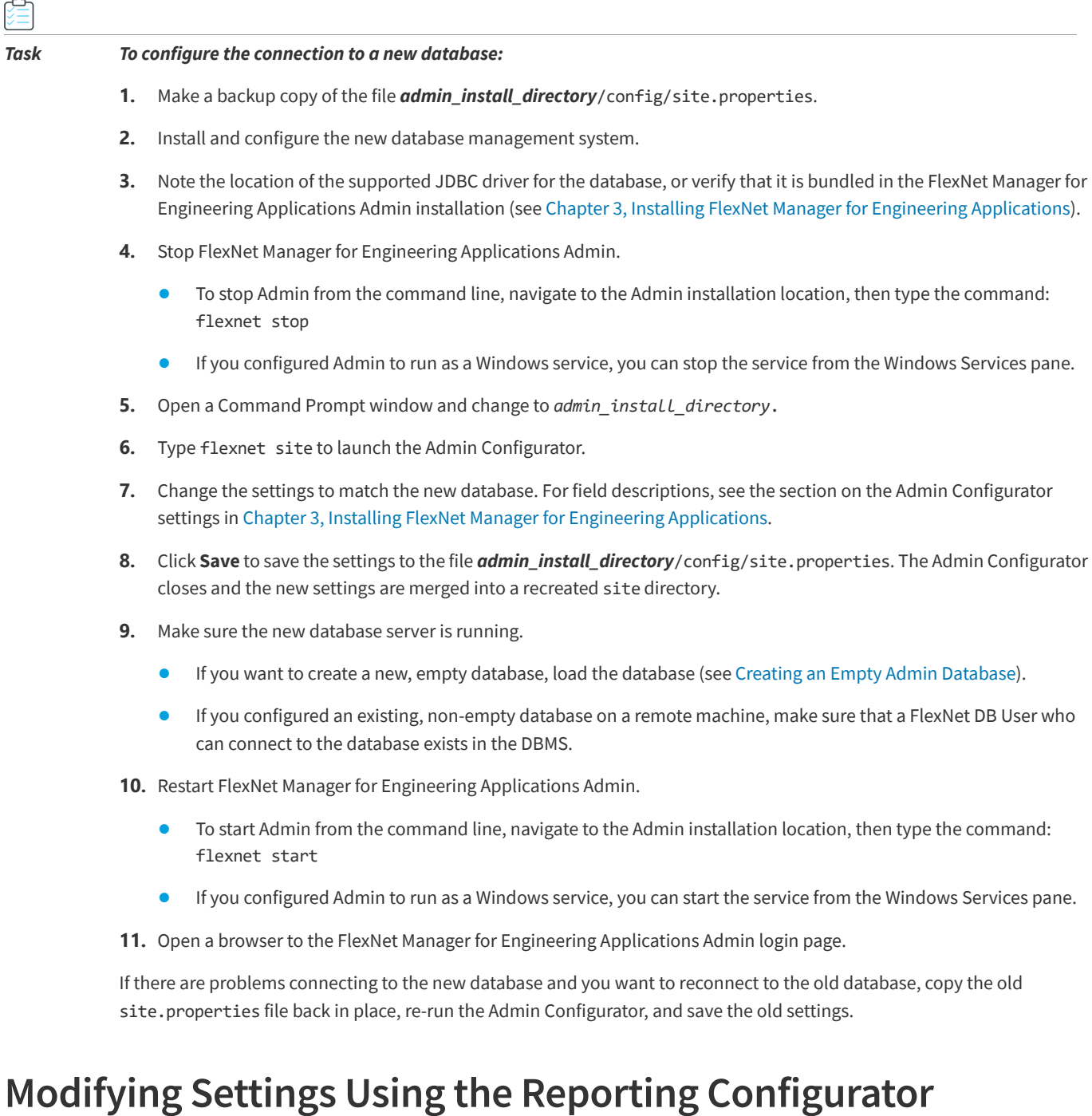

The minimum number of settings that are required to run FlexNet Manager for Engineering Applications Reporting are accessible through the Reporting Configurator that appears during the Reporting installation. You can run the Reporting Configurator after installation to configure the FlexNet Manager for Engineering Applications Reporting application when it is not running.

#### *Task To use the Reporting Configurator to change FlexNet Manager for Engineering Applications Reporting settings:*

- **1.** Stop FlexNet Manager for Engineering Applications Reporting.
	- **•** To stop Reporting from the command line, navigate to the Reporting installation location, then type the command: flexnet stop
	- **•** If you configured Reporting to run as a Windows service, you can stop the service from the Windows Services pane.
- **2.** Open a Command Prompt window (if not already open) and change to *reporting\_install\_directory*.
- **3.** Type the command: **flexnet site**

œ

The Reporting Configurator window appears.

- **4.** Modify the settings you want to change.
- **5.** Click **Save** to save the settings to *reporting\_install\_directory*/config/site.properties. The Reporting Configurator closes and the new settings are merged into a recreated site directory.
- **6.** Restart FlexNet Manager for Engineering Applications Reporting.
	- **•** To start Reporting from the command line, navigate to the Admin installation location, then type the command: flexnet start
	- **•** If you configured Reporting to run as a Windows service, you can start the service from the Windows Services pane.

### **Configuring the Connection to a New Reporting Database**

You must use the Reporting Configurator to configure FlexNet Manager for Engineering Applications Reporting's connection to a new database.

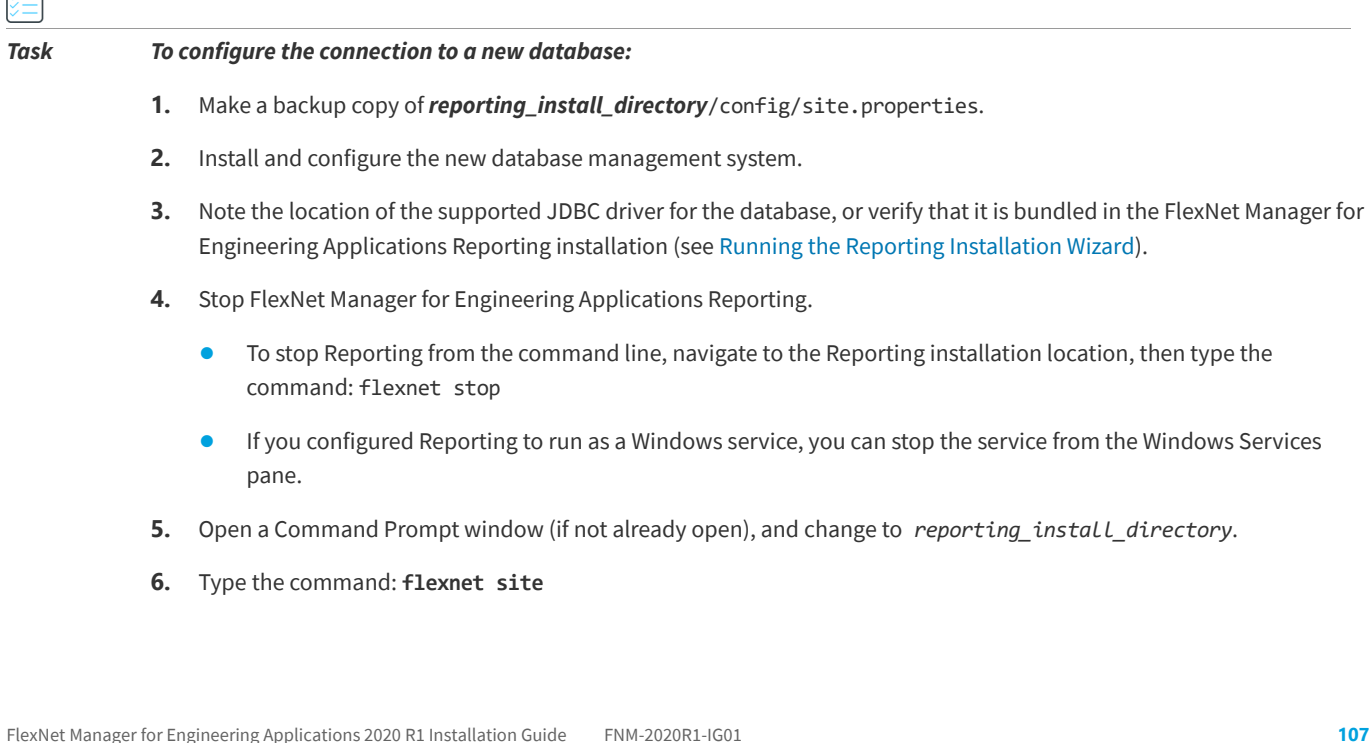

The Reporting Configurator window appears.

- **7.** Change the settings to match the new database. For field descriptions, see the Reporting Configurator settings in the section, [Running the Reporting Installation Wizard,](#page-37-0) in [Chapter 3, Installing FlexNet Manager for Engineering](#page-20-0)  [Applications.](#page-20-0)
- **8.** Click **Save** to save the settings to *reporting\_install\_directory*/config/site.properties. The Reporting Configurator closes and the new settings are merged into a recreated site directory.
- **9.** Make sure the new database server is running.
	- **•** If you want to create a new, empty database, load the database (see [Creating an Empty Reporting Database,](#page-45-0) in [Chapter 3, Installing FlexNet Manager for Engineering Applications](#page-20-0)).
	- **•** If you configured an existing, non-empty database on a remote machine, make sure that a FlexNet Manager for Engineering Applications Reporting DB User who can connect to the database exists in the DBMS.

**10.** Restart FlexNet Manager for Engineering Applications Reporting.

- **•** To start Reporting from the command line, navigate to the Reporting installation location, then type the command: flexnet start
- **•** If you configured Reporting to run as a Windows service, you can start the service from the Windows Services pane.

If there are problems connecting to the new database and you want to reconnect to the old database, copy the old site.properties file back in place, re-run the Reporting Configurator, and save the old settings.

## <span id="page-107-0"></span>**Exporting Configuration Settings**

The configuration export utility backs up the FlexNet Manager for Engineering Applications Admin/Reporting configuration settings that are displayed and available in the web application. Configurations are exported to a .zip file that contains FlexNet Platform Server, user interface, and application-specific settings in separate XML files. The configuration import utility uses the .zip file to restore all configuration settings.

Before changing any configuration settings in a working FlexNet Manager for Engineering Applications Admin/Reporting installation, you may want to export configuration settings. Therefore, if there is a problem with the new settings, you have a backup of working settings to restore.

This section provides instructions for exporting configuration settings, both through the FlexNet Manager for Engineering Applications Admin interface and from the command line (FlexNet Manager for Engineering Applications Admin or Reporting).

### **Exporting Admin Configuration Settings from the Web UI**

*Task To export FlexNet Manager for Engineering Applications Admin configuration settings through the web UI:*

- **1.** Start FlexNet Manager for Engineering Applications Admin.
	- **•** To start Admin from the command line, navigate to the Admin installation location, then type the command: flexnet start
- **•** If you configured Admin to run as a Windows service, you can start the service from the Windows Services pane.
- **2.** Open a supported web browser and sign in to FlexNet Manager for Engineering Applications.
- **3.** From the **Admin** tab, under **System Configuration**, click **Export** to open the **Export Configuration** page.
- **4.** Click **Export** to export all configuration settings to a zip file.
- **5.** Select to save the file to disk and click **OK** or **Save**.
- **6.** Specify the location and file name for the file. By default, the configuration settings are saved to a file called flexnet\_configurations.zip. It is recommended to save it to a safe location *outside* the *admin\_install\_directory* location.
- <span id="page-108-0"></span>**7.** Click **Save**.

### **Exporting Admin Configuration Settings from the Command Line**

*Task To export FlexNet Manager for Engineering Applications Admin configuration settings from the command line:*

- **1.** Open a Command Prompt window and change to the *admin\_install\_directory*.
- **2.** Type the command: **flexnet config export**.

<span id="page-108-1"></span>Configuration settings are saved to a zip file, *admin install directory*/config/flexnet configurations.zip. You may want to copy this file to another location, but the configuration import utility will prompt for the .zip file in the same location in which the configuration export utility created it.

### **Exporting Reporting Configuration Settings from the Command Line**

*Task To export FlexNet Manager for Engineering Applications Reporting configuration settings from the command line:*

- **1.** Open a Command Prompt window and change to the location *reporting\_install\_directory*.
- **2.** Type the command: **flexnet config export**.

<span id="page-108-2"></span>Configuration settings are saved to a zip file, *reporting\_install\_directory*/config/flexnet\_configurations.zip. You may want to copy this file to another location, but the configuration import utility will prompt for the zip file in the same location in which the configuration export utility created it.

# **Importing Configuration Settings**

The configuration import utility uses the .zip file created by the configuration export utility to restore all configuration settings.

This section provides instructions for importing configuration settings, both through the FlexNet Manager for Engineering Applications Admin interface and from the command line (FlexNet Manager for Engineering Applications Admin or Reporting).

<span id="page-109-0"></span>

*Note • Before importing configuration settings into a working installation, [export the current settings](#page-107-0).* 

# **Importing Admin Configuration Settings from the Web UI**

#### *Task To import configuration settings through the FlexNet Manager for Engineering Applications Admin web UI:*

- **1.** Start FlexNet Manager for Engineering Applications Admin.
	- **•** To start Admin from the command line, navigate to the Admin installation location, then type the command: flexnet start
	- **•** If you configured Admin to run as a Windows service, you can start the service from the Windows Services pane.
- **2.** Open a supported web browser and sign in to FlexNet Manager for Engineering Applications.
- **3.** From the **Admin** tab, under **System Configuration**, click **Import** to open the **Import Configuration** page.
- **4.** Browse to the .zip file that contains the configuration settings to restore.
- **5.** Click **Import** to import all configuration settings from the specified .zip file.
- <span id="page-109-1"></span>**6.** Restart FlexNet Manager for Engineering Applications Admin to make sure that all setting changes take effect.
	- **•** To start Admin from the command line, navigate to the Admin installation location, then type the command: flexnet start
	- **•** If you configured Admin to run as a Windows service, you can start the service from the Windows Services pane.

### **Importing Admin Configuration Settings from the Command Line**

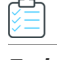

#### *Task To import Admin configuration settings from the command line:*

- **1.** Verify that the .zip file from which you want to restore configuration settings is located at *admin\_install\_directory*/ config/flexnet\_configurations.zip.
- **2.** Open a Command Prompt window, and change to *admin\_install\_directory*.
- **3.** Type the command: **flexnet config import**. Configuration settings are imported from the zip file.
- **4.** Restart FlexNet Manager for Engineering Applications Admin to make sure that all setting changes take effect.
	- **•** To start Admin from the command line, navigate to the Admin installation location, then type the command: flexnet start
	- **•** If you configured Admin to run as a Windows service, you can start the service from the Windows Services pane.

## **Importing Reporting Configuration Settings from the Command Line**

#### *Task To import configuration settings from the command line:*

- <span id="page-110-2"></span>**1.** Verify that the zip file from which you want to restore configuration settings is located at *reporting\_install\_directory*/ config/flexnet\_configurations.zip.
- **2.** Change to *reporting\_install\_directory*.
- **3.** Type **flexnet config import**. Configuration settings are imported from the zip file.
- **4.** Restart FlexNet Manager for Engineering Applications Reporting.
	- **•** To start Reporting from the command line, navigate to the Reporting installation location, then type the command: flexnet start
	- **•** If you configured Reporting to run as a Windows service, you can start the service from the Windows Services pane.

# <span id="page-110-1"></span>**Access Rights for FlexNet Manager for Engineering Applications Users**

Access rights determine which FlexNet Manager for Engineering Applications Admin users are able to view and manage information pertaining to specified entities within the license management domain. This enables you to define the license server sets and the FlexNet Agents which a particular FlexNet Manager for Engineering Applications Admin user can view and manage.

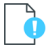

*Important • By default, only the Super Administrator will be part of the access set when you perform a fresh (new)*  installation. You, therefore, need to add license server admin sets and assign users to them to allow them to see license server *information. See the following sections and topics in the FlexNet Manager for Engineering Applications Online Help Library for more information.*

### **License Server Administrative Access**

<span id="page-110-0"></span>FlexNet Manager for Engineering Applications Admin enables you to specify access to license servers based on the administrative needs of various users. You group license servers into license server administrative sets, then associate those sets with FlexNet Manager for Engineering Applications Admin users.

Users have access only to the information that pertains to the license servers in the License Server Administrative Set with which they are associated. For example:

- **•** The information displayed using the Dashboard, Servers, Licenses and Activity tabs will pertain only to the license servers for which the user has access.
- **•** License Server access rights work in conjunction with alert subscription to determine which alerts are displayed when a particular FlexNet Manager for Engineering Applications Admin user is signed in.

You can group one or many license servers in a license server administrative set. There is no limit to the number of license servers in a set.

### **Universal License Server Admin Set**

By default, FlexNet Manager for Engineering Applications Admin creates the Universal License Server Admin Set, which can be administered by users who have the Super Administrator role. When a license server is registered with FlexNet Manager for Engineering Applications Admin, it is automatically added to the Universal License Server Admin Set.

### **Creating License Server Administrative Sets**

Users assigned a role with the **View and Manage License Server Admin Sets** permission can create license server administrative sets and associate users with those sets.

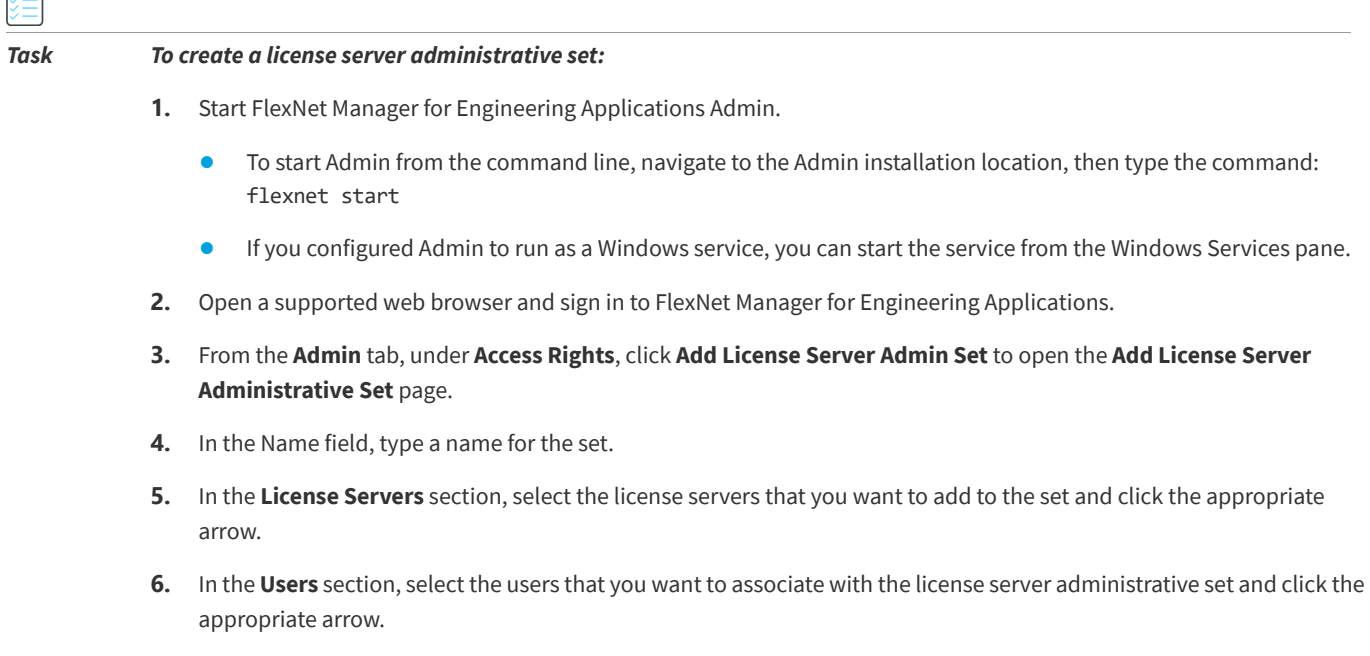

<span id="page-111-0"></span>**7.** Click Save.

## <span id="page-111-1"></span>**Agent Access Rights**

Agent access rights provide individual FlexNet Manager for Engineering Applications Admin users with rights to view information and manage specified FlexNet Agents. The Agent Access Rights Management page enables you to see a list of the FlexNet Agents that are registered with FlexNet Manager for Engineering Applications and the FlexNet Manager for Engineering Applications users who have access rights for each agent.

When a FlexNet Agent starts up and is registered with FlexNet Manager for Engineering Applications Admin, the FlexNet Agent is automatically associated with all FlexNet Manager for Engineering Applications users who have been assigned the Super Administrator role. This means that every user who has the Super Administrator role at the time FlexNet Agent is registered will have access rights to information about that FlexNet Agent.

 $\overline{C}$ 

<span id="page-112-0"></span>Agent access rights work in conjunction with alert subscription to determine which alerts are displayed when a particular FlexNet Manager for Engineering Applications user is signed into the web application.

### **Editing Agent Access Rights**

Users assigned a role with the **View and Manage Agent Access Rights** permission can edit and define agent access rights.

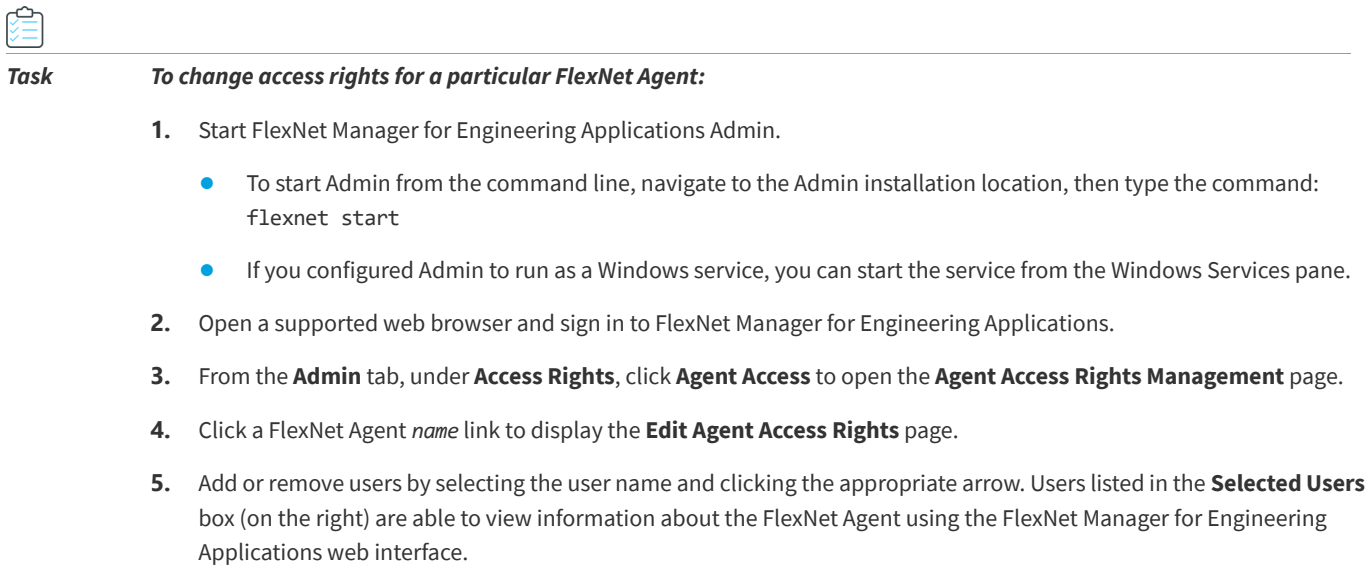

<span id="page-112-4"></span>**6.** Click Save.

# **Configuring FlexNet Manager for Engineering Applications for LDAP**

User information can be entered manually into FlexNet Manager for Engineering Applications or can be imported from a directory service. Only enough information from the directory service is imported to allow FlexNet Manager for Engineering Applications to contact the service; authentication information for a user in a directory service domain is maintained in the directory service.

<span id="page-112-2"></span><span id="page-112-1"></span>To configure LDAP support, from the **Admin** tab, under **Users**, click **Show Domains**. Details are provided in the online FlexNet Manager for Engineering Applications *Online Help Library*.

# <span id="page-112-3"></span>**Configuring FlexNet Manager for Engineering Applications Admin for Secure Socket Layer**

Secure Socket Layer (SSL) enables Web servers and Web clients to communicate over a secured connection using the HTTPS protocol where both the server and the client encrypt data before sending it. If you choose not to have a fullfeatured Web server handle HTTPS requests for FlexNet Manager for Engineering Applications Admin, FlexNet Manager for Engineering Applications Admin itself can act as an SSL server to Web browsers or Web service client applications. FlexNet Manager for Engineering Applications Admin can also act as an SSL client to a remote server, such as an LDAP server. HTTPS is always enabled in FlexNet Manager for Engineering Applications Admin, but the secure server keystore and the secure client truststore may need to be configured.

## **Configuring Server-Side Secure Socket Layer**

When a web browser or web service client connects directly to the FlexNet Manager for Engineering Applications Manager using HTTPS, an encrypted communication channel is used.

Certificates can be self-signed for testing purposes and are called Test Certificates while Trusted Certificates are issued by a recognized Certificate Authority (CA).

Keytool is a command-line utility provided in the Java Virtual Machine (JVM). To use keytool, you will need to use the JVM provided with FlexNet Manager for Engineering Applications.

The following steps are briefly described in this section:

- **•** [Generating a Test Certificate](#page-113-0)
- **•** [Configuring a new certificate with the 'flexnet site' command](#page-115-0)
- **•** Testing that the HTTPS connection to FlexNet Manager for Engineering Applications Admin works (testing the SSL listener)
- **•** [Obtaining a Trusted Certificate](#page-117-0)
- **•** [Configuring Client-Side Secure Socket Layer](#page-118-0)(meaning the trusted certificate)

### **Certificate Best Practice**

Provided with FlexNet Manager for Engineering Applications is a 'Dummy Cert' certificate useful for testing the SSL connection between the server (Admin or Reporting) and the agent, user's browser or other server. This 'Dummy Cert' is useful for a proof-of-concept, or otherwise testing the functionality of SSL between various components.

However, the certificate should not be trusted for secure communications.

Best practice is to use a Trusted Certificate signed by a known and trusted Certificate Authority (CA). This could be your own organization or a known third party Certificate Authority.

Please refer to the heading [Obtaining a Trusted Certificate on page](#page-117-0) 118 for more information about how you can apply for and obtain a Trusted Certificate.

### <span id="page-113-0"></span>**Generating a Test Certificate**

A keystore containing a public/private key pair and an expiring, self-signed SSL Certificate for testing is shipped with the product. If the certificate in the shipped keystore has expired, or you wish to create your own test certificate, another key pair can be generated using keytool.The testing SSL Certificate allows you to test that the HTTPS listener can run, but the testing certificate is also self-signed and is not trusted by the browser. It should not be used for anything but testing SSL/ TLS.

The following instructions allow you to generate a simple key pair that is valid (by default) for three months.

#### *Task To generate a test certificate from scratch:*

- **1.** Install or locate a Java JVM. Verify that the keytool utility is accessible at the command line.
- **2.** Change directory to a directory outside of the application where you wish to put the new keystore file.
- **3.** Generate a simple key pair and non-trusted certificate into a keystore file in the current directory named keystore by typing the following:

keytool -keystore keystore -alias tomcat -genkey -keyalg RSA

You are prompted to provide answers to several questions for the certificate. Press the **Enter** key to submit each of your answers. Note the password that you enter. In the next section, [Configuring a new certificate with the 'flexnet site'](#page-115-0)  [command](#page-115-0), you will enter these passwords into the FlexNet Manager for Engineering Applications Admin Configurator.

*Tip • If you answer these questions accurately for the test certificate, the certificate that you generate can be used as the basis of your trusted certificate that you obtain from a certificate authority.* 

**Table 7-1 •** Certificate Questions

 $\mathbb C$ 

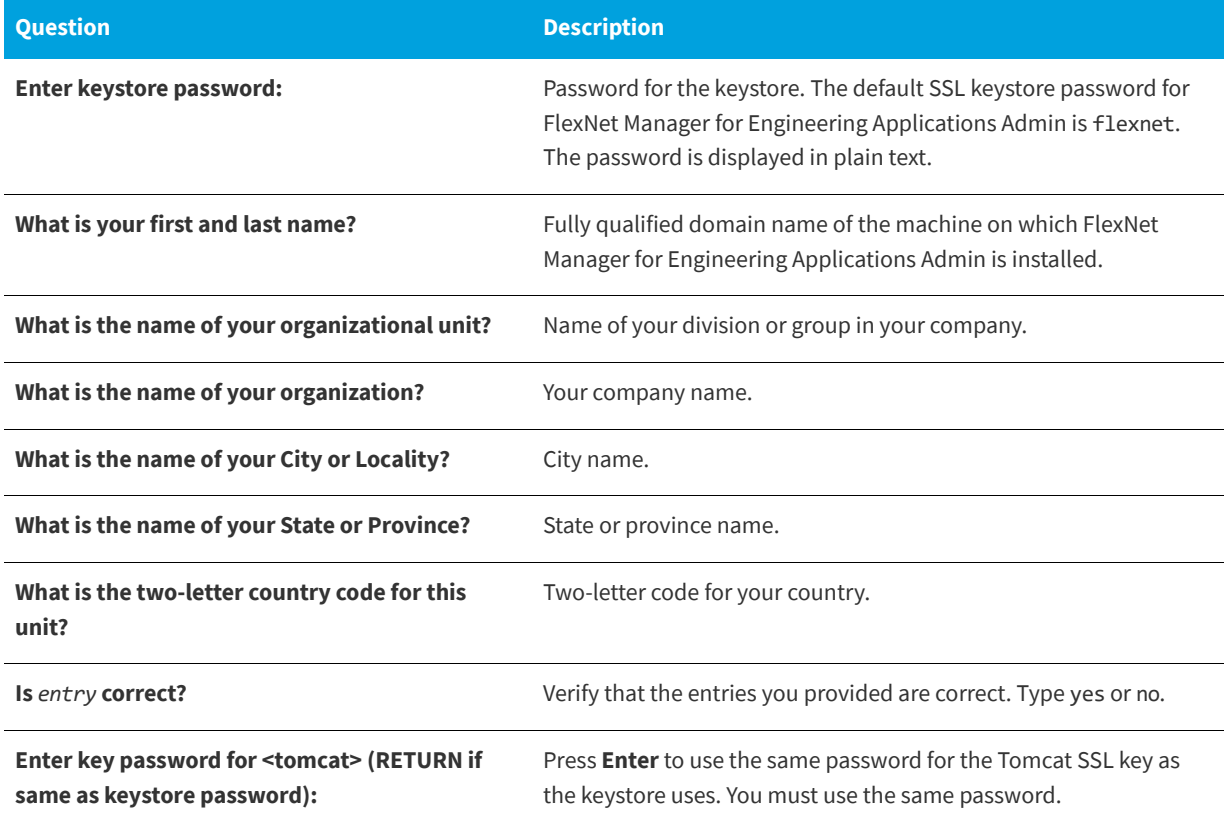

### <span id="page-115-0"></span>**Configuring a new certificate with the 'flexnet site' command**

#### **Replacing the keystore**

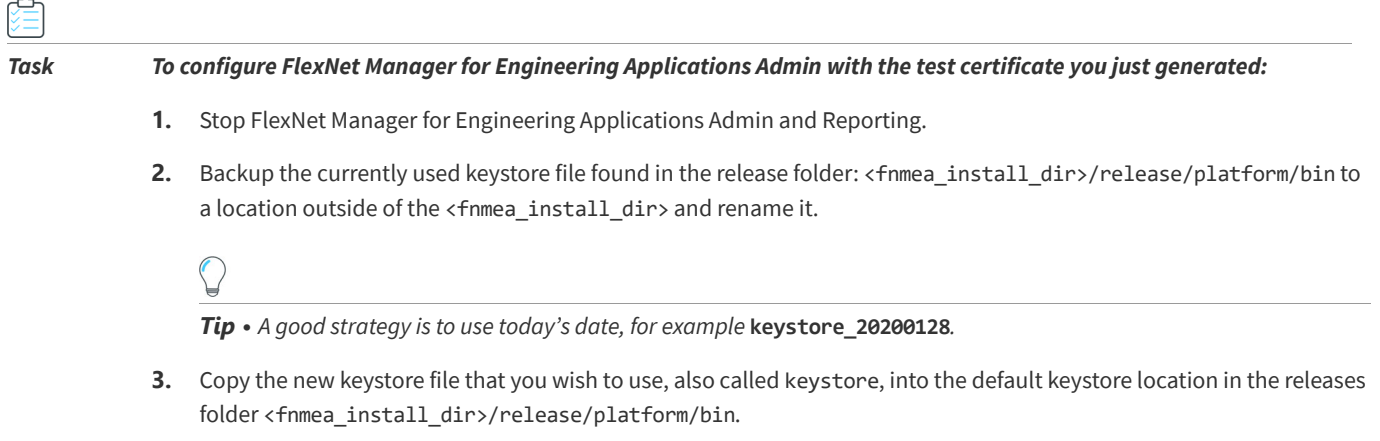

#### <span id="page-115-1"></span>**Configuring the location of the keystore**

#### *Task To configure the location of the keystore*

- **1.** Stop FlexNet Manager for Engineering Applications Admin and Reporting.
- **2.** To reconfigure FlexNet Manager for Engineering Applications Admin to use this new test keystore:
	- **a.** Open a Command Prompt window and change to the *admin\_install\_directory*.
	- **b.** Type the command: **flexnet site**. The Admin Configurator appears.
	- **c.** On the first pane of the Configurator, select the **Show Advanced Settings** check box, and then click Next twice to advance to the third pane. Edit the settings:
		- **•** If you want the port to be something other than 8443, change the **HTTPS Port**.
		- **•** Modify the **SSL Keystore Location** setting to match the location of the test keystore.
		- **•** In the **SSL Keystore Password** field, enter and confirm the keystore password for the certificate. The default password for the bundled keystore is flexnet.
	- **d.** Click **Next** through to the last pane, and then click **Finish**. When the Configurator window closes, the site directory is re-created to reflect the new configuration settings.
- **3.** Start FlexNet Manager for Engineering Applications Admin and Reporting.
	- **a.** To start Admin from the command line, navigate to the Admin installation location, then type the command: flexnet start

#### **Updating the keystore file**

If you already have other key pairs/certificates added to your keystore you will want to update the keystore according to the steps below.

*Tip • To list entries currently in your keystore you can use the keytool -list option:*

**keytool -list -keystore keystore**

*Note • The entry with alias 'tomcat' is the default certificate / key pair shipped with the application. It is also the alias used by the application when looking for a certificate.*

*Task To update the keystore file*

- **1.** Stop FlexNet Manager for Engineering Applications Admin and Reporting.
- **2.** If you need to change the location of the keystore, refer to step 2 in [Configuring the location of the keystore on](#page-115-1)  [page](#page-115-1) 116.
- **3.** Backup the currently used keystore file to a location outside of the <finmea install dir> and rename it.

*Tip • A good strategy is to use today's date, for example* **keystore\_20200828***.*

**4.** Remove the existing 'tomcat' certificate and key pair entry using:

**keytool -delete -keystore keystore -alias tomcat**

**5.** Generate a new test certificate using:

**keytool -keystore keystore -alias tomcat -genkey -keyalg RSA**

*Note • If you already have an entry for the 'tomcat' alias in the keystore, the keytool will return an error. you must first remove the certificate and public/private key pair.*

*If you configured Admin to run as a Windows service, you can start the service from the Windows Services pane.*

### **Verifying a Certificate**

The previous steps configure FlexNet Manager for Engineering Applications Admin to accept HTTPS requests. You must now verify that you can log in to FlexNet Manager for Engineering Applications Admin using HTTPS.

Configuring FlexNet Manager for Engineering Applications Admin for Secure Socket Layer

#### *Task To verify a certificate:*

- **1.** Because you generated your certificate yourself, import the trusted certificate (exported from the keystore) into a browser or Web service client implementation. In Internet Explorer, select **Tools | Internet Options | Content | Certificates**. In Firefox, select **Edit | Preferences | Advanced | Security | View Certificates | Web Sites**.
- **2.** Browse to the URL https://<*hostname*>:<*port number*>/flexnet**, where**:
	- **a.** <*hostname*> is the fully qualified domain name for *the host* that you specified when you generated the keystore.
	- **b.** <*port number*> is the HTTPS port number you configure.
- **3.** The login page for FlexNet Manager for Engineering Applications Admin is displayed.
- **4.** If you have received a trusted certificate from a known certificate authority, the certificate does not have to be imported into a browser or Web service client implementation. With a browser, connect to https://<host>:<port number>/flexnet to verify that the certificate is trusted, where *<host>* is the fully qualified domain name of the machine on which FlexNet Manager for Engineering Applications Admin is running, and *<port number>* is the port number specified when the certificate was generated. You can now log in to FlexNet Manager for Engineering Applications Admin.

#### <span id="page-117-0"></span>**Obtaining a Trusted Certificate**

For optimal security, if users are connecting to FlexNet Manager for Engineering Applications Admin from outside your organization, you should obtain a trusted certificate from a certificate authority. A list of certificate authorities can be found in [SSL Configuration HOW-TO \(http://tomcat.apache.org/tomcat-5.5-doc/ssl-howto.html\).](http://tomcat.apache.org/tomcat-5.5-doc/ssl-howto.html) Each certificate authority has its own instructions, but all require that you submit a certificate signing request (CSR) that you can generate from the test keystore using the keytool utility.

#### *Task To obtain a trusted certificate:*

**1.** First, consult your own IT department for a trusted certificate.

Sometimes an organization will create and issue their own certificates so it's always good to check there first.

If your IT department cannot provide you with an internally created trusted certificate, proceed to the next step.

**2.** Generate a CSR in a file named p.csr for a key pair and certificate already in a keystore called keystore in the current directory by typing the following text:

```
keytool -certreq -keyalg RSA -alias tomcat -file tomcat.csr 
-keystore keystore
```
- **3.** Submit this CSR as instructed by the certificate authority you chose.
- **4.** After you receive a trusted certificate from the certificate authority, load the certificate authority's chain (or root) certificate (in a file named *rootcrt*) into the keystore used to generate the CSR. If the certificate is in a format understood by the keytool utility, type:

#### **keytool -keystore <keystore> -import -alias root -file <rootcrt> -trustcacerts**

If it is not in a format understood by the keytool utility, see [SSL Configuration HOW-TO](http://tomcat.apache.org/tomcat-5.5-doc/ssl-howto.html) or documentation from the certificate authority.

**5.** After the root certificate has been loaded, load the new certificate (in a file named *newcrt*) into the keystore used to generate the CSR. If the certificate is in a format understood by the keytool utility, type:

```
keytool -keystore <keystore> -import -alias tomcat -file <newcrt> -trustcacerts
```
If it is not in a format understood by the keytool utility, see [SSL Configuration HOW-TO](http://tomcat.apache.org/tomcat-5.5-doc/ssl-howto.html) or documentation from the certificate authority.

## <span id="page-118-0"></span>**Configuring Client-Side Secure Socket Layer**

FlexNet Manager for Engineering Applications Admin can also be a client on an SSL connection to a remote server, such as an LDAP server. When FlexNet Manager for Engineering Applications Admin connects to an SSL server as a client, FlexNet Manager for Engineering Applications Admin receives a certificate of authentication from the SSL server. FlexNet Manager for Engineering Applications Admin then checks the certificate against the set of certificates in its truststore to see if it is trusted. The default truststore is located in the JVM bundled with FlexNet Manager for Engineering Applications Admin at *admin\_install\_directory*/jvm/lib/security/cacerts.

If the SSL server's certificate cannot be validated with the certificates in the default truststore, the SSL server's certificate must be added to the FlexNet Manager for Engineering Applications Admin truststore before the connection can be established.

### **Importing a Secure Socket Layer Server's Certificate into the Truststore**

This step is needed only if the SSL server's certificate cannot be validated with certificates already in the default truststore.

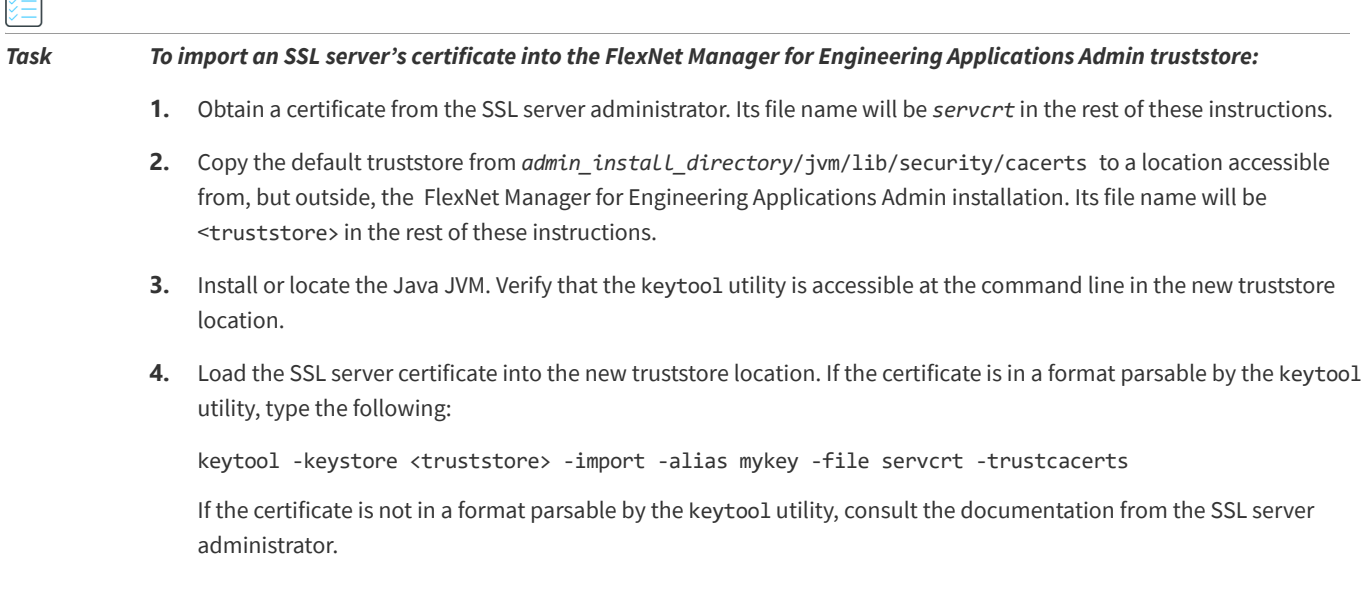

 $\overline{C}$ 

### **Configuring the Truststore**

#### **Locating the Flexera Dummy Certificate**

*Important • This section applies only if you are using the dummy certificate supplied by FlexNet Manager for Engineering Applications.* 

To enable the command flexnet stop (to stop FlexNet Manager for Engineering Applications) to work properly, you must instruct the client jboss-cli.bat where and how to find the Flexera self-signed "dummy" certificate from its truststore.

You will need the values for the **SSL Keystore Location** and the **SSL Truststore Location** settings, from the FlexNet Manager for Engineering Applications Configurator.

Note the following:

- **•** This process must be run for all FlexNet Manager for Engineering Applications installations—Microsoft Windows and Linux.
- **•** You must complete this task for both the Admin and the Reporting servers.

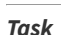

#### *Task To instruct the client jboss-cli.bat where to find the dummy truststore certificate:*

- **1.** Find the values for the SSL Keystore Location and the SSL Truststore Location settings by doing the following:
	- **a.** Open a Command Prompt window, and navigate to the installation directory for the Admin/Reporting server.
	- **b.** Launch the FlexNet Manager for Engineering Applications Configurator by typing the command:

flexnet site

- **c.** Click **Next** to move through the Configurator panels until you come to the **Secure Server Settings** panel, and note the following values:
	- **• SSL Keystore Location**—This is the location of the keystore file.
	- **• SSL Truststore Location**—This is the location of the truststore file.
- **d.** Click **Cancel** to exit the Configurator.
- 2. Navigate to the file jboss-cli.xml (located in *<admin/reporting\_install\_directory>*\site\server\bin), and open the file in a text editor.
- **3.** At the end of the XML file, find the following section:

```
<ssl><alias>keystoreAlias</alias>
    <trust-store>C:\Program Files\Java\jvm1.8.0_65\jvm\lib\security\cacerts</trust-store>
    <trust-store-password>changeit</trust-store-password>
\langle/ssl\rangle
```
- **4.** Ensure that the value for <trust-store> is the same as the value specified for the **SSL Truststore Location** setting in the Configurator. Contact the Flexera Support Team in either of the following cases:
	- The file jboss-cli.xml does not contain a <ssl> section.
- **•** The <trust-store> value differs from the value specified in the **SSL Truststore Location** setting.
- **5.** Close the jboss-cli.xml file. You do not need to make any changes to the file.
- **6.** Extract the Flexera certificate from the keystore file.
	- **a.** Navigate to the location where the keystore file is located. (This was the value from the **SSL Keystore Location** setting.)
	- **b.** Extract the certificate by typing the following command (using the password *flexnet*):

keytool -export -alias tomcat -file fnmea.cer -keystore keystore

After you run this command, the file fnmea.cer is the dummy certificate.

- **c.** Copy the file fnmea.cer into the folder where the truststore is located, using the following command: copy fnmea.cer *<truststore location>*
- **d.** Import the file fnmea.cer into the truststore using the following command (using the typical Java JVM installation password *changeit*):

keytool -import -trustcacerts -file fnmea.cer -alias tomcat -keystore cacerts

This step is necessary if:

- **•** You want to point to a central repository of keystores or truststores maintained by your organization
- **•** You load a new certificate into the default truststore and need to configure its new location

*Task To configure FlexNet Manager for Engineering Applications Admin with a certificate for the SSL server to which you want Admin to connect:* 

- **1.** Stop FlexNet Manager for Engineering Applications Admin.
	- **•** To stop Admin from the command line, navigate to the Admin installation location, then type the command: flexnet stop
	- **•** If you configured Admin to run as a Windows service, you can stop the service from the Windows Services pane.
- **2.** To reconfigure FlexNet Manager for Engineering Applications Admin and then re-create the site directory:
	- **a.** Open a Command Prompt window and change to the *admin\_install\_directory*.
	- **b.** Type the command: **flexnet site**. The Admin Configurator appears.
	- **c.** On the first pane of the Configurator, select the **Show Advanced Settings** check box and then click Next twice to advance to the third pane. Edit the settings:
		- **•** Modify the SSL Truststore Location setting to match the location where the truststore containing the SSL server's certificate is located.
		- **•** In the SSL Truststore Password field, enter and confirm the truststore password. By default, the password from the FlexNet Manager for Engineering Applications Admin JVM is changeit.
	- **d.** Click **Next** through to the last pane, and then click **Finish**. When the Configurator window closes, the site directory is re-created.
- **3.** After the site directory is re-created, restart FlexNet Manager for Engineering Applications Admin.
- **•** To start Admin from the command line, navigate to the Admin installation location, then type the command: flexnet start
- **•** If you configured Admin to run as a Windows service, you can start the service from the Windows Services pane.

### **Verifying the Trusted Connection**

Now that you have reconfigured FlexNet Manager for Engineering Applications Admin to connect to the SSL server, verify that you can connect to the SSL server using FlexNet Manager for Engineering Applications Admin.

# **Configuring FlexNet Manger of Engineering Applications Admin and Reporting For SSL Communication**

The below steps are on setting up SSL communication between admin and reporting when they are running on different machine ,

- **•** [Generate Certificate on Admin server](#page-121-0)
- **•** [Generate Certificate on Reporting server](#page-122-0)
- **•** [Extract Reporting Certificate on Reporting Server](#page-123-0)
- **•** [Extract Admin Certificate on Admin server](#page-124-0)
- **•** [Import Reporting Certificate to Admin Server](#page-124-1)
- **•** [Import Admin Certificate to Reporting Server](#page-124-2)

## <span id="page-121-0"></span>**Generate Certificate on Admin server**

*Task Generate Certificate on Admin server by following the below steps*

- 1. Install or locate a Java JVM. Verify that the keytool utility is accessible at the command line.
- 2. Change directory to a directory outside of the application where you wish to put the new keystore file.

3. Generate a simple key pair and non-trusted certificate into a keystore file in the current directory named admin by typing the following:

```
keytool -keystore admin -alias tomcat -genkey -keyalg RSA
```
 You are prompted to provide answers to several questions for the certificate. Press the **Enter** key to submit each of your answers.

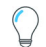

*Tip • If you answer these questions accurately for the test certificate, the certificate that you generate can be used as the basis of your trusted certificate that you obtain from a certificate authority.* 

Configuring FlexNet Manger of Engineering Applications Admin and Reporting For SSL Communication

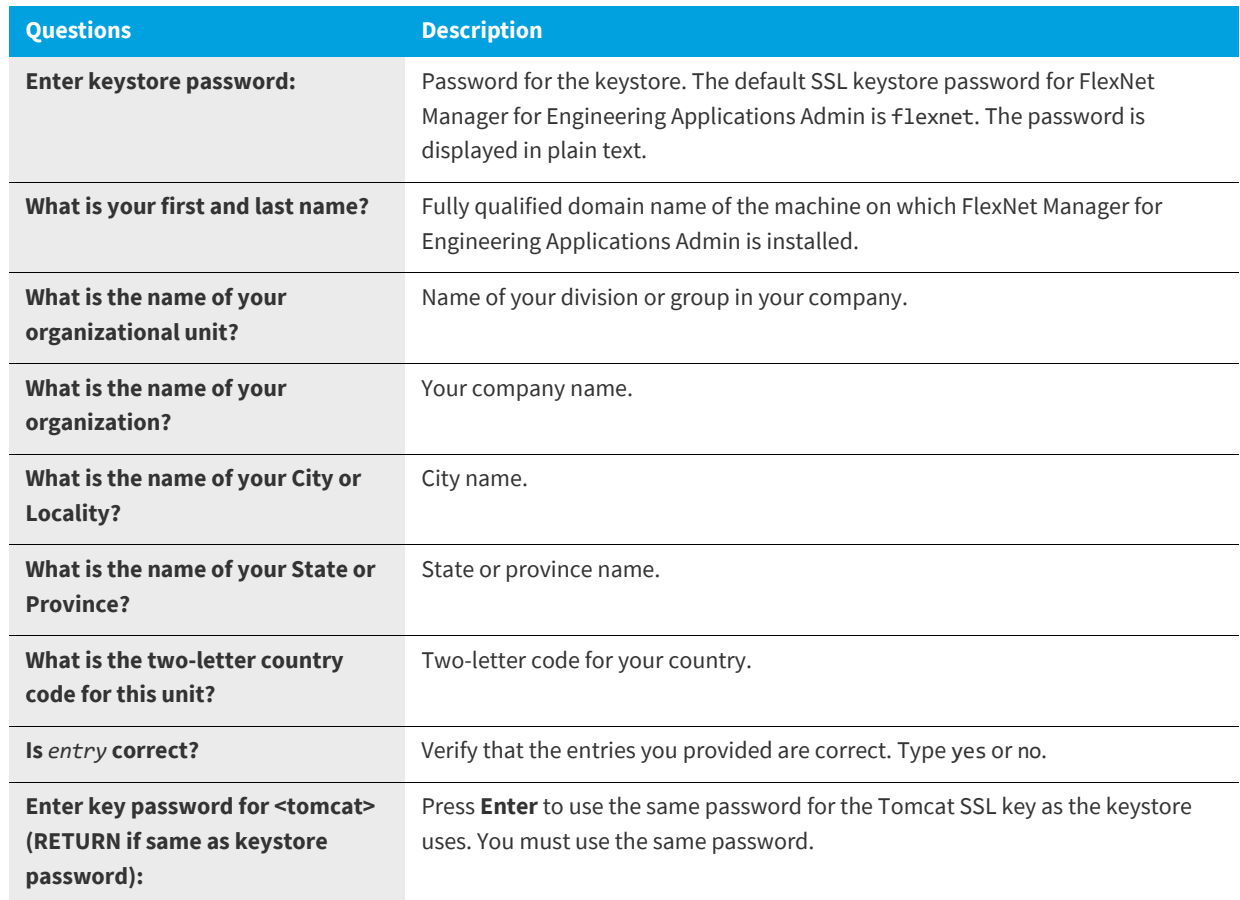

## <span id="page-122-0"></span>**Generate Certificate on Reporting server**

Below is the process to generate certificate on reporting server

*Task Generate Certificate on Reporting server following the below setps*

- 1. Install or locate a Java JVM. Verify that the keytool utility is accessible at the command line.
- 2. Change directory to a directory outside of the application where you wish to put the new keystore file.

3. Generate a simple key pair and non-trusted certificate into a keystore file in the current directory named reporting by typing the following:

keytool -keystore reporting -alias tomcat -genkey -keyalg RSA

You are prompted to provide answers to several questions for the certificate. Press the **Enter** key to submit each of your answers.

*Tip • If you answer these questions accurately for the test certificate, the certificate that you generate can be used as the basis of your trusted certificate that you obtain from a certificate authority.*

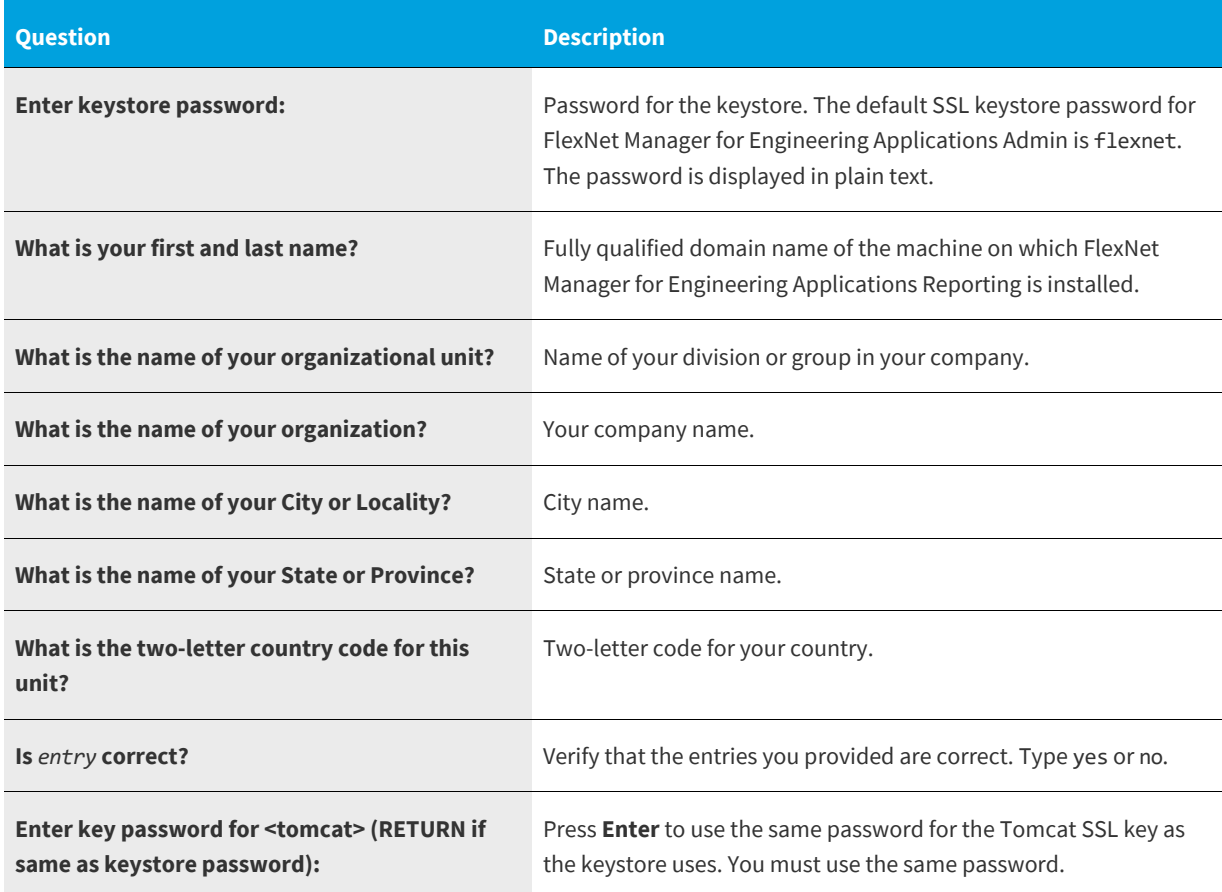

# <span id="page-123-0"></span>**Extract Reporting Certificate on Reporting Server**

#### *Task Extract Reporting certificate*

- **1.** Install or locate a Java JVM. Verify that the keytool utility is accessible at the command line.
- **2.** Use the below Command to extract the reporting certificate on Reporting Server Machine.

*keytool -export -alias tomcat -file fnmea\_reporting.cer -keystore reporting*

# <span id="page-124-0"></span>**Extract Admin Certificate on Admin server**

#### *Task Extract Admin Certificate*

- **1.** Install or locate a Java JVM. Verify that the keytool utility is accessible at the command line.
- **2.** Use the below Command to extract the admin certificate on Admin Server Machine

*keytool -export -alias tomcat -file fnmea\_admin.cer -keystore admin*

# <span id="page-124-1"></span>**Import Reporting Certificate to Admin Server**

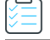

*Task Importing Reporting certificate*

- **1.** Install or locate a Java JVM. Verify that the keytool utility is accessible at the command line.
- **2.** Use the below command to add Reporting Certificate which was extracted in [Extract Reporting Certificate on](#page-123-0)  [Reporting Server](#page-123-0) into Admin KeyStore on Admin server Machine,

*keytool -import -trustcacerts -keystore admin -file fnmea\_reporting.cer*

# <span id="page-124-2"></span>**Import Admin Certificate to Reporting Server**

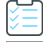

#### *Task Import Admin Certificate*

- **1.** Install or locate a Java JVM. Verify that the keytool utility is accessible at the command line.
- **2.** Use the below command to add Admin Certificate which was extracted in [Extract Admin Certificate on Admin server](#page-124-0) into Reporting KeyStore on Reporting Server Machine,

<span id="page-124-3"></span>*keytool -import -trustcacerts -keystore reporting -file fnmea\_admin.cer*

# **Setting the Java Heap Size**

By default, FlexNet Manager for Engineering Applications Admin runs with an initial Java heap size of 8 GB and a maximum Java heap size of 16 GB. FlexNet Manager for Engineering Applications Reporting runs with an initial Java heap size of 16 GB and a maximum Java heap size of 32 GB.

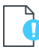

*Important • To ensure that the Admin and Reporting servers start successfully, verify that the servers to which you are installing the components have a minimum of 8 GB and 16 GB of RAM, respectively.* 

If you have system-performance issues, you may need to increase the Java heap size. To change the Java heap size, launch the Configurator. See [Running the Admin Installation Wizard](#page-21-0) and [Running the Reporting Installation Wizard](#page-37-0) for more information.

<span id="page-125-0"></span>*Note • The maximum Java heap size depends on the machines's total RAM and operating-system limitations.*

# **Customizing an Alert Email Template**

You can configure an alert handler to send email to a specified email address when an alert is triggered. Each alert type, or alert type family, has a default email template—an XSL file that is used to create email messages. You can have one email template path for each alert type. If you want to change this email template path, see [To modify an alert email template](#page-126-0)  [path for each alert:](#page-126-0)

The name of a default email template is usually composed of the:

- **•** Module in which the alert is defined.
- **•** Name or family name of the alert type.

For example, one of the templates is named manager.licenseExpiringTemplate.xsl. It is defined in the manager module for the family of License Expiring alerts. If there is no email template that matches the alert type or alert type family, the genericAlert.xsl template is used.

Default email templates are located in the *admin\_install\_directory*/site/webapps/flexnet/templates directory. These email templates can be customized. Before renaming a customized email template, decide whether the customizations will apply to all emails that use this template.

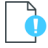

*Important • You should be familiar with XSLT before attempting to edit email templates.* 

#### *Task To customize an alert email:*

- **1.** Open a Command Prompt window and change to the *admin\_install\_directory*.
- **2.** Create a directory named **custom** in the *admin\_install\_directory* using the command mkdir, creating the following directory structure in the custom directory to mimic the path to the default email templates:

custom/webapps/flexnet/templates

- **3.** Locate the default email template and copy it to the custom templates directory that you just created.
- **4.** Edit the copy of the email template and save the file.
- **5.** Rename the customized file if necessary.
	- **•** If the changes to the email template apply to all email messages that are generated using this template, do not rename the template file. If it is not renamed, it will replace the default template in the site directory, but the original will remain intact in the releases directory in case it has to be recovered.
	- **•** If you want to target your edits to the email template used for only one of a family of alerts, rename the email template.
- **6.** Stop FlexNet Manager for Engineering Applications Admin.
	- **•** To stop Admin from the command line, navigate to the Admin installation location, then type the command: flexnet stop
- **•** If you configured Admin to run as a Windows service, you can stop the service from the Windows Services pane.
- **7.** To load files from the custom directory into the site directory, in the *admin\_install\_directory*, type the command: **flexnet site make**
- **8.** Restart FlexNet Manager for Engineering Applications Admin.
	- **•** To start Admin from the command line, navigate to the Admin installation location, then type the command: flexnet start
	- **•** If you configured Admin to run as a Windows service, you can start the service from the Windows Services pane.
- **9.** From a supported web browser, log in to FlexNet Manager for Engineering Applications Admin.
- **10.** To configure an alert definition: from the **Alerts** tab, under **Alerts**, click **Configure Alerts**.
- **11.** Click Configure to display an alert's **Configure Alert Definition** page.
- **12.** To change the email template, specify the template name in the **Email Template** field.
- **13.** Click Save.

#### <span id="page-126-0"></span>*Task To modify an alert email template path for each alert:*

- **1.** Go to the Alert Subscription page, and subscribe to the alert type and set up 1 to 3 email addresses.
- **2.** In the FlexNet Manager for Engineering Applications Admin interface (as system administrator or someone with the correct permissions), go to **Alerts** | **Configure Alerts** | **Configure** to edit the Configure Alerts Definition page for the alert you are interested in.
- **3.** Modify the information in the email template field.

# **Specifying Locales**

Locale settings are a combination of language and date/time display formats as supported by the Java 2 platform. FlexNet Manager for Engineering Applications ships with the en\_US locale, which enables FlexNet Manager for Engineering Applications to display dates and times as is customary in the United States.

If you add additional locales, user accounts can be associated with a locale in order to customize the display of dates and times.

For example, if you add the Great Britain locale (en\_GB), the date November 20, 2010 appears as:

- **•** 11/20/2010 in the en\_US locale
- **•** 20/11/2010 in the en\_GB locale

See the section [Adding Locales](#page-127-0) for more information.

### **Associating User Accounts with Locales**

#### *Task To associate a user account with a locale:*

- **1.** Log in to FlexNet Manager for Engineering Applications Admin.
- **2.** From the **Admin** tab, under Users, click **Show Users**.
- **3.** Click the name of the user account you want to edit. This displays the **Edit User** page.
- **4.** Select a value from the **Locale** menu.

*Note • The Locale setting is displayed only if you have more than one locale. See the section [Adding Locales](#page-127-0) for more information.*

**5.** Click **Save**.

The next time this user logs in to FlexNet Manager for Engineering Applications, dates and times will be displayed using the selected locale.

## <span id="page-127-0"></span>**Adding Locales**

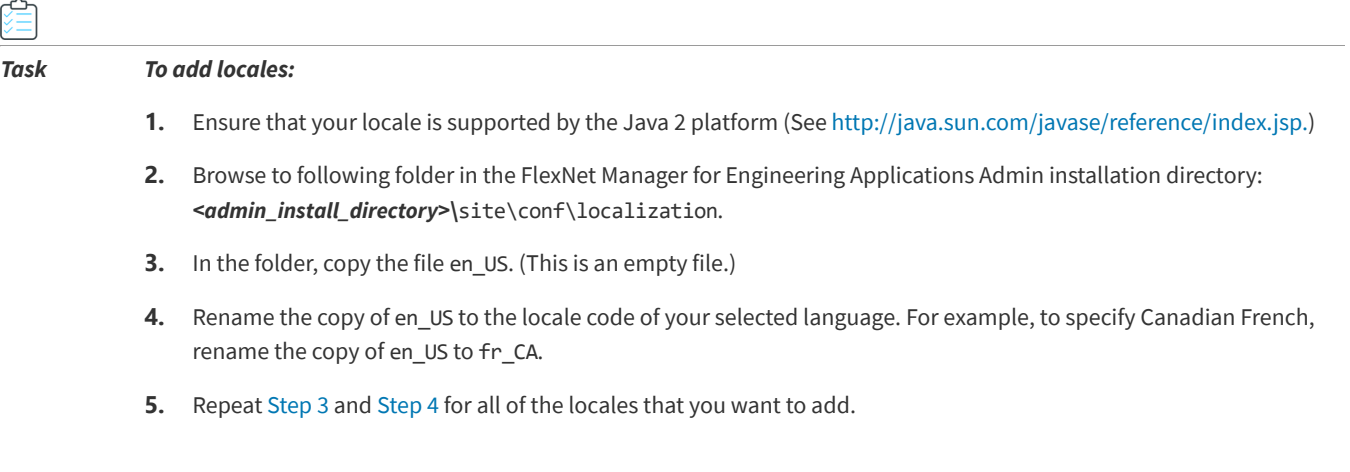

# <span id="page-127-2"></span><span id="page-127-1"></span>**Customizing the Date and Time Format**

<span id="page-127-4"></span><span id="page-127-3"></span>Date and time formats can be set for each installation of FlexNet Manager for Engineering Applications, and the formats chosen affect how *all* users view date and time information. FlexNet Manager for Engineering Applications provides four formats for date and time display, configured in the FLEXnetManagerText.properties file.

Modifying the default format is considered a customization and requires running the flexnet site make command.

#### *Task To customize the date and time formats:*

- <span id="page-128-1"></span>1. Open the file admin\_install\_directory/site/jetty/webapps/flexnet/WEB-INF/classes/ FLEXnetManagerText.properties in a text editor.
- **2.** Locate the following section:

```
#
# date time style values allowed : short, medium, long, full
#
common.format.dateStyle=short
common.format.timeStyle=short
```
The values specified in this section (bold font in the previous snippet) for the properties dateStyle and timeStyle determine how dates and times are displayed.

**3.** Depending on your preference, replace the term short in this section with medium, long, or full; or leave as it is. If you make no changes to this file, you need not follow the steps below.

The following table describes the format that each value maps to:

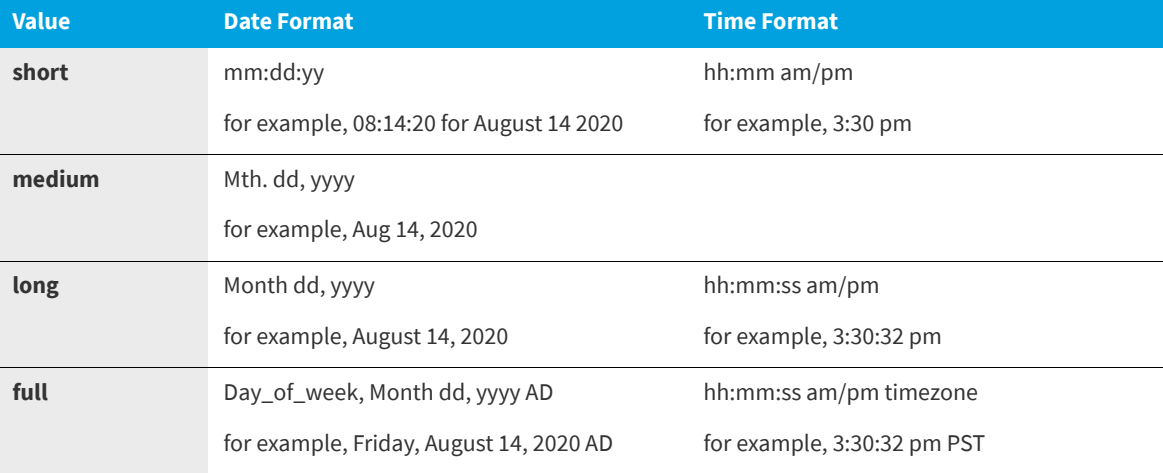

All dates are in the order Month, Date, Year. All times are displayed using a 12-hour clock.

**4.** Save the file to the following location:

*admin\_install\_directory*/**custom**/jetty/webapps/flexnet/WEB-INF/classes/ FLEXnetManagerText.properties

**5.** In a Command Prompt window, change to the directory *admin\_install\_directory*, and type the command:

<span id="page-128-0"></span>**flexnet site make**

# **FlexNet Log Files**

FlexNet Manager for Engineering Applications logs are useful sources of debugging information. Both FlexNet Manager for Engineering Applications Admin and FlexNet Manager for Engineering Applications Reporting have individual FlexNet logs that capture system information for the respective servers. Active log files are rotated each day at midnight, by default.

FlexNet Manager for Engineering Applications uses the Apache log4j logging services for all but the request logs; for a detailed description of how to customize the [log4j](http://logging.apache.org/log4j/docs) log files, beyond what is found in this chapter, see the log4j [documentation](http://logging.apache.org/log4j/docs).

When FlexNet Manager for Engineering Applications runs, messages are written to a set of four log files:

- **•** FlexNet Manager for Engineering Applications application logs
- **•** Third-party component logs
- **•** JBoss logs
- <span id="page-129-0"></span>**•** FlexNet database creation and upgrade logs

## **FlexNet Manager for Engineering Applications Log File**

Messages from FlexNet Manager for Engineering Applications, including some error messages caused by problems in other components, are written to the FlexNet Manager for Engineering Applications application log files. These are the most useful log files and are the first places to look if there are problems starting or running FlexNet Manager for Engineering Applications.

The maximum level of detail for the messages logged in flexnet.log can be specified in two ways:

- **•** Through the FlexNet Manager for Engineering Applications Configurator for messages written before FlexNet Manager for Engineering Applications starts.
- **•** Through the Web application in the FlexNet Application Logging Level field in **Administer Manager | System Configuration | FlexNet Platform Server** for messages written by FlexNet Manager for Engineering Applications after it starts.

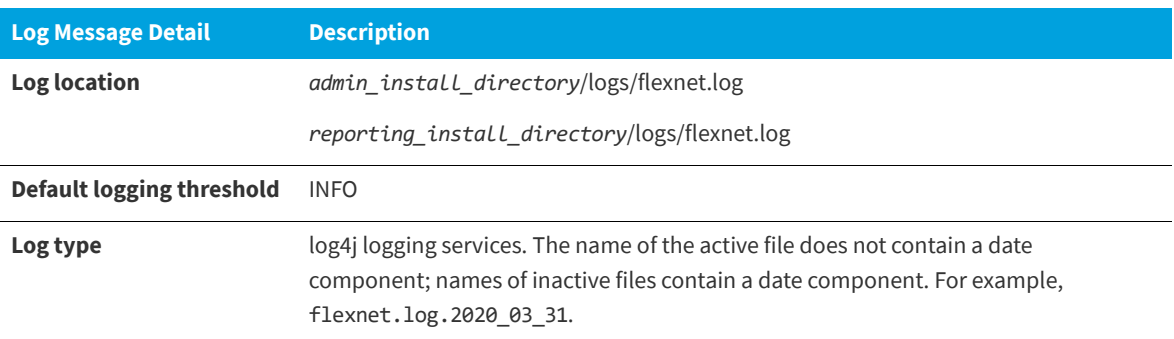

**Table 7-2 •** FlexNet Manager for Engineering Applications Log File Messages

# **Third-Party Component Log File**

Messages from the third-party libraries are written to the third-party log files.

#### **Table 7-3 •** Log File Messages

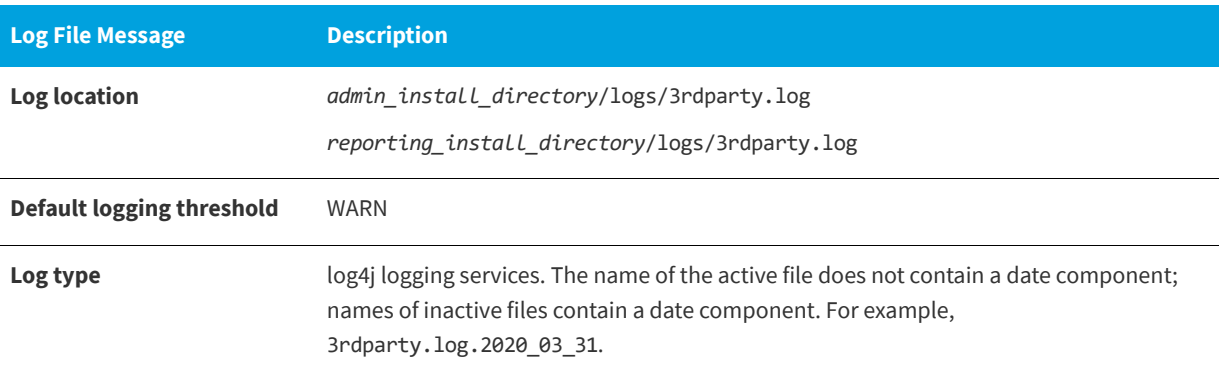

# **JBoss Log File**

<span id="page-130-1"></span>Messages from the Web container are logged in the JBoss log files.

#### **Table 7-4 •** Log File Messages

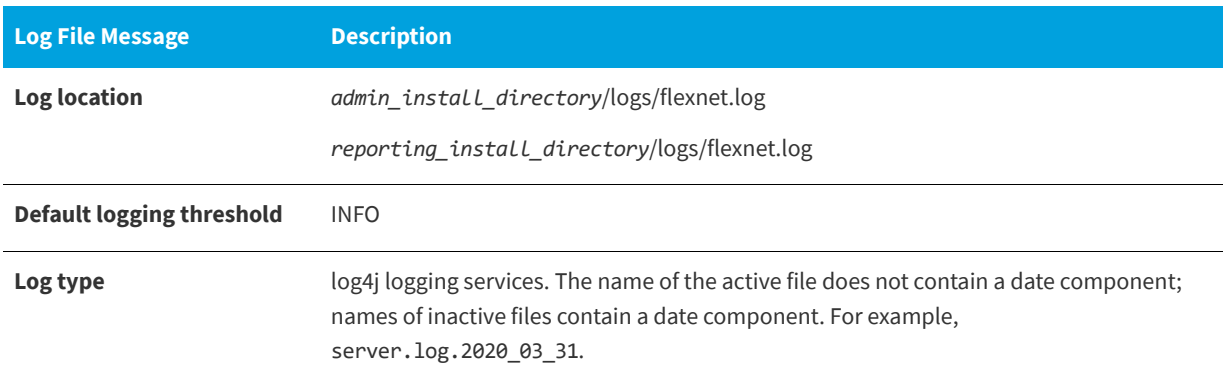

# **Database Creation and Upgrade Log**

<span id="page-130-0"></span>Commands executed during the creation or upgrade of the FlexNet and FlexNet Reporting databases are logged in the database upgrade log.

#### **Table 7-5 •** Log File Messages

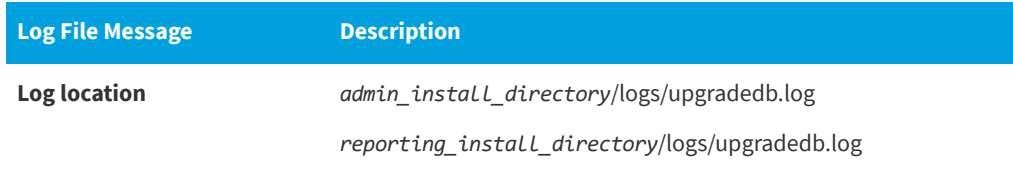

## **Managing flexnet Log Files**

The following sections discuss optimal management of FlexNet log files.

### **Logging Levels**

Each message generated by FlexNet Manager for Engineering Applications is designated with a level of severity. [Table 7-6](#page-131-0) describes logging levels from most to least severe. A log4j log file is configured with a threshold severity level. Messages of levels of severity equal to or more severe than the threshold level are written to the log file.

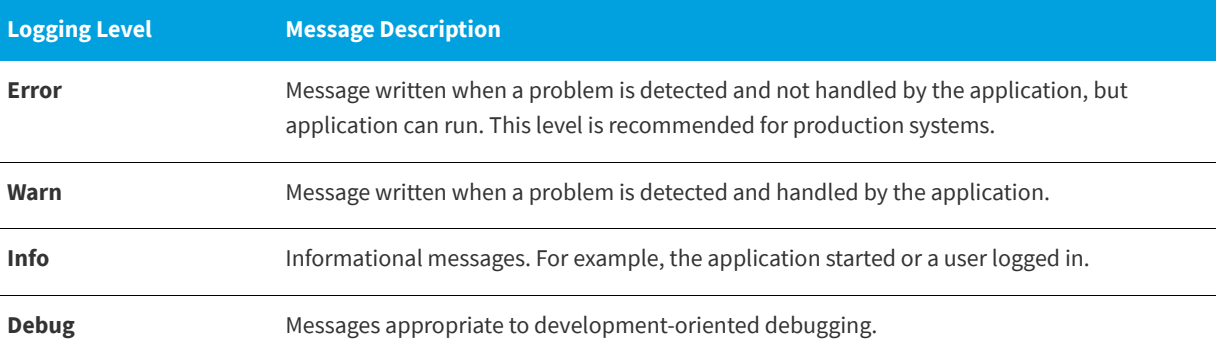

<span id="page-131-0"></span>**Table 7-6 •** FlexNet Manager for Engineering Applications Logging Levels

### **Log Rotation and File Names**

<span id="page-131-2"></span>Many FlexNet log4j log files use the DailyRollingFileAppender class to automatically roll the log files each day at midnight. When a log file is rolled, a new file is started whose name does not contain a date component. The older log file is renamed to append a date component of the format specified by the appender's DatePattern value.

<span id="page-131-1"></span>The primary log file is flexnet.log, which is backed up whenever it reaches 10 megabytes in size, or if the file date is changed.

### **Log Management**

<span id="page-131-3"></span>There is no automated method of deleting old log4j log files. Therefore, you should manually move or delete old log files at regular intervals.

# **Using FlexNet Manager for Engineering Applications to Report on IBM LUM Usage**

If you will be using FlexNet Manager for Engineering Applications to report on usage from IBM LUM license servers, you must install the i4blt executable, available from IBM. Contact IBM for information regarding download, platform requirements, and installation instructions.

#### *Important • Installation of the i4blt executable may not be supported on all of the platforms supported by FlexNet Manager for Engineering Applications.*

# **Using FlexNet Manager for Engineering Applications to Report on DSLS Usage**

<span id="page-132-0"></span>If you will be using FlexNet Manager for Engineering Applications to report on usage from Dassault Systems License Server (DSLS) license servers, you must do the following to set up the DSLS third-party license server.

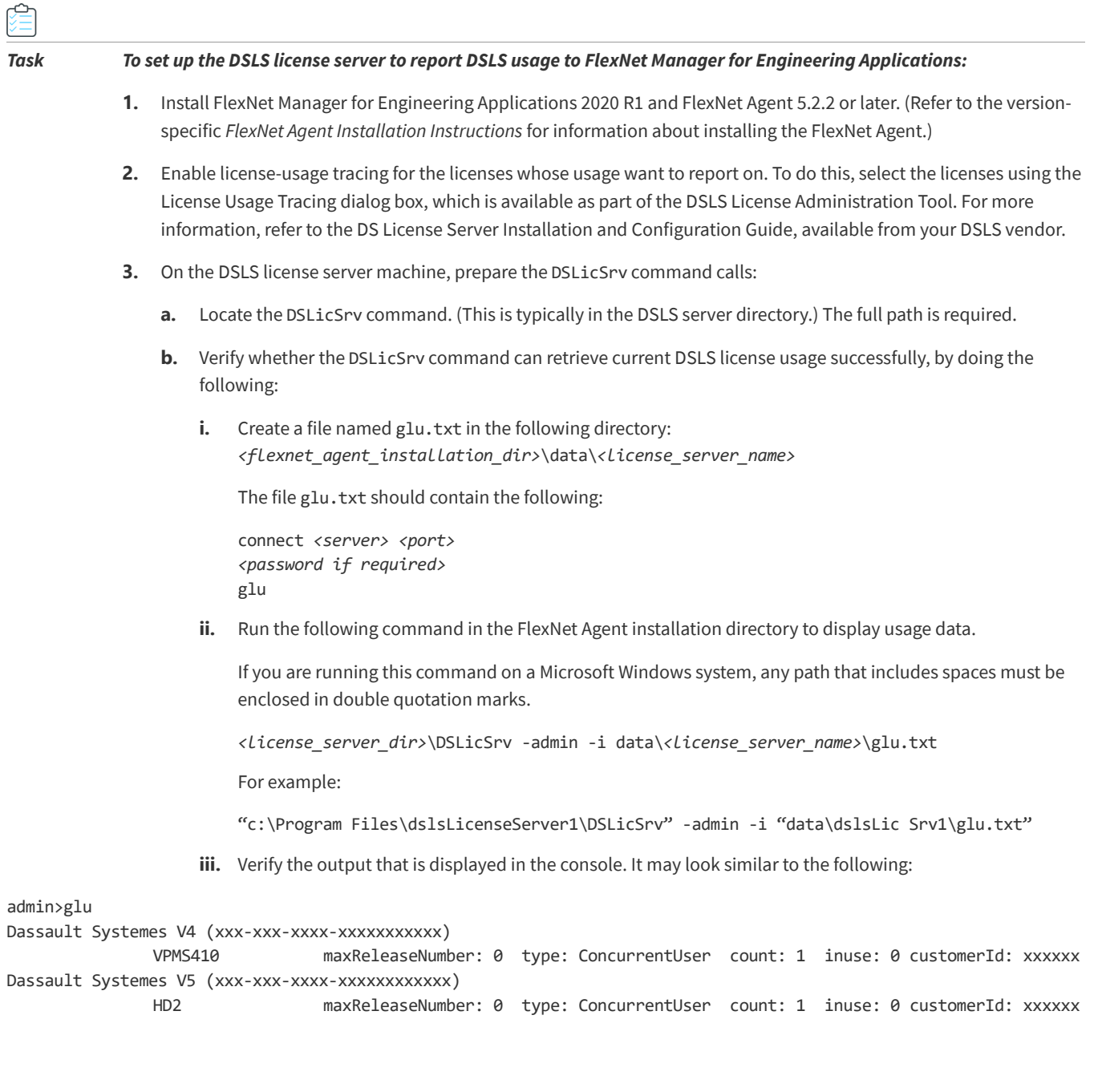

- **c.** Verify whether the DSLicSrv command can retrieve the report log (logged server messages) successfully.
	- **i.** Create a file named sl.txt in the following directory:

*<admin\_install\_directory>*\data\*<license\_server\_name>*

The file s1.txt should contain the following:

connect <server> <port> *<password if required>* gli sl

**ii.** Run the following command in the FlexNet Agent installation directory to generate usage data.

If you are running this command on a Microsoft Windows system, any path that includes spaces must be enclosed in double quotation marks.

*<license\_server\_dir>*\DSLicSrv -admin -i data\*<license\_server\_name>*\sl.txt"

For example:

- "c:\Program Files\dslsLicenseServer1\DSLicSrv" -admin -i "data\dslsLic Srv1\sl.txt"
- **iii.** Verify the output that is displayed in the console. It may look similar to the following:

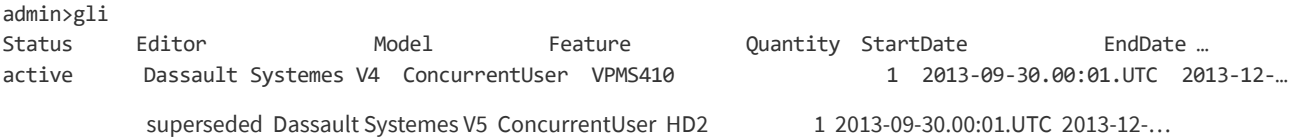

# **PostgreSQL ODBC Driver for Cognos**

In order for Cognos to connect to postgreSQL as a data source, the 32-bit posetgreSQL ODBC driver must be installed on the Cognos system. The driver can be downloaded from

https://odbc.postgresql.org/

Once the driver has been installed, restart the IBM Cognos Service.

#### **Connection Limit**

**max\_connections** determines the maximum number of concurrent connections to the database server. The default is typically 100 connections and the connection limit needs to be increased for PostgreSQL.

- **•** Open the postgresql.conf file, and change the configured value for max\_connections to at least 1000.
- **•** On Windows, postgresql.conf file can be found under <postgressinstalllocation>\<pgsqlversion>\data\postgresql.conf
- **•** On Linux machine ,postgresql.conf file can be found under /var/lib/pgsql/<pgsqlversion>/data/postgresql.conf

Restart the postgres service

# **Configuring Database Servers for FlexNet Manager for Engineering Applications**

This appendix explains how to configure of the following database servers for use with FlexNet Manager for Engineering Applications 2020 R1:

- **•** [Configuring Oracle](#page-134-0)
- **•** [Configuring Microsoft SQL Server](#page-136-0)
- **•** [Configuring PostgreSQL Server](#page-136-0)

For information about supported database versions and disk space requirements, see the *FlexNet Manager for Engineering Applications 2020 R1 Release Notes*.

# <span id="page-134-0"></span>**Configuring Oracle**

This section assumes that you have already obtained the installer for the supported Oracle database version you want to use.

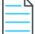

<span id="page-134-2"></span><span id="page-134-1"></span>*Note • Running the Oracle database in the ARCHIVELOG mode may result in additional hard-drive space requirements. See the Oracle documentation for more information about ARCHIVELOG mode.*

### **Installing the Oracle Database Server**

Follow the Oracle product documentation to install the Oracle DBMS and create a database instance. This manual states only the assumptions and requirements of the Oracle database server installation that allow it to work correctly with FlexNet Manager for Engineering Applications Admin and Reporting, and withFlexera Analytics.

#### **Character Settings**

FlexNet Manager for Engineering Applications Admin/Reporting/Flexera Analytics has been tested with a database with the following character settings:

**• Database character set**: AL32UTF8

**• National character set**: AL16UTF16

#### **OPEN\_CURSORS Value**

The Oracle database initialization parameter value for OPEN CURSORS should be set to at least 1000. Both of the tablespaces for FlexNet Manager for Engineering Applications (Admin and Reporting) may need, in total, up to 1,000 open cursors. If the Oracle database is being used by other applications, set this value accordingly.

#### **PROCESSES Value**

The Oracle database initialization parameter value for PROCESSES should be set to at least 1000.

#### **Administrative User Credentials**

Make note of the login name and password of an Oracle administrative user (for example, SYSTEM) because you will need to connect to Oracle as that user to create the database and corresponding database user for FlexNet Manager for Engineering Applications Admin and Reporting, and for FlexNet Report Designer.

### **Creating a Tablespace for the FlexNet Manager for Engineering Applications Admin Database**

Before you run the FlexNet Manager for Engineering Applications Admin installer, you must create a tablespace where the Admin schema will be created. It is recommended that you allocate at least 150 MB for this tablespace. You are prompted for this tablespace name when you install FlexNet Manager for Engineering Applications Admin.

For example, in SQL\*Plus, the command would be:

```
create bigfile tablespace FLEXNET datafile 'path/flexnet.dbf' size 150M 
autoextend on;
```
## **Creating a Tablespace for the FlexNet Manager for Engineering Applications Reporting Database**

Before you run the FlexNet Manager for Engineering Applications Reporting installer, you must create a tablespace where the Reporting schema will be created. It is recommended that you allocate at least 300 MB for this tablespace. You are prompted for this tablespace name when you install FlexNet Manager for Engineering Applications Reporting.

For example, in SQL\*Plus, the command would be:

<span id="page-135-0"></span>create bigfile tablespace FLEXNETREPORTING datafile 'path/flexnetreporting.dbf' size 300M autoextend on;

### **Installing and Configuring the Oracle Client**

To install the FlexNet Manager for Engineering Applications Reporting Server and the Oracle database (containing the FlexNet Manager for Engineering Applications Reporting database) on different machines on your network, you need to install the Oracle Instant Client on the machine that will host the FlexNet Manager for Engineering Applications Reporting Server. This enables Reporting to connect to the Oracle database.

The version of the Oracle Client should be same as that of the Oracle Database version. For information about the Oracle Client, visit [http://www.oracle.com.](http://www.oracle.com/)

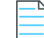

*Note • Note the following:*

- **•** *The Oracle client version must be the same as the Oracle database version.*
- **•** *Only the 32-bit Oracle client is supported on 64-bit operating systems.*

*Task To configure Oracle to work with FlexNet Manager for Engineering Applications Reporting when installed on different machines:*

- **1.** Install the Oracle Client on the machine on which you will install the FlexNet Manager for Engineering Applications Reporting.
	- **a.** At the prompt that asks "What type of installation do you want?", select Administrator.
	- **b.** Complete the installation.
- **2.** Use the Oracle Net Configuration Assistant to configure Local Net Service Name configuration. This local service should point to the service where the flexnetadmin/flexnetreporting database is running.
- **3.** Select Add and provide details to set up Net Service Name.

# <span id="page-136-0"></span>**Configuring Microsoft SQL Server**

<span id="page-136-2"></span>This section assumes that you have already obtained a SQL Server installer from Microsoft.

## **Installing the SQL Server Database Server**

Follow Microsoft's instructions to install SQL Server. (This guide states only the assumptions and requirements of the SQL Server database server installation that allow it to work correctly with FlexNet Manager for Engineering Applications Admin and Reporting.)

In the database installer, accept the default settings, with the following exceptions:

- **•** Select mixed authentication (Windows and SQL Server) instead of Windows-only authentication.
- <span id="page-136-1"></span>**•** Enable the TCP/IP network protocol. This is required because network protocols are disabled by default during installation.

# **Configuring PostgreSQL Server**

This section assumes that you have already obtained the installer for the supported PostgreSQL database version you want to use.

## **Installing the PostgreSQL Server**

Follow PostgreSQL Global Development Group instructions to install PostgreSQL Server. (This guide states only the assumptions and requirements of the PostgreSQL Server database installation that allow it to work correctly with FlexNet Manager for Engineering Applications Admin and Reporting.)

Things to be checked before start working on PostgresSQL:

- **•** Need to set PGHOST to the name of database server machine if it is a remote machine.
- **•** Need to set PGPORT if using a non-default port to connect to your PostgreSQL instance.

# **Uninstalling FlexNet Manager for Engineering Applications Components**

Follow the instructions in this chapter to uninstall FlexNet Manager for Engineering Applications Admin, FlexNet Manager for Engineering Applications Reporting, and/or Flexera Analytics.

 $\overline{C}$ 

<span id="page-138-0"></span>*Important • FlexNet Manager for Engineering Applications Foundation Edition does not include Flexera Analytics.*

# **Uninstalling the Admin Component**

Uninstall the Admin module using the platform-specific uninstaller and the process described in this section. Deleting the installation directory alone will not properly uninstall the application.

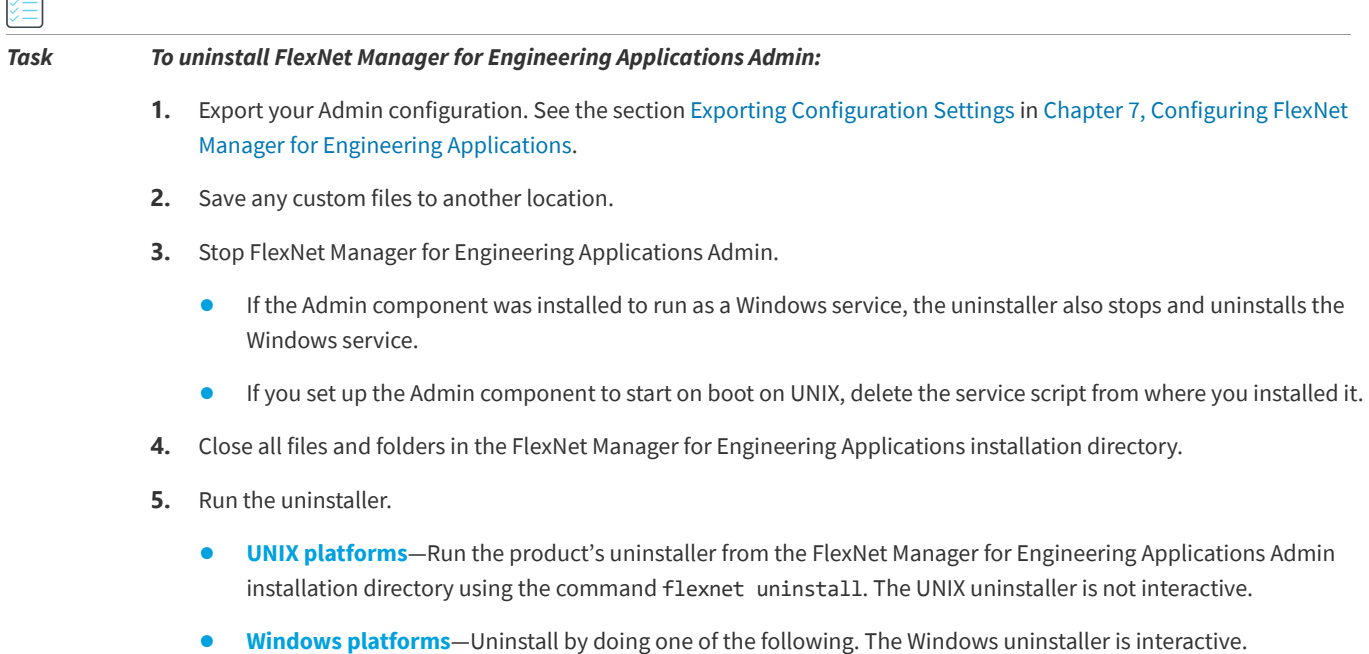

- **•** Uninstall the Admin component using the **Add or Remove Programs** panel, available from the Control Panel.
- **•** At the command line, run the application's uninstaller from the FlexNet Manager for Engineering Applications Admin installation directory using the command:

flexnet uninstall

- **6.** The uninstaller removes all files in the installation directory (*admin\_install\_directory*) except those in the config, custom, data, and logs directories. If you are upgrading to a later version of FlexNet Manager for Engineering Applications, **you need to retain the config, data, and logs directories.**
	- **• Upgrading to a later version**: If you are upgrading to a later version of FlexNet Manager for Engineering Applications, delete only the custom directory.

*Important • Do not delete the* config*,* data*, or* logs *directories because these directories are required for the upgrade process to be successful.* 

<span id="page-139-0"></span>**• Not upgrading**: If you are simply uninstalling FlexNet Manager for Engineering Applications Admin and are not planning on upgrading to a later version, you can delete the entire FlexNet Manager for Engineering Applications Admin directory if you do not want to retain any of the files contained in the config, custom, data, or logs directories.

# **Uninstalling the Reporting Component**

Uninstall the Reporting module using the platform-specific uninstaller and the process described in this section. Deleting the installation directory alone will not properly uninstall the application.

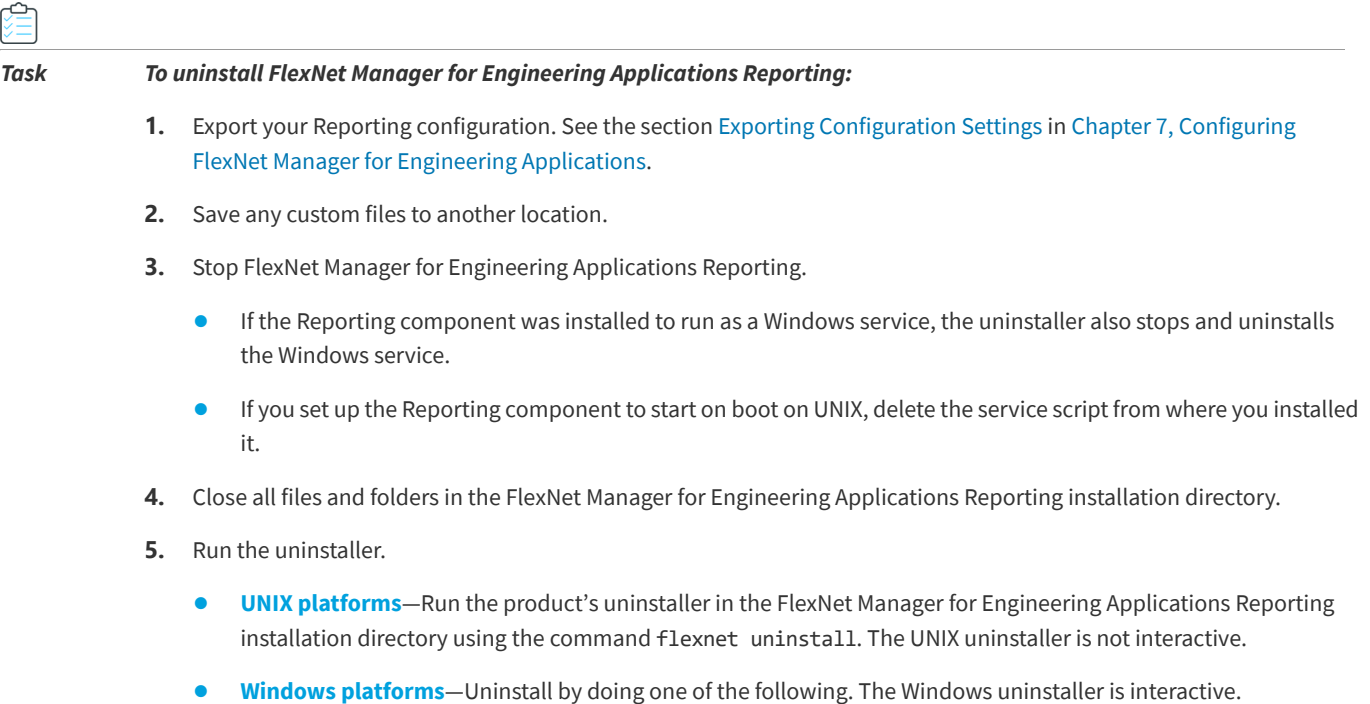

- **•** Uninstall FlexNet Manager for Engineering Applications Reporting using the Add or Remove Programs panel, available from the Control Panel.
- **•** Run the product's uninstaller in the FlexNet Manager for Engineering Applications Reporting installation directory using the command flexnet uninstall.
- **6.** The uninstaller removes all files from the FlexNet Manager for Engineering Applications Reporting installation directory, except the files contained in the following directories: config, custom, data, and logs. If you are upgrading to a later version of FlexNet Manager for Engineering Applications, **you need to retain the config, data, and logs directories.**
	- **• Upgrading to a later version:** If you are upgrading to a later version, delete only the custom directory.

*Important • Do not delete the* config*,* data*, or* logs *directories because these directories are required for the upgrade process to be successful.* 

<span id="page-140-0"></span>**• Not Upgrading**: If you are simply uninstalling FlexNet Manager for Engineering Applications Reporting and are not planning on upgrading to a later version, you can delete the entire FlexNet Manager for Engineering Applications Reporting directory if you do not want to retain any of the files contained in the config, custom, data, or logs directories.

# **Uninstalling Flexera Analytics**

Uninstall Flexera Analytics using the uninstaller and the process described in this section. Deleting the installation directory alone will not properly uninstall the application.

# **Uninstalling Flexera Analytics from Microsoft Windows**

#### *Task To uninstall Flexera Analytics from Microsoft Windows:*

Run the uninstaller by doing one of the following:

- **1.** Go to the **Add or Remove Programs** panel, available from the Control Panel.
- **2.** Right-click on **IBM Cognos Analytics**.
- **3.** Select **Uninstall/Change**.
- **4.** Follow the steps in the uninstall wizard.

## **Uninstalling Flexera Analytics from Linux**

*Task To uninstall Flexera Analytics from Linux:*

- **1.** From a terminal window, go to the installation directory for Flexera Analytics.
- **2.** Execute Uninstall\_IBM\_Cognos\_Analytics.
- **3.** In the wizard that appears, select **Uninstall Product**, then click **Next**.
- **4.** Follow the steps in the uninstall wizard.

# **Index**

### **A**

access license server administration [111](#page-110-0) Access Rights, setting [111](#page-110-1) Admin database configuring connection to new [106](#page-105-0) Admin server starting from command line [32](#page-31-0) stopping from command line [32](#page-31-1) agent access rights [112](#page-111-0) editing [113](#page-112-0) alert email templates [126](#page-125-0) ARCHIVELOG mode [135](#page-134-1)

### **C**

checklist, installation [14](#page-13-0) client installing for Oracle [136](#page-135-0) code page Microsoft Windows [20](#page-19-0) code page setting [20](#page-19-1) command line installing Admin component [30](#page-29-0) installing Reporting component [45](#page-44-0) starting FlexNet Manager Reporting [32,](#page-31-2) [49](#page-48-0) starting the Admin server [32](#page-31-0) starting the Reporting server [49](#page-48-1) stopping FlexNet Manager [32](#page-31-3) stopping FlexNet Manager Reporting [50](#page-49-0) stopping the Admin server [32,](#page-31-1) [49](#page-48-2) configuring after installation [104](#page-103-0) date and time formats [128](#page-127-3)

#### HTTPS [113](#page-112-1)

#### SSL [113](#page-112-1)

configuring connection to new database [105](#page-104-0), [106](#page-105-1) configuring FlexNet Manager Admin behavior FlexNet Manager Admin Configurator [105](#page-104-0) web interface [104](#page-103-1) configuring FlexNet Manager Reporting behavior FlexNet Manager Reporting Configurator [106](#page-105-1) connecting to different database [104](#page-103-2) creating empty FlexNet database [31](#page-30-0), [46](#page-45-0)

### **D**

Dassault Systemes License Server (DSLS) usage reporting on [133](#page-132-0) data warehouse tables partitioning [47](#page-46-0) database changing [104](#page-103-2) configuring connection for Reporting [107](#page-106-0) configuring connection to Admin [106](#page-105-0) database partitioning script [47](#page-46-0) database partitions creating for Microsoft SQL Server database [48](#page-47-0) creating for Oracle database [48](#page-47-1) database upgrade log [131](#page-130-0) deleting FlexNet logs [132](#page-131-1) directory services [113](#page-112-2) documentation, additional [12](#page-11-0) downloading FlexNet Manager installer [16](#page-15-0) DSLS usage reporting on [133](#page-132-0)

### **E**

editing agent access rights [113](#page-112-0) Editing DomainsDomains, Editing [113](#page-112-3) Editing License Server Administrative Sets [112](#page-111-1) email templates for alerts [126](#page-125-0) empty database, creating [31](#page-30-0), [46](#page-45-0) exporting configuration settings [108](#page-107-2) exporting FlexNet Manager Admin configuration settings from command line [109](#page-108-0) web application [108](#page-107-3) exporting FlexNet Manager Reporting configuration settings from command line [109](#page-108-1)

### **F**

file names installers [16](#page-15-1) FlexNet Agent troubleshooting [101](#page-100-0) FlexNet application log [130](#page-129-0) FlexNet database creating empty [31,](#page-30-0) [46](#page-45-0) FlexNet log management [132](#page-131-1) rotation [132](#page-131-2) types [129](#page-128-0) FlexNet Manager downloading installer [16](#page-15-0) licensing [16](#page-15-2) running as Windows service [33](#page-32-0) setting Java heap size [125](#page-124-3) startup script [49](#page-48-3) stopping [37](#page-36-0) UNIX service script [33,](#page-32-1) [50](#page-49-1) upgrading from previous version [57](#page-56-0) FlexNet Manager Admin installation instructions [21](#page-20-0) starting [33](#page-32-2) stopping [35](#page-34-0) stopping from command line [32](#page-31-3) testing startup and shutdown [33](#page-32-3) uninstalling [139](#page-138-0) FlexNet Manager Admin Configurator [23](#page-22-0) description of fields [23](#page-22-0) invoked from command line [105](#page-104-0) FlexNet Manager Report Designer uninstalling [141](#page-140-0) FlexNet Manager Reporting installation instructions [38](#page-37-1) running as Windows service [51](#page-50-0) starting [50](#page-49-2) starting from command line [32,](#page-31-2) [49](#page-48-0) stopping [52](#page-51-0)

stopping from command line [50](#page-49-0) testing startup and shutdown [50](#page-49-3) uninstalling [140](#page-139-0) FlexNet Manager Reporting Configurator [39](#page-38-0) description of fields [39](#page-38-0) invoked from command line [106](#page-105-1) FLEXnetManagerText.properties file [129](#page-128-1) flexnet-service UNIX service script [33,](#page-32-1) [50](#page-49-1) formats, date and time [128](#page-127-4)

### **H**

HTTPS, configuring [113](#page-112-1)

### **I**

i4blt executable [132](#page-131-3) importing configuration settings [109](#page-108-2) web application [110](#page-109-0) importing FlexNet Manager Admin configuration settings from command line [110](#page-109-1) importing FlexNet Manager Reporting configuration settings from command line [111](#page-110-2) INCREMENT lines license file [17](#page-16-0) installation checklist [14](#page-13-0) installation prerequisites [13](#page-12-0) installer file names [16](#page-15-1) installing FlexNet Manager Admin [21](#page-20-0) FlexNet Manager Reporting [38](#page-37-1) Oracle database server [135](#page-134-2) SQL Server database server [137](#page-136-2) installing from the command line Admin component [30](#page-29-0) Reporting component [45](#page-44-0) installing in graphical mode FlexNet Manager Admin [22](#page-21-1) FlexNet Manager Reporting [38](#page-37-2)

### **J**

Java heap size [125](#page-124-3) jetty log [131](#page-130-1)

### **L**

LDAP [113](#page-112-2) LDAP, Configuring FlexNet Manager for [113](#page-112-4) license certificate structure [17](#page-16-1) license file sample [17](#page-16-0) license server
starting through FlexNet Manager [99](#page-98-0) stopping through FlexNet Manager [100](#page-99-0) License Server Access [111](#page-110-0) license server access [111](#page-110-1) License server administrative sets [111](#page-110-2) license server administrative sets creating [112](#page-111-0) licensing,FlexNet Manager [16](#page-15-0) locale settings [19,](#page-18-0) [20](#page-19-0) Microsoft Windows [20](#page-19-1) UNIX [20](#page-19-2) log database upgrade [131](#page-130-0) FlexNet application [130](#page-129-0) jetty [131](#page-130-1) third-party [131](#page-130-2) logging in [55](#page-54-0) LUM usage prerequisite for reporting on [132](#page-131-0)

### **M**

managing FlexNet logs [132](#page-131-1) Microsoft SQL Server creating database partitions [48](#page-47-0) Microsoft Windows locale settings [20](#page-19-1)

## **O**

Oracle creating database partitions [48](#page-47-1) database server, installing [135](#page-134-0) using Report Designer with [96](#page-95-0) Oracle client installing [136](#page-135-0) Oracle database running in ARCHIVELOG mode [135](#page-134-1) Oracle Thick Client [96](#page-95-1)

#### **P**

partitioning database tables script [47](#page-46-0) partitions creating for Microsoft SQL Server database [48](#page-47-0) creating for Oracle database [48](#page-47-1) prerequisites installation [13](#page-12-0)

### **R**

Report Designer

preparing for installation with Oracle [96](#page-95-0) Reporting database configuring connection to new [107](#page-106-0) Reporting server starting from command line [49](#page-48-0) stopping [54](#page-53-0) stopping from command line [49](#page-48-1) rotating FlexNet logs [132](#page-131-2) running as Window service [33](#page-32-0) running as Window service, FlexNet Manager Reporting [51](#page-50-0)

# **S**

script for partitioning database tables [47](#page-46-0) Setting Access Rights [111](#page-110-3) signing in [55](#page-54-0) SQL Server database server, installing [137](#page-136-0) SSL, configuring [113](#page-112-0) starting license server through FlexNet Manager [99](#page-98-0) starting, FlexNet Manager Admin [33](#page-32-1) starting, FlexNet Manager Reporting [50](#page-49-0) startup errors [33](#page-32-2) startup errors, FlexNet Manager Reporting [50](#page-49-1) startup script, FlexNet Manager [49](#page-48-2) stopping [37](#page-36-0) license server through FlexNet Manager [100](#page-99-0) Reporting server [54](#page-53-0) stopping, FlexNet Manager Admin [33](#page-32-1), [35](#page-34-0) stopping, FlexNet Manager Reporting [50,](#page-49-0) [52](#page-51-0)

# **T**

third-party log [131](#page-130-2) troubleshooting FlexNet Agent [101](#page-100-0)

# **U**

uninstalling FlexNet Manager Admin [139](#page-138-0) uninstalling FlexNet Manager Report Designer [141](#page-140-0) uninstalling FlexNet Manager Reporting [140](#page-139-0) Universal License Server Admin Set [112](#page-111-1) universal license server admin set [112](#page-111-2) UNIX locale settings [20](#page-19-2) user criteria [19](#page-18-1) UNIX service script [33](#page-32-3), [50](#page-49-2) upgrading from previous version [57](#page-56-0) user accounts, locale settings [19](#page-18-0) user criteria UNIX [19](#page-18-1)

user information, importing from directory service [113](#page-112-1)

#### **W**

Windows 2008

installing from the command line [35](#page-34-1) uninstalling from the command line [35](#page-34-1)